## **Software**<sup>46</sup>

## **Application Designer**

**PDF and FOP Services**

Version 8.3.2

September 2013

# Application Designer

This document applies to Application Designer Version 8.3.2.

Specifications contained herein are subject to change and these changes will be reported in subsequent release notes or new editions.

Copyright © 2005-2013 Software AG, Darmstadt, Germany and/or Software AG USA, Inc., Reston, VA, United States of America, and/or their licensors.

The name Software AG, webMethods and all Software AG product names are either trademarks or registered trademarks of Software AG and/or Software AG USA, Inc. and/or their licensors. Other company and product names mentioned herein may be trademarks of their respective owners.

Detailed information on trademarks and patents owned by Software AG and/or its subsidiaries is located at http://documentation.softwareag.com/legal/.

Use of this software is subject to adherence to Software AG's licensing conditions and terms. These terms are part of the product documentation, located at http://documentation.softwareag.com/legal/ and/or in the root installation directory of the licensed product(s).

This software may include portions of third-party products. Forthird-party copyright notices and license terms, please referto "License Texts, Copyright Notices and Disclaimers of Third-Party Products". This document is part of the product documentation, located at http://documentation.softwareag.com/legal/ and/or in the root installation directory of the licensed product(s).

#### **Document ID: CIT-SERVICES-832-20130923**

## **Table of Contents**

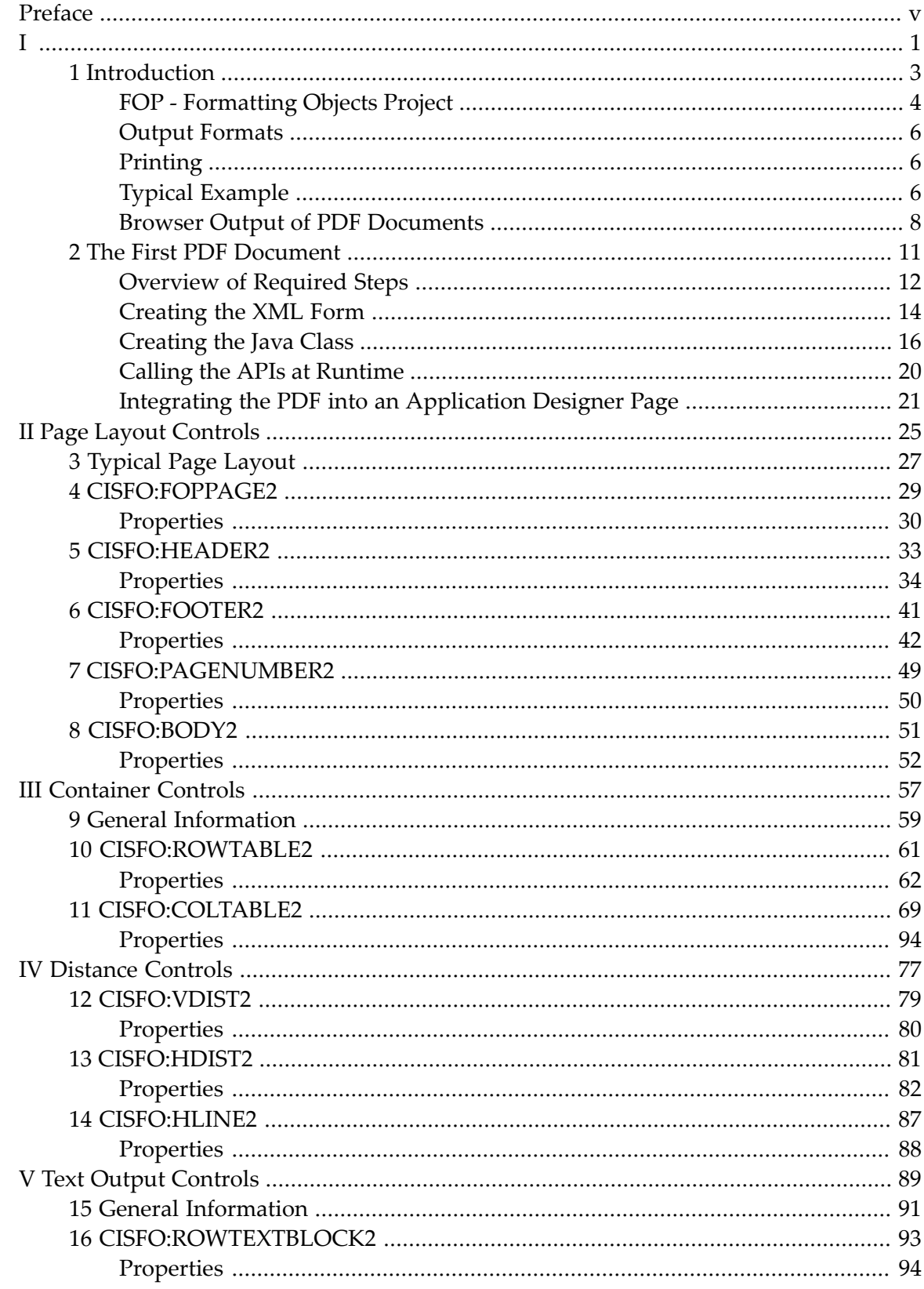

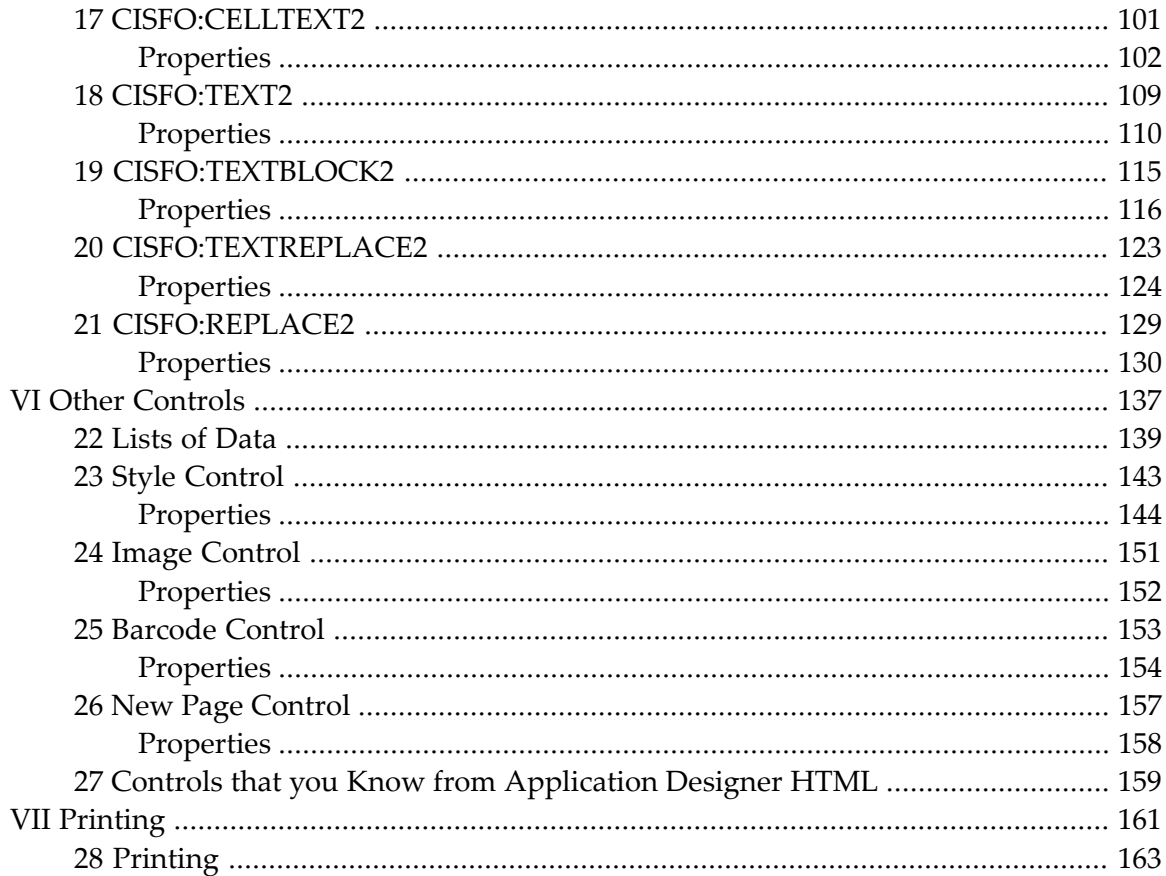

## <span id="page-4-0"></span>**Preface**

The PDF standard (portable document format, defined by Adobe) is a commonly accepted way for producing high-quality documents for printable output. By the usage of plug-in modules (Adobe Reader), the output can be displayed and printed in any browser.

Creating PDF is a standard issue when providing user interfaces through the browser. This is the reason why Application Designer introduced a couple of PDF services. The Application Designer ideas which are applied in the area of HTML-based GUIs for applications are transferred into the generation of PDF output:

■ High-quality output.

- Simple usage but still making control possible in a fine granular way on low level.
- Simple binding of PDF output to application data objects (adapters).
- XML as base for defining templates.

This documentation is organized under the following headings:

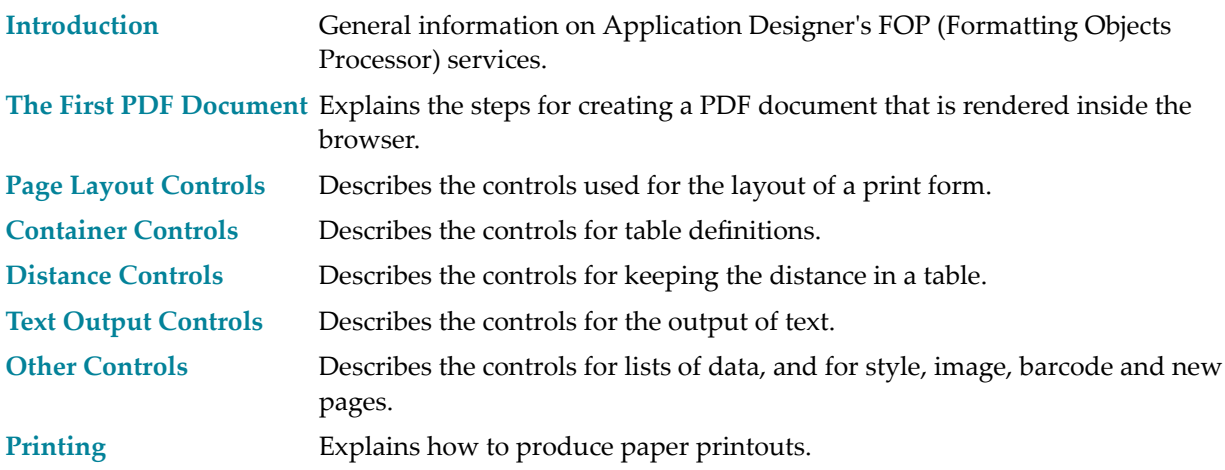

**Note:** An Application Designer form contains an arrangement of controls. The controls are represented by XML tags with corresponding properties. Each control tag and each tag property is described in this documentation. The descriptions can also be reached by accessing the control wizards inside the Layout Painter.

# <span id="page-6-0"></span>I

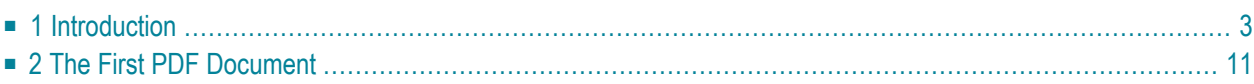

### <span id="page-8-0"></span> $\mathbf{1}$ Introduction

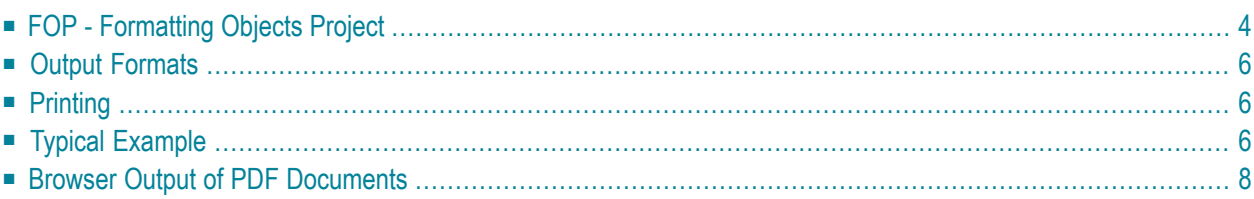

## <span id="page-9-0"></span>**FOP - Formatting Objects Project**

There is a series of accepted standard modules coming from the Apache Group that form the base of Application Designer's PDF services. The so-called FOP standard (Formatting Objects Processor) is - though still in evolution - a healthy base for generating PDF documents through a certain XMLbased specification: XSLFO. XSLFO consists out of a number of XML tag definitions by which a document is described. The XML definition is processed by a transform processor that produces PDF as output.

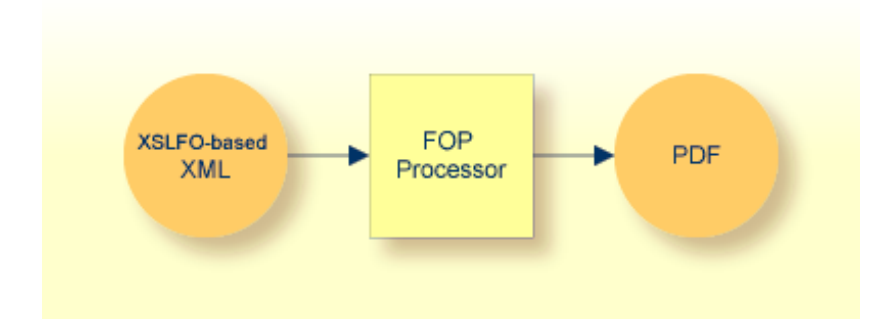

Though clear in concept and flexible in usage, XSLFO has a certain complexity: the number of tags and the number of properties inside the tags is quite high. Therefore, the effort for writing XSLFObased XML documents is high and requires a profound understanding of FOP.

In addition, XSLFO is a pure output protocol - it describes a document before being transferred to PDF. The task of building the document and filling the right data in is not covered by FOP. This is where Application Designer's services come in.

#### **Application Designer Services in Front of FOP**

The following image summarizes the architecture of Application Designer's FOP services:

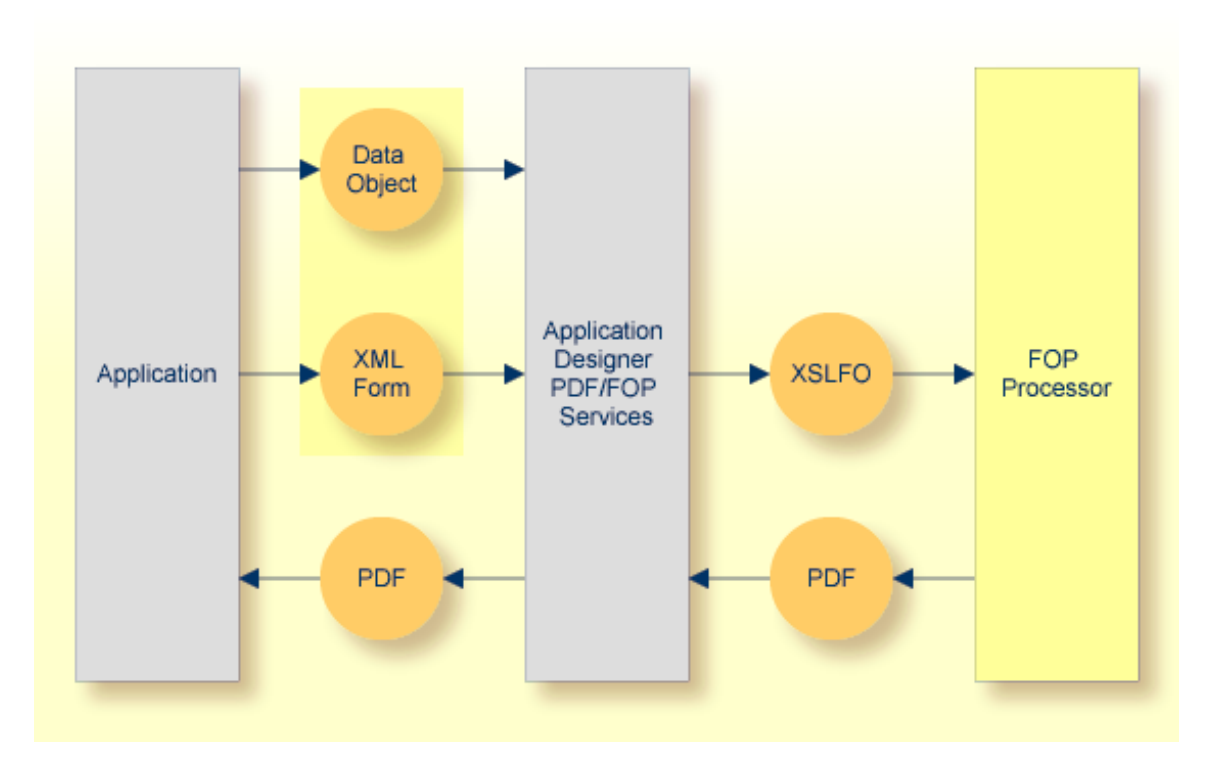

An application passes an XML form and a data object to the PDF/FOP services.

The XML form contains:

- Special abbreviation tags provided by Application Designer that simplify the creation of standard documents.
- Special tags provided by Application Designer that represent certain output controls (such as a grid) and contain binding information to a data object.
- Any XSLFO tag that you require. This means, you can directly use XSLFO statements and embed them into the form definition.

The data object (adapter) contains:

■ All the "net data" that is mixed into the form. Net data is provided in the same way as you may be used to from working with Application Designer HTML pages: by corresponding properties that are referenced from the XML form definition.

The Application Designer PDF/FOP services build proper XSLFO out of the form and the data object. The XSLFO is passed to the normal FOP processing. The result is a PDF stream that is passed back to the calling application.

## <span id="page-11-0"></span>**Output Formats**

FOP is an abstract document definition. It is not bound to PDF. Application Designer offers both interfaces to create FOP-XSLO documents by the use of forms and it offers interfaces for printing FOP to a printer.

<span id="page-11-1"></span>You can use other FOP output formats as well. Application Designer offers to you to directly generate the XSLFO result and pass it back to you as string.

## **Printing**

Printing of application forms can be done in two ways:

- Server side PDF creation.
- Server side printing.

The server side PDF creation is what this document is about. Your server program uses the Application Designer APIs for creating PDF via FOP. The PDF files can be made available for the client (i.e. reachable by URL) and the client can integrate the files into its pages. Typically, the Adobe Reader is started on the client and the user can decide whether to print the document.

The server side printing is available by using a corresponding API. You can create an FOP document and call the print API. You have to define the printer on which you want to print.

<span id="page-11-2"></span>**Note:** Server side printing requires JDK 1.4 to be used inside your application server. (JDK 1.3. only allows to print on the standard printer of your application server.)

## **Typical Example**

The following image shows an example of how the framework is applied:

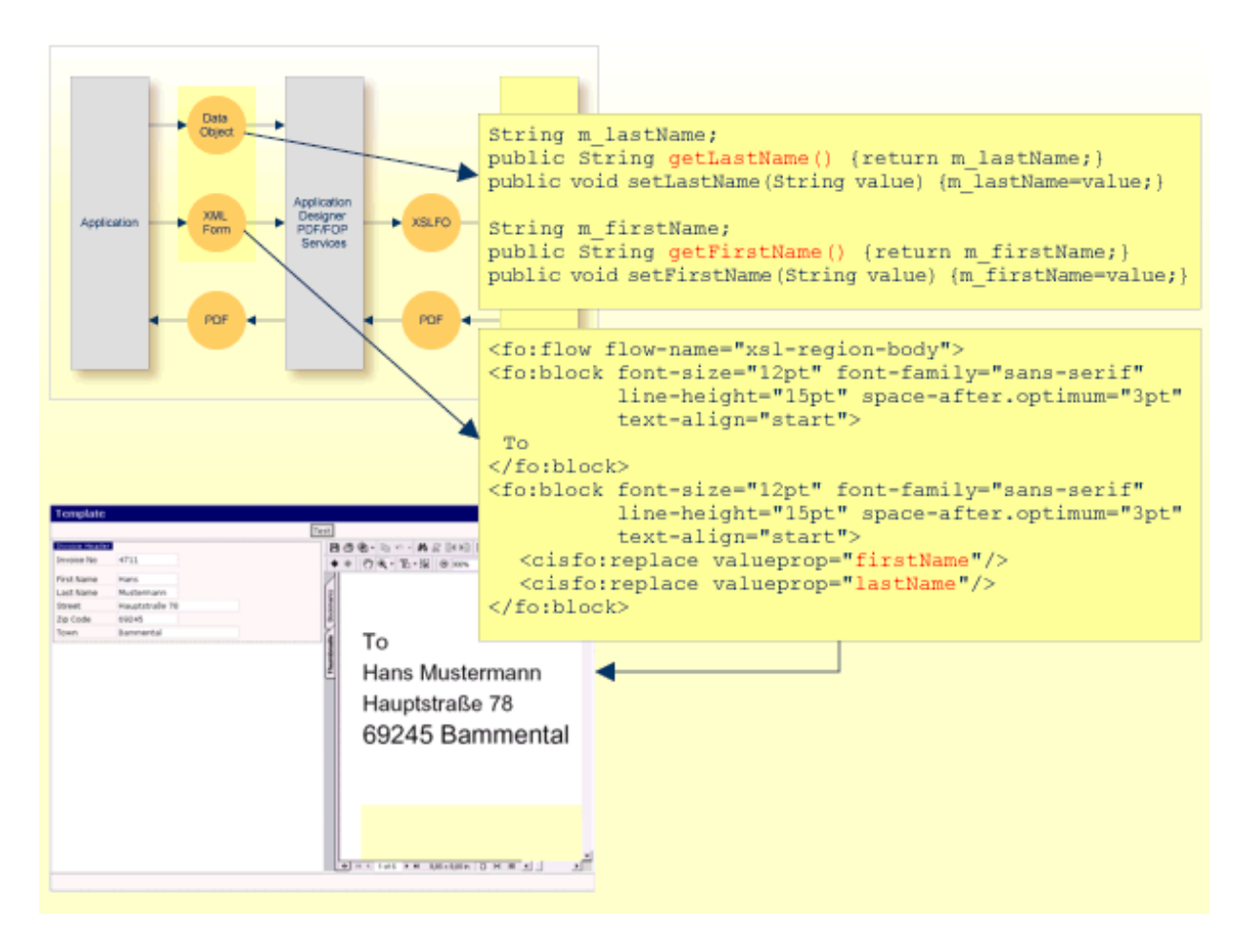

You see that the binding between the form's XML and the data object is the same as you know from the binding between Application Designer HTML pages and adapter objects. In fact, it is the same technology now transferred to PDF output scenarios.

<span id="page-12-0"></span>The following topics are covered below:

- Data Object [\(Adapter\)](#page-12-0)
- Ways of [Usage](#page-13-1)

#### **Data Object (Adapter)**

At runtime, the data object provides the data that is filled into the form. The same rules that you already know from the Application Designer adapter objects also apply to the data object:

- Properties can be nested: address.street means that first address is accessed, then street within the address object.
- Properties can be implemented at any level by corresponding set/get methods and/or by implementing the interface IDynamicAccess.

For detailed information, see *Binding between Page and Adapter* in the *Special Development Topics*.

### <span id="page-13-1"></span>**Ways of Usage**

There are several ways of using the Application Designer PDF/FOP services.

- You may store the XML forms somewhere in the database or in the file system. By this you can, for example, allow your customer to set up own forms that bind to the same data objects but contain different rendering information (e.g. different logos, different order of columns).
- You may generate the XML form dynamically. If having a flexible grid of information, then the number of columns depends, for example, on certain parameters.

<span id="page-13-0"></span>It is up to you to decide.

## **Browser Output of PDF Documents**

After having created a PDF document, you typically want to output it somewhere in the browser. There are two questions that you have to consider:

- How do you store the generated PDF document in your server so that it is reachable by URL?
- How do you embed the document into Application Designer HTML pages?

<span id="page-13-2"></span>The following topics are covered below:

- Storing the [Generated](#page-13-2) PDF
- [Embedding](#page-14-0) the PDF into your Application Designer Page

#### **Storing the Generated PDF**

The Application Designer PDF APIs will generate a PDF byte stream. You have to store this byte stream in a certain way so that it can be reached by a URL from the browser. There are several ways to do so:

- You can store the document in the file system of the application server, for example, somewhere inside the file system belonging to your web application. However, this is a "quick and dirty" way and only works properly for some application servers (e.g. Tomcat, Jetty, etc.): it assumes that there is a file system in which your application is stored. Some application servers do not store their web applications in the file system at all, but hold them within databases.
- You can store the data in a way that it is not reachable by a "fixed URL to a file" but by a "soft, servlet-based" URL.

If using the second option and embedding PDF into Application Designer page processing, then Application Designer already provides a so-called "session buffer". Inside the session buffer, you can store any object under a certain name. It will return a URL that you can pass to the browser as the URL to the stored content.

An example is provided in the section *The First PDF [Document](#page-16-0)*.

#### <span id="page-14-0"></span>**Embedding the PDF into your Application Designer Page**

- You can define a SUBPAGE control. A SUBPAGE control is a frame that can be dynamically loaded with a URL. This means you can store the PDF result somewhere in the file system so that it is accessible via a URL. The URL is passed to the SUBPAGE control - and the PDF is shown inside the frame accordingly.
- You can define an own frame in your frameset arrangement and send the URL of the PDF document to this frame.

An example is provided in the section *The First PDF [Document](#page-16-0)*.

### <span id="page-16-0"></span> $\overline{2}$ The First PDF Document

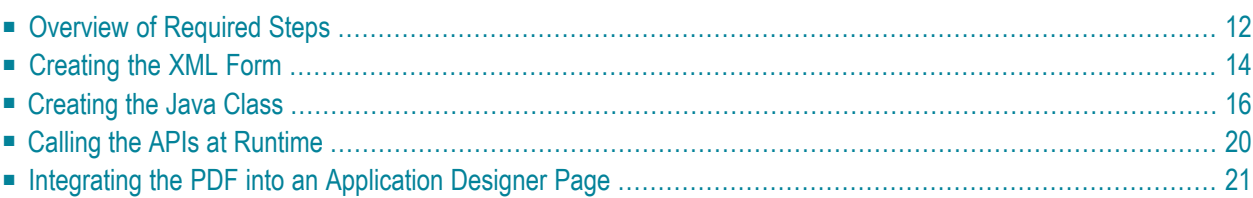

This chapter provides a brief tutorial in which you get to know all important steps for creating a PDF document that is rendered inside the browser. The tutorial describes how to do this using the development workplace. It is required that you have a basic understanding of Application Designer.

## <span id="page-17-0"></span>**Overview of Required Steps**

The following steps are required to create a PDF document:

- 1. Create the XML form.
- 2. Create the Java class that provides the data objects for the XML form.
- 3. Call the APIs to generate PDF.
- 4. Integrate the PDF into an Application Designer page.

The result of this tutorial will be the following document:

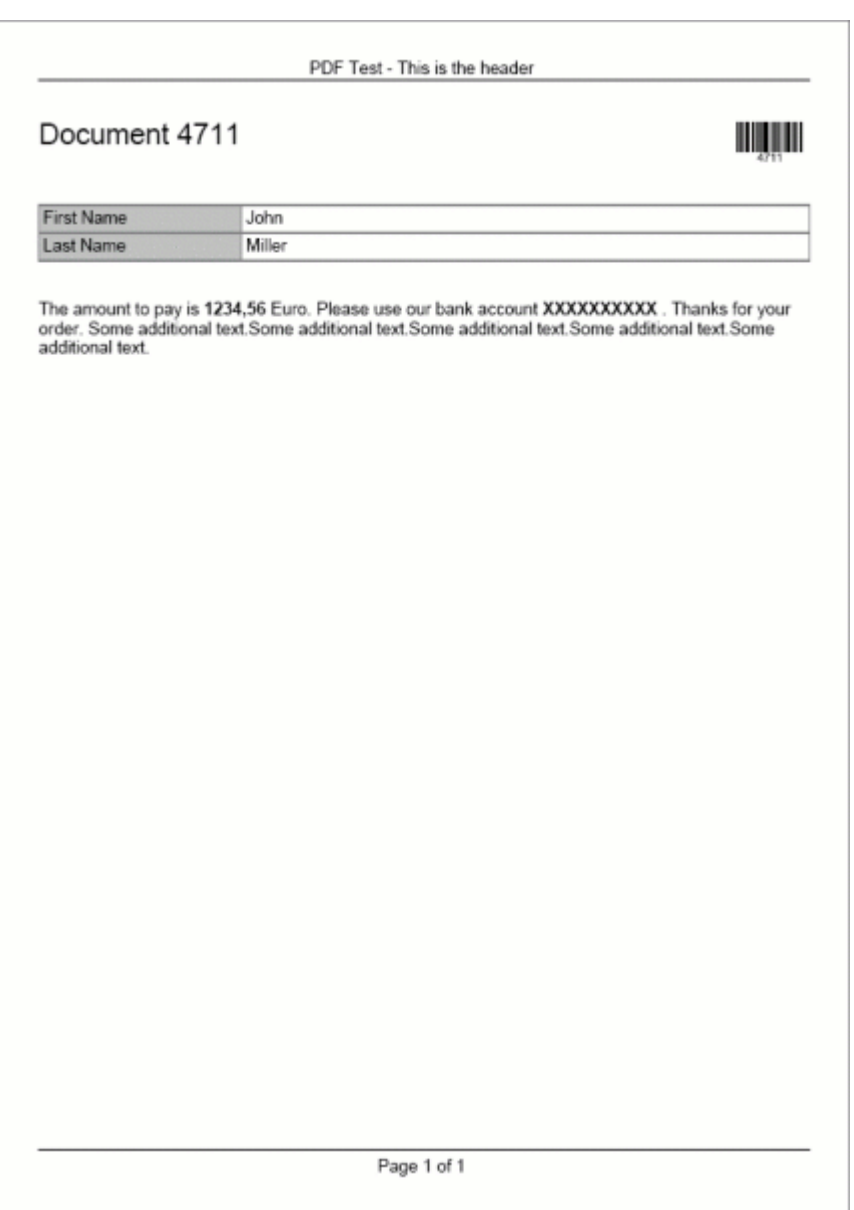

The document contains the following:

- Header, footer, body.
- Differently formatted texts.
- Barcode.
- Table of data.
- Some flat text containing dynamic data.

## <span id="page-19-0"></span>**Creating the XML Form**

Start the Application Designer development workplace (*[http://localhost:51000/cis/HTML-](http://localhost:51000/cis/HTMLBasedGUI/workplace/ide.html)[BasedGUI/workplace/ide.html](http://localhost:51000/cis/HTMLBasedGUI/workplace/ide.html)*) and open a project in the navigation frame (this tutorial uses the project "cisyourfirstproject").

Create a new layout. In the resulting dialog, enter a name (for example, "pdftest.xml") for the XML form definition and select the layout template for the PDF output. A new layout will be opened and preloaded with template information.

The Layout Painter is now used in the same way as you normally use it for creating Application Designer HTML pages. When you preview the layout in the Layout Painter, Adobe Reader is opened in the preview area, displaying the current XML form definition.

By adding controls into the template's control structure, you can modify the rendering result accordingly. Use the editor functions to create the following XML form definition:

```
<cisfo:foppage2 objectclass="PDFDataObject" pageheight="29.7cm" pagewidth="21cm" ↩
margintop="1cm" marginbottom="0.5cm" marginleft="1cm" marginright="1cm" \leftrightarrowheaderheight="1.5cm" footerheight="1.3cm">
     <cisfo:styleclasses2>
         <cisfo:style2 stylename="THICK" fontsize="20pt" fontstyle="normal">
         </cisfo:style2>
         <cisfo:style2 stylename="LABEL" backgroundcolor="#C0C0C0" ↩
bordercolor="#808080" borderstyle="solid" borderwidth="0.1mm" padding="1mm">
         </cisfo:style2>
         <cisfo:style2 stylename="DEFAULTOUT" bordercolor="#808080" ↩
borderstyle="solid" borderwidth="0.1mm" padding="1mm">
         </cisfo:style2>
     </cisfo:styleclasses2>
     <cisfo:header2>
        <cisfo:rowtextblock2 text="PDF Test - This is the header" textalign="center">
         </cisfo:rowtextblock2>
         <cisfo:hline2>
         </cisfo:hline2>
     </cisfo:header2>
     <cisfo:footer2>
         <cisfo:hline2>
         </cisfo:hline2>
         <cisfo:vdist2 height="2mm">
         </cisfo:vdist2>
         <cisfo:rowtextblock2 text="Page" textalign="center">
             <cisfo:pagenumber2 separator=" of ">
             </cisfo:pagenumber2>
         </cisfo:rowtextblock2>
     </cisfo:footer2>
     <cisfo:body2>
         <cisfo:rowtable2 columnwidths="17cm; 2cm">
```

```
 <cisfo:row2>
                 <cisfo:replace2 valueprop="docNumberText" stylename="THICK">
                 </cisfo:replace2>
                 <cisfo:barcode2 valueprop="docNumber" barcodetype="CODE39" ↩
height="10">
                 </cisfo:barcode2>
             </cisfo:row2>
         </cisfo:rowtable2>
         <cisfo:vdist2 height="10mm">
         </cisfo:vdist2>
         <cisfo:rowtable2 columnwidths="5cm; 14cm">
             <cisfo:row2>
                 <cisfo:celltext2 text="First Name" stylename="LABEL">
                 </cisfo:celltext2>
                 <cisfo:replace2 valueprop="firstName" stylename="DEFAULTOUT">
                 </cisfo:replace2>
             </cisfo:row2>
             <cisfo:row2>
                 <cisfo:celltext2 text="Last Name" stylename="LABEL">
                 </cisfo:celltext2>
                 <cisfo:replace2 valueprop="lastName" stylename="DEFAULTOUT">
                 </cisfo:replace2>
             </cisfo:row2>
         </cisfo:rowtable2>
         <cisfo:vdist2 height="10mm">
         </cisfo:vdist2>
         <cisfo:rowtextblock2>
             <cisfo:text2 text="The amount to pay is ">
             </cisfo:text2>
             <cisfo:textreplace2 valueprop="amount" fontweight="bold">
             </cisfo:textreplace2>
             <cisfo:text2 text=" Euro. Please use our bank account ">
             </cisfo:text2>
             <cisfo:textreplace2 valueprop="account" fontweight="bold">
             </cisfo:textreplace2>
            \zetacisfo:text2 text=". Thanks for your order. Some additional text. Some \leftrightarrowadditional text.Some additional text.Some additional text.Some additional text.">
             </cisfo:text2>
         </cisfo:rowtextblock2>
     </cisfo:body2>
</cisfo:foppage2>
```
After having entered all this (you can also cut and paste the XML from this documentation into your XML document) and when previewing the page, the top of the page should look as follows:

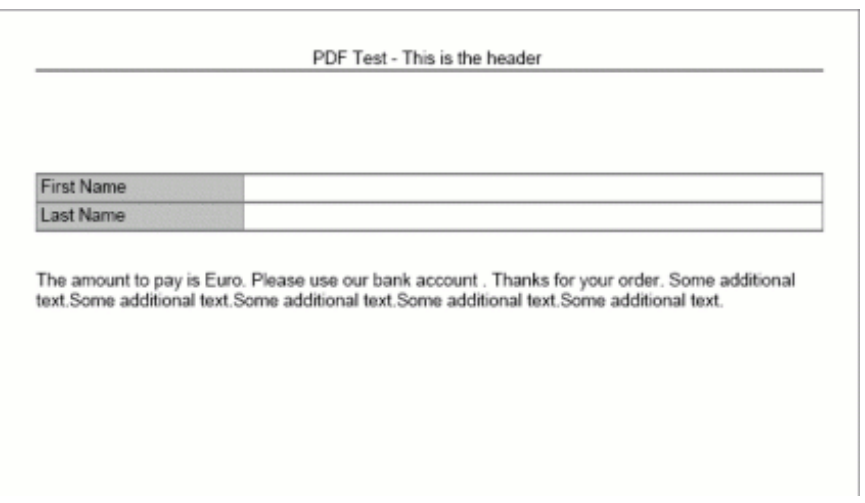

<span id="page-21-0"></span>The document structure is already visible, but some data is still missing - the data that is provided by a corresponding data object.

## **Creating the Java Class**

In the first tag of the XML form (CISFO:FOPPAGE2) there is a property objectclass. This is the class that provides the data that will be mixed into the document. In the example, the name of this class is PDFDataObject.

In order to create the class, you may use the Code Assistant which is part of the Layout Painter:

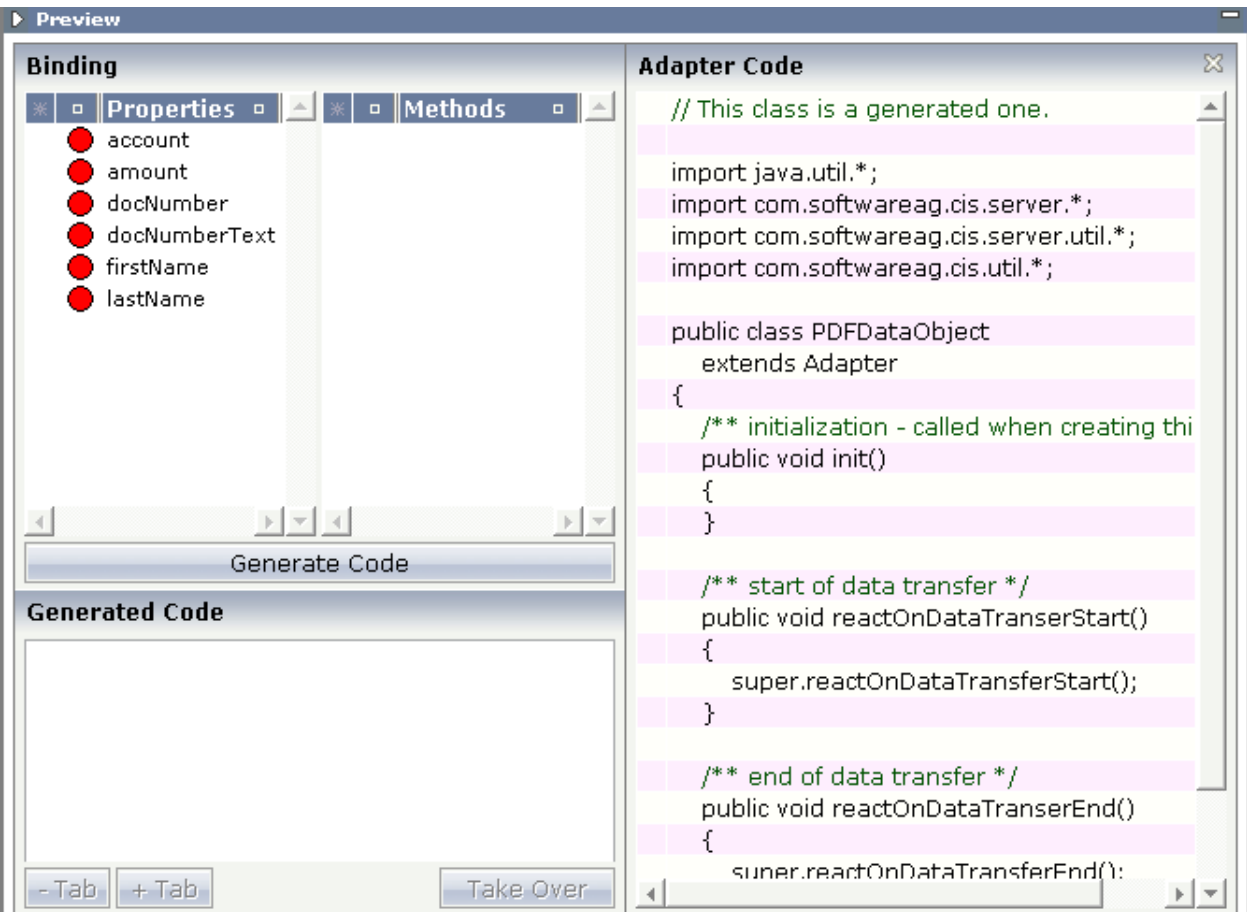

You should create some Java code that looks as follows:

```
import java.util.*;
import com.softwareag.cis.context.SessionContext;
import com.softwareag.cis.print.fop.*;
import com.softwareag.cis.server.util.*;
import com.softwareag.cis.util.*;
// class for PDF creation with CISFO2 tags
public class PDFDataObject
    implements IFOPDataObject
{
    // ------------------------------------------------------------------------
    // constructor<br>// -------------------
                             // ------------------------------------------------------------------------
    // default constructor
    public PDFDataObject()
    {
    }
```

```
// Called if the corresponding print form is previewed within the Layout Painter
public PDFDataObject(PDFFOPPreviewOnly previewObject)
{
    m_docNumber = "4711";m_firstName = "John";
    m_lastName = "Miller";
    m_account = "XXXXXXXXXX";
    m_amount = "1234,56";
}
// ------------------------------------------------------------------------
// property access
// ------------------------------------------------------------------------
// property >account<
String m_account;
public String getAccount() { return m_account; }
public void setAccount(String value) { m_account = value; }
// property >amount<
String m_amount;
public String getAmount() { return m_amount; }
public void setAmount(String value) { m_amount = value; }
// property >firstName<
String m firstName:
public String getFirstName() { return m_firstName; }
public void setFirstName(String value) { m_firstName = value; }
// property >lastName<
String m_lastName;
public String getLastName() { return m_lastName; }
public void setLastName(String value) { m_lastName = value; }
// property >docNumberText<
public String getDocNumberText() { return "Document " + m_docNumber; }
// property >docNumber<
String m_docNumber;
public String getDocNumber() { return m_docNumber; }
public void setDocNumber(String value) { m_docNumber = value; }
// ------------------------------------------------------------------------
// Internationalization for this data object
                                    // ------------------------------------------------------------------------
String m_dateFormat = SessionContext.DATE_MMSDDSYYYY;
public String getDateFormat() { return m_dateFormat; }
String m_dayTimeFormat = SessionContext.TIME_HHCMMCSS;
public String getDayTimeFormat() { return m_dayTimeFormat; }
```

```
String m_decimalSeparator = SessionContext.DEC_SEPARATOR_POINT;
public String getDecimalSeparator() { return m_decimalSeparator; }
String m language = "E";
public String getLanguage() { return m_language; }
String m_timeStampFormat = SessionContext.DATE_MMSDDSYYYY;
public String getTimeStampFormat() { return m_timeStampFormat; }
```
Compile this code so that the generated class is available in the directory *…/cisyourfirstproject/appclasses/classes*.

When now previewing the page, the top of the page should look as follows:

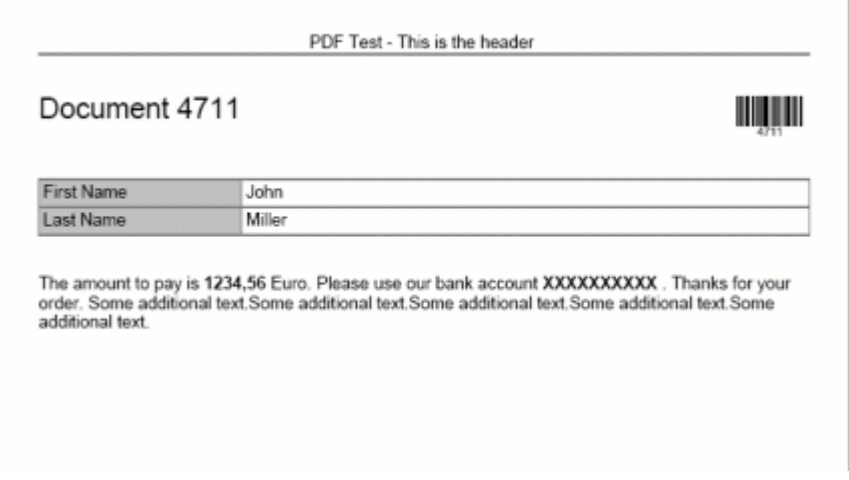

Let us have a closer look at the code:

}

- It implements an interface com. softwareag.cis.print.fop.IFOPDataObject. This interface provides some methods that the Application Designer PDF/FOP framework requires in order to provide internationalisation support.
- It provides the properties that are required by the page.
- It provides a special constructor by which the properties are filled with some dummy data.

The special constructor is used by Application Designer when previewing the form in the Layout Manager. (Later on you will - as part of your programs - fill the data object inside your application and pass it to the PDF/FOP processing together with the form.)

## <span id="page-25-0"></span>**Calling the APIs at Runtime**

In the previous steps you created:

- an XML form (stored in an XML file within a certain Application Designer project),
- a Java class representing the net data behind the XML form.

Creating a PDF file now is quite simple: you just have to load the XML form and create an instance of the data object, and pass both to the PDF/FOP processor framework. The code might look like:

```
String xmlForm = WebResourceReader.readTextFileIntoStringWithLinebreak
      (findServletContext(),"/cisyourfirstproject/xml/pdftest.xml");
PDFDataObject pdo = new PDFDataObject();
pdo.setDocNumber("4711");
pdo.setAccount("1234567890");
pdo.setFirstName(m_firstName);
pdo.setLastName(m_lastName);
pdo.setAmount(m_amount);
IPDFFOPService pdffop = PDFFOPServiceFactory.createPDFFOPService(xmlForm,pdo);
byte[] pdf = pdffop.generatePDF();
```
In the code, the XML file is read by using a WebResourceReader class which is part of the Application Designer runtime environment. This class uses the servlet context's mechanism to access files that are part of your web application. As a consequence, the file is accessed in such a way that is compatible to any cluster structures of the application server you might use. Of course, you can also read the XML form in any other way. Maybe you store your forms inside a database and read the data from there.

The data object is simply created and filled with certain data. Part of the data are passed as fixed literals, other parts are dynamically passed by corresponding member variables.

The PDF processor is created by calling the PDFF0PServiceFactory class and requesting an instance. Finally, the instance is invoked and PDF is passed back as a byte array.

It is important to note that in principle the creation of PDF is completely independent from the normal GUI adapter processing inside the Application Designer; i.e. you can use it within your application at any point - not only inside Application Designer adapter objects that represent Application Designer HTML pages.

## <span id="page-26-0"></span>**Integrating the PDF into an Application Designer Page**

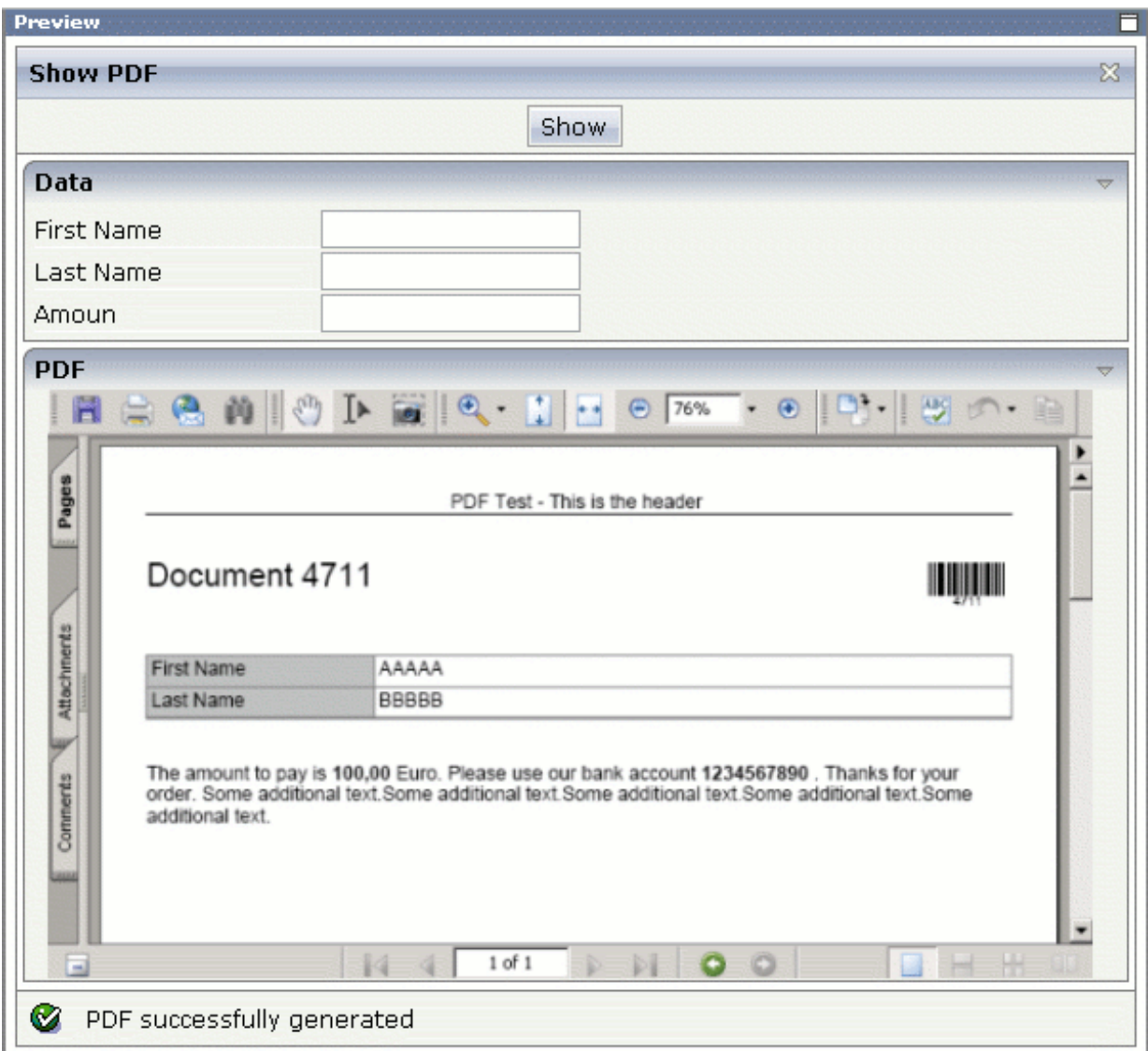

Now, let us build an Application Designer HTML page that looks as follows:

You can enter some parameters and choose the **Show** button. As a result, the corresponding PDF page will be displayed as part of the page.

The layout of the page looks as follows:

```
<page model="ShowPDFAdapter">
    <titlebar name="Show PDF">
    \langle/titlebar>
    <header withdistance="false">
         <button name="Show" method="onShow">
         </button>
    </header>
    <pagebody takefullheight="true">
         <rowarea name="Data">
             \langleitr\rangle<label name="First Name" width="120">
                  \langle/label>
                  <field valueprop="firstName" width="200">
                  </field>
             \langle/itr>
             \langleitr\rangle<label name="Last Name" width="120">
                  </label>
                  <field valueprop="lastName" width="200">
                  \langle/field>
             \langle/itr>
             \langleitr\rangle<label name="Amount" width="120">
                  \langle/label>
                  <field valueprop="amount" width="200">
                  \langle/field>
             \langle/itr>
         </rowarea>
         <rowarea name="PDF" height="100%">
             <itr width="100%" height="100%" fixlayout="true">
                  <subpage valueprop="pdfURL" height="100%" width="100%">
                  </subpage>
             \langle/itr>
         \langle/rowarea>
         <vdist>
         </vdist>
    </pagebody>
    <statusbar withdistance="false">
    \langle/statusbar>
</page>
```
There are three fields to do the input and there is one SUBPAGE control which renders a URL that is dynamically passed by the property pdfURL.

Let us have a look at the corresponding adapter class code:

```
// This class is a generated one.
import java.util.*;
import com.softwareag.cis.print.fop.IPDFFOPService;
import com.softwareag.cis.print.fop.PDFFOPServiceFactory;
import com.softwareag.cis.server.*;
import com.softwareag.cis.server.util.*;
import com.softwareag.cis.util.*;
public class ShowPDFAdapter
     extends Model
{
     // ------------------------------------------------------------------------
     // property access
     // ------------------------------------------------------------------------
     // property >amount<
     String m_amount;
     public String getAmount() { return m_amount; }
     public void setAmount(String value) { m_amount = value; }
     // property >firstName<
    String m_firstName;
     public String getFirstName() { return m_firstName; }
     public void setFirstName(String value) { m_firstName = value; }
     // property >lastName<
     String m_lastName;
     public String getLastName() { return m_lastName; }
     public void setLastName(String value) { m_lastName = value; }
     // property >pdfURL<
    String m_pdfURL = "about:blank";
     public String getPdfURL() { return m_pdfURL; }
     public void setPdfURL(String value) { m_pdfURL = value; }
     // ------------------------------------------------------------------------
     // public adapter methods
     // ------------------------------------------------------------------------
     public void onShow()
\left\{ \begin{array}{c} \mathbf{1} & \mathbf{1} & \mathbf{1} \\ \mathbf{1} & \mathbf{1} & \mathbf{1} \end{array} \right. try
 {
       // build pdf
   String xmlForm = WebResourceReader.readTextFileIntoStringWithLinebreak
                     (findServletContext(),"/cisyourfirstproject/xml/pdftest.xml");
   PDFDataObject pdo = new PDFDataObject();
   pdo.setDocNumber("4711");
   pdo.setAccount("1234567890");
   pdo.setFirstName(m_firstName);
```

```
 pdo.setLastName(m_lastName);
  pdo.setAmount(m_amount);
  IPDFFOPService pdffop = PDFFOPServiceFactory.createPDFFOPService(xmlForm,pdo);
  byte[] pdf = pdffop.generatePDF();
  // build dynamic URL
 m\_pdfURL = findCISSessionContext() .getSessionBuffer() .addPDF("test" + (new \leftrightarrowDate()).getTime(),pdf);
  outputMessage(MT_SUCCESS,"PDF successfully generated");
 }
      catch (Throwable e)
 {
       outputMessage(MT_ERROR,e.toString());
 }
 }
}
```
The critical method is the onShow method that is invoked when the user chooses the **Show** button. In the method, the API is called and a PDF byte array is created as mentioned in the previous section.

The result is not stored in the file system but is passed to a so-called "session buffer" that is made available by Application Designer. The session buffer is a transient store for temporary data that is made available to the browser via a URL. The data you pass to the session store is passed by using an API; in the API, you specify a certain name for the data. The URL that is passed back to the application can be used inside the browser to access the transient data. Internally, the URL is a link to certain servlet provided by Application Designer that accesses the transient data.

As a consequence, the PDF bytes are not stored in the file system in order to be displayed inside the browser. This particularly means that your application is able to be operated in a clustered environment.

**Note:** Of course, there may be different scenarios in your environment: maybe you have one central file server which also serves as a web server, and you park all your PDF documents on this server. In this case, you do not need the session buffer.

The session buffer is automatically removed when the user's session ends. If you have long-lasting user sessions, make sure that the information in the session buffer is removed when it is not required anymore. Removing is done by using the session buffer's Java API.

## <span id="page-30-0"></span>**II Page Layout Controls**

The information provided in this part is organized under the following headings:

**[Typical](#page-32-0) Page Layout [CISFO:FOPPAGE2](#page-34-0) [CISFO:HEADER2](#page-38-0) [CISFO:FOOTER2](#page-46-0) [CISFO:PAGENUMBER2](#page-54-0) [CISFO:BODY2](#page-56-0)**

## <span id="page-32-0"></span>**3 Typical Page Layout**

The layout of a print form typically contains the following elements:

- page
- header
- footer
- body

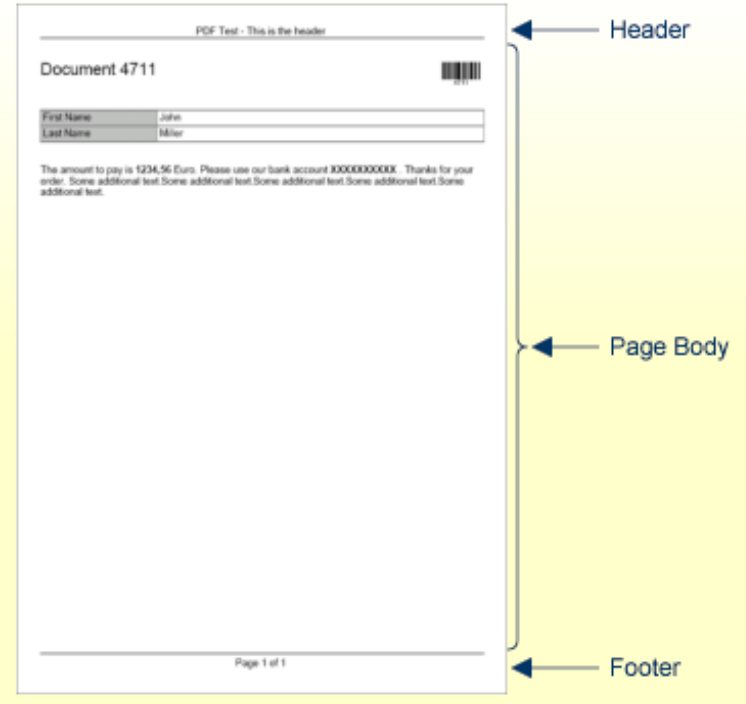

Header, footer and body open container areas that may hold any other controls inside.

<span id="page-34-0"></span>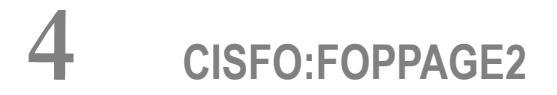

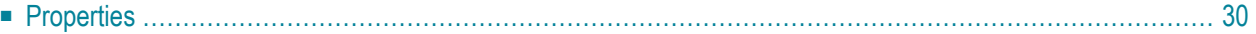

The CISFO:FOPPAGE2 control is always the top node of a layout definition. The most important definition of the PAGE control is the definition of the paper size. Set the height and width e.g. to 29.7cm/21cm to use the German DIN A4 paper size. Like with the PAGE control in the HTML part, the FOP page is bound to a Java class. The Java class is the counterpart of the print form.

## <span id="page-35-0"></span>**Properties**

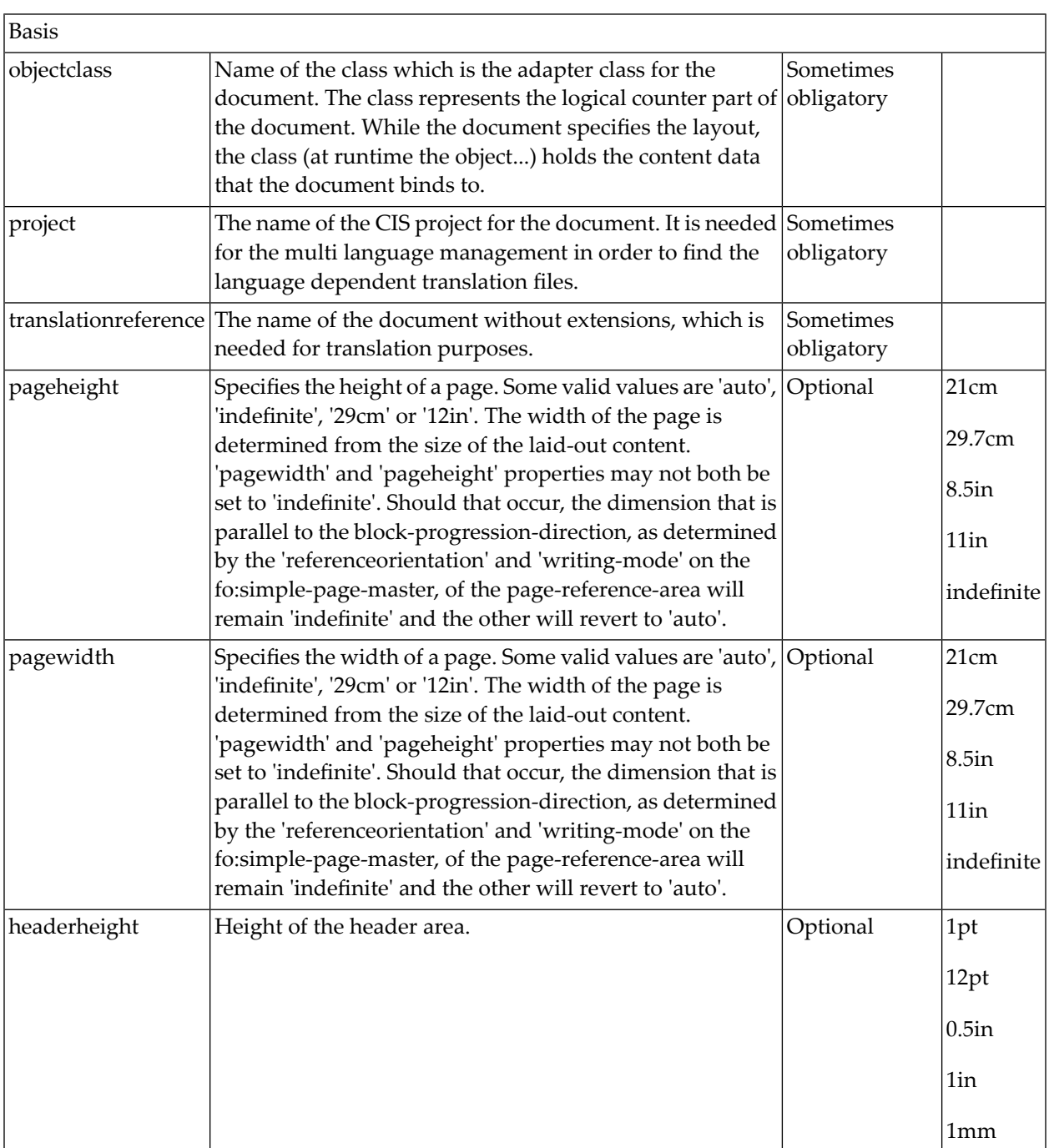
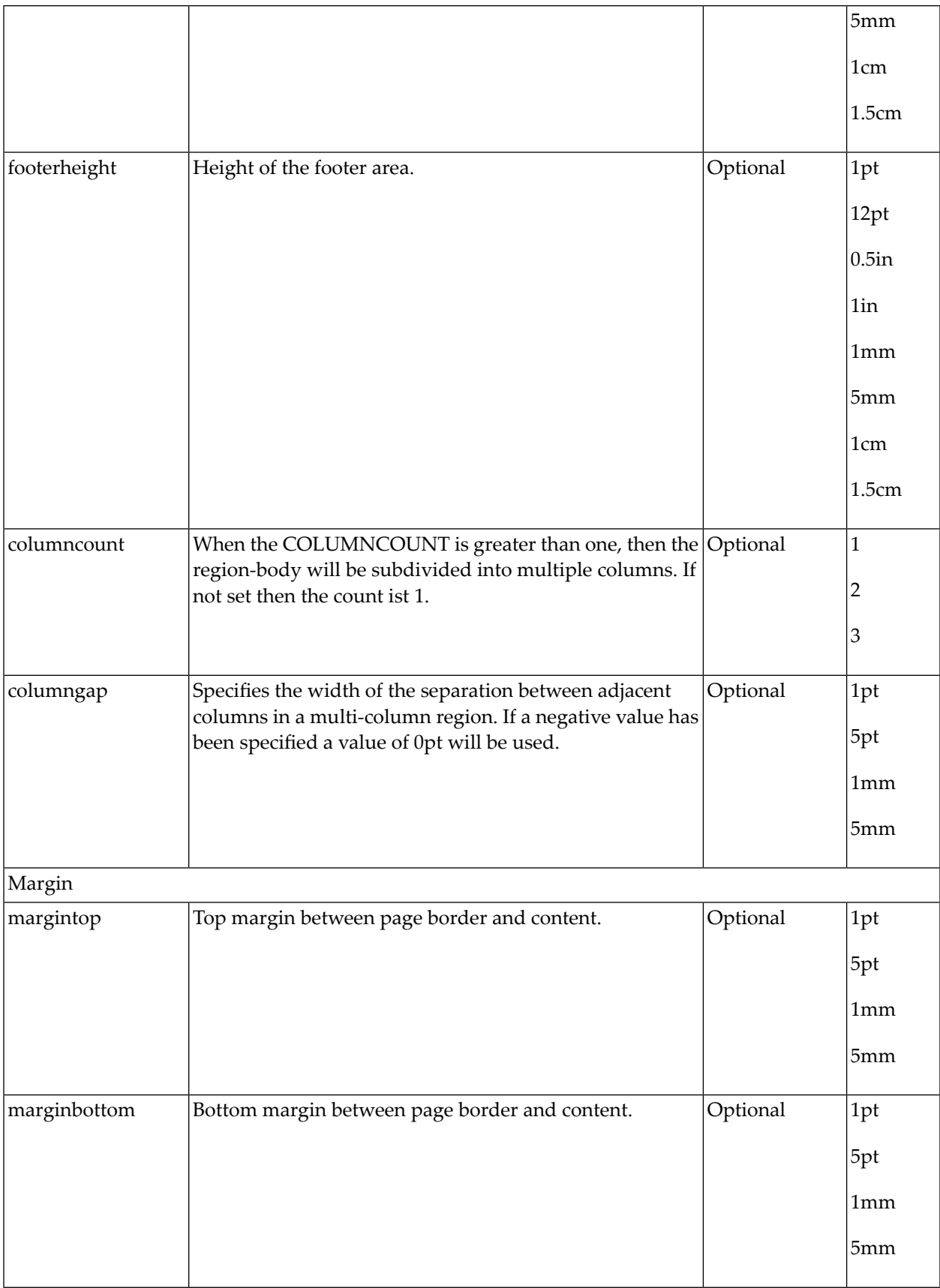

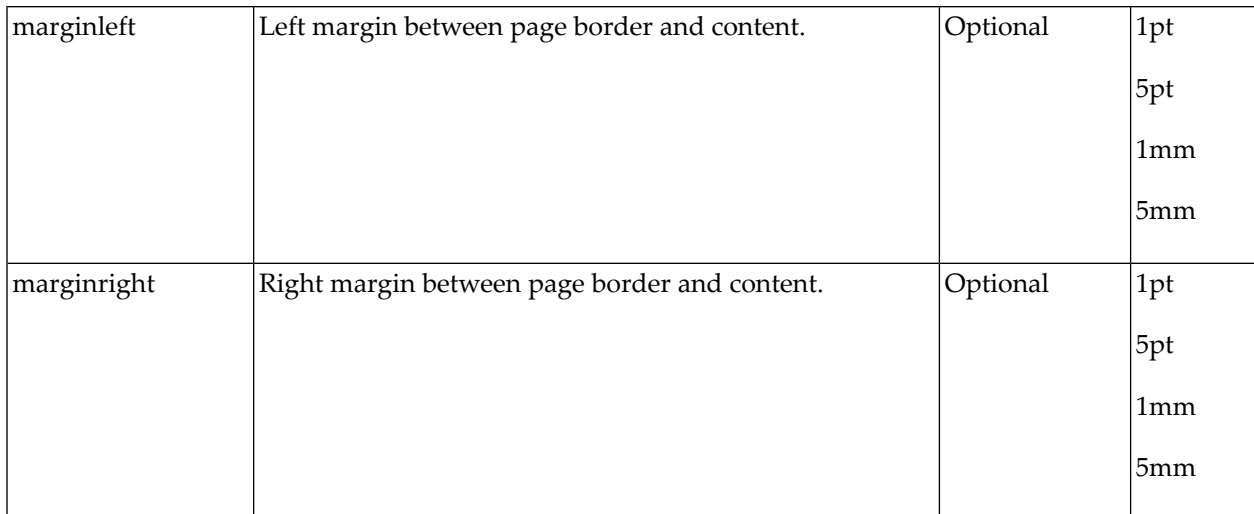

#### 5 **CISFO:HEADER2**

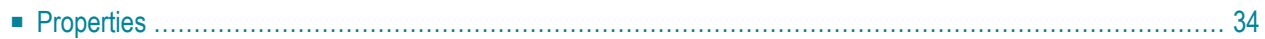

<span id="page-39-0"></span>Printouts typically have a header and/or footer to indicate the page content. You may use the header to output the document's title, the page number, the date of creation or other information. It opens a container area that holds any other controls inside.

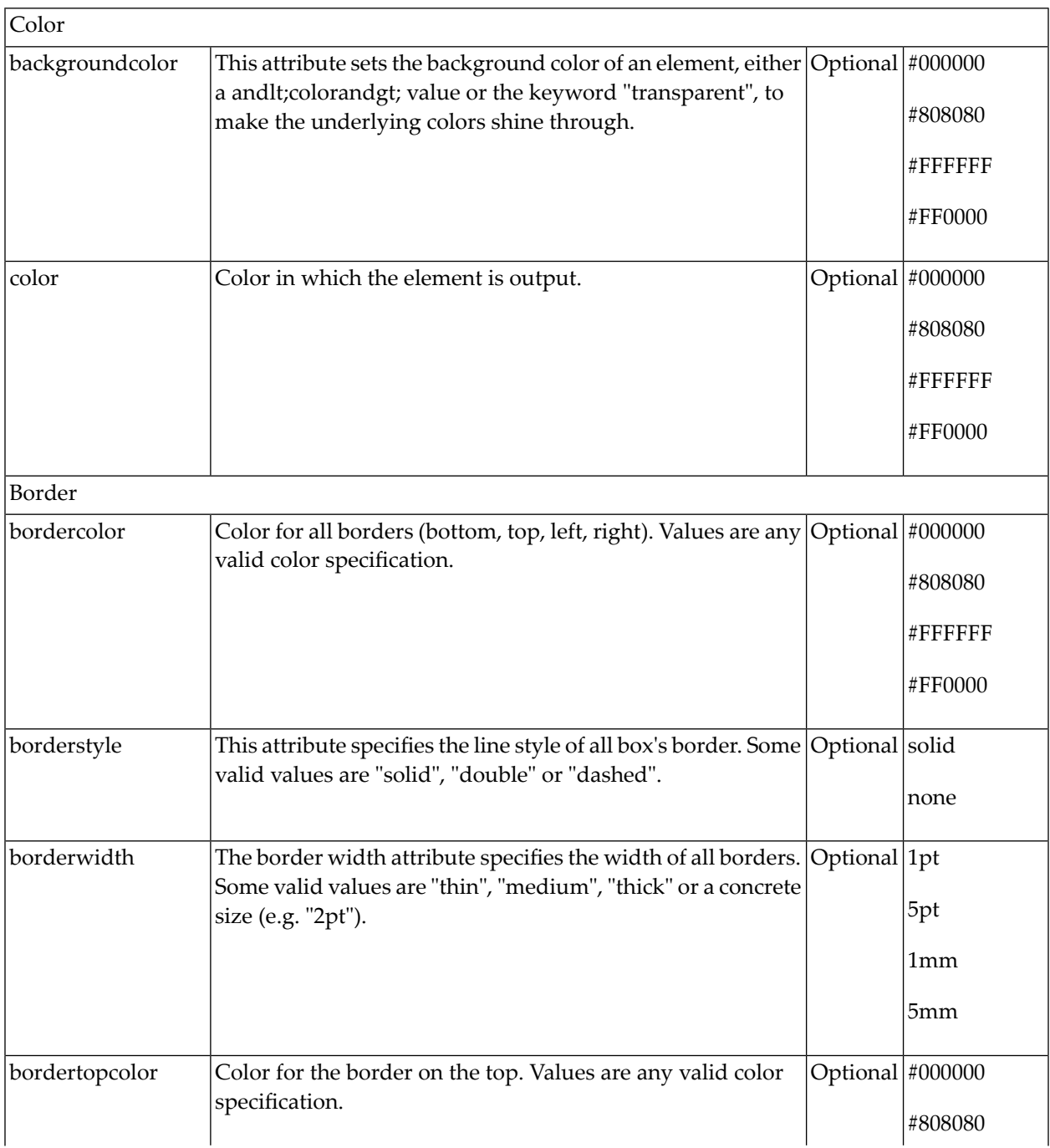

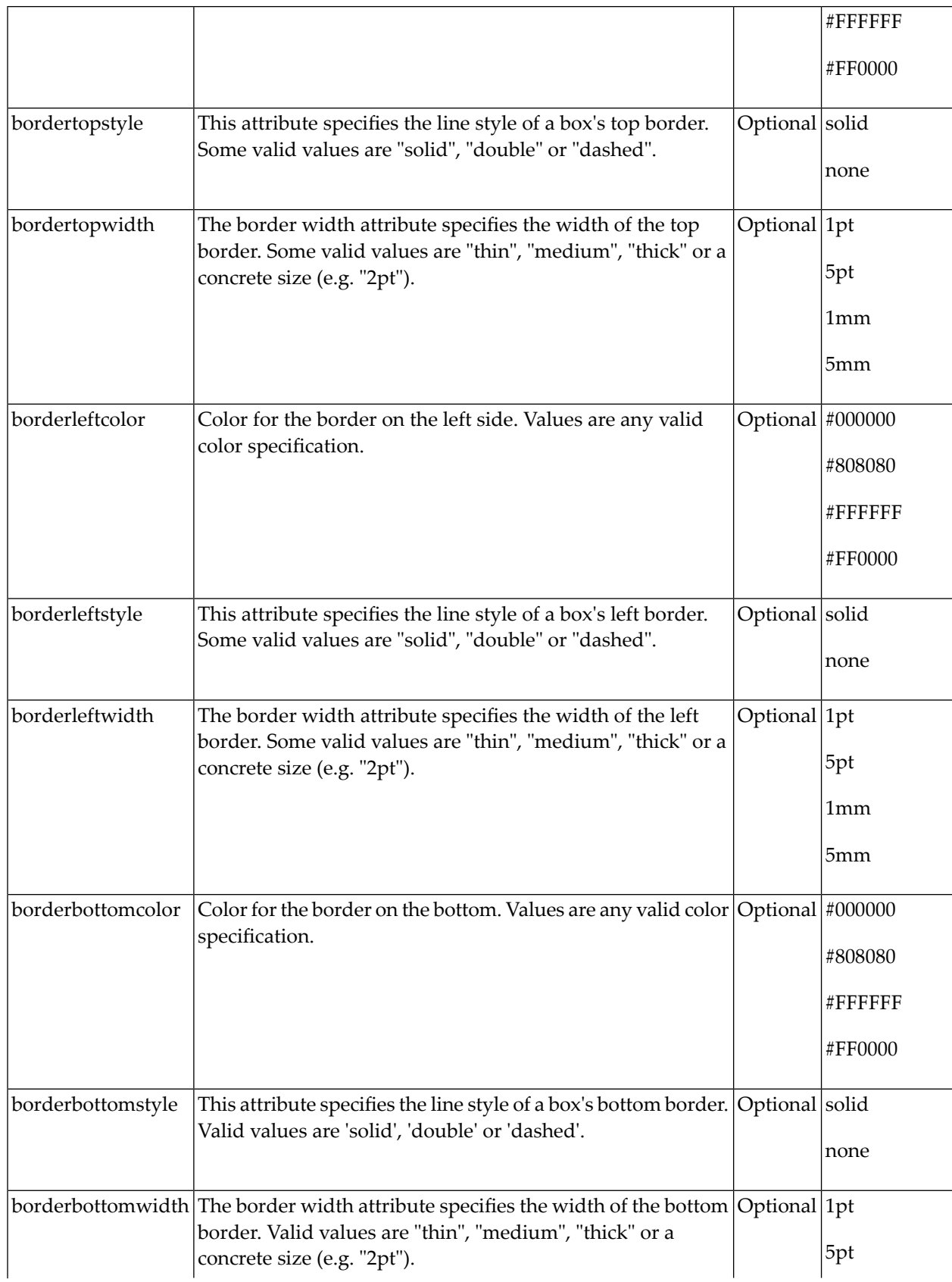

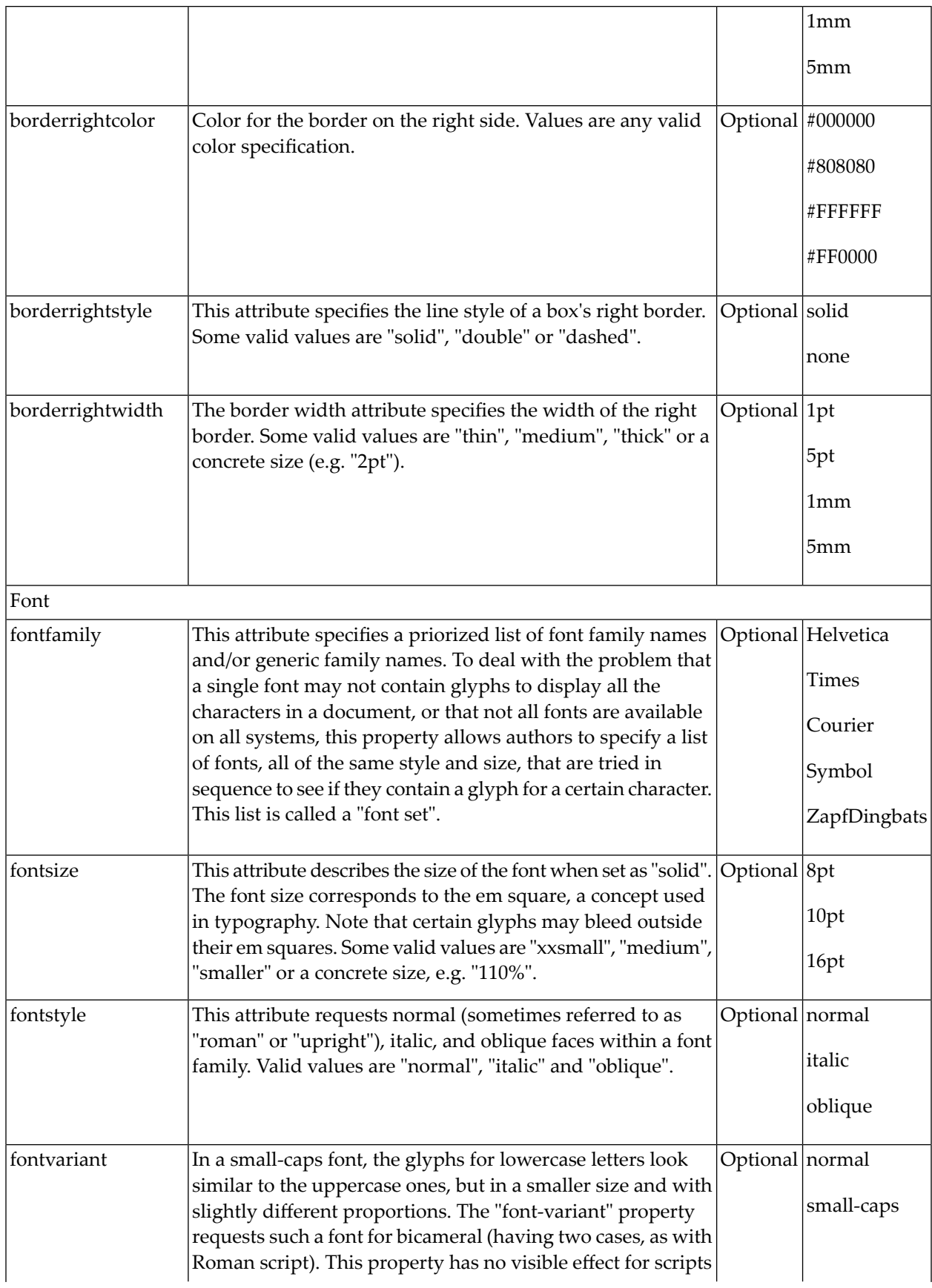

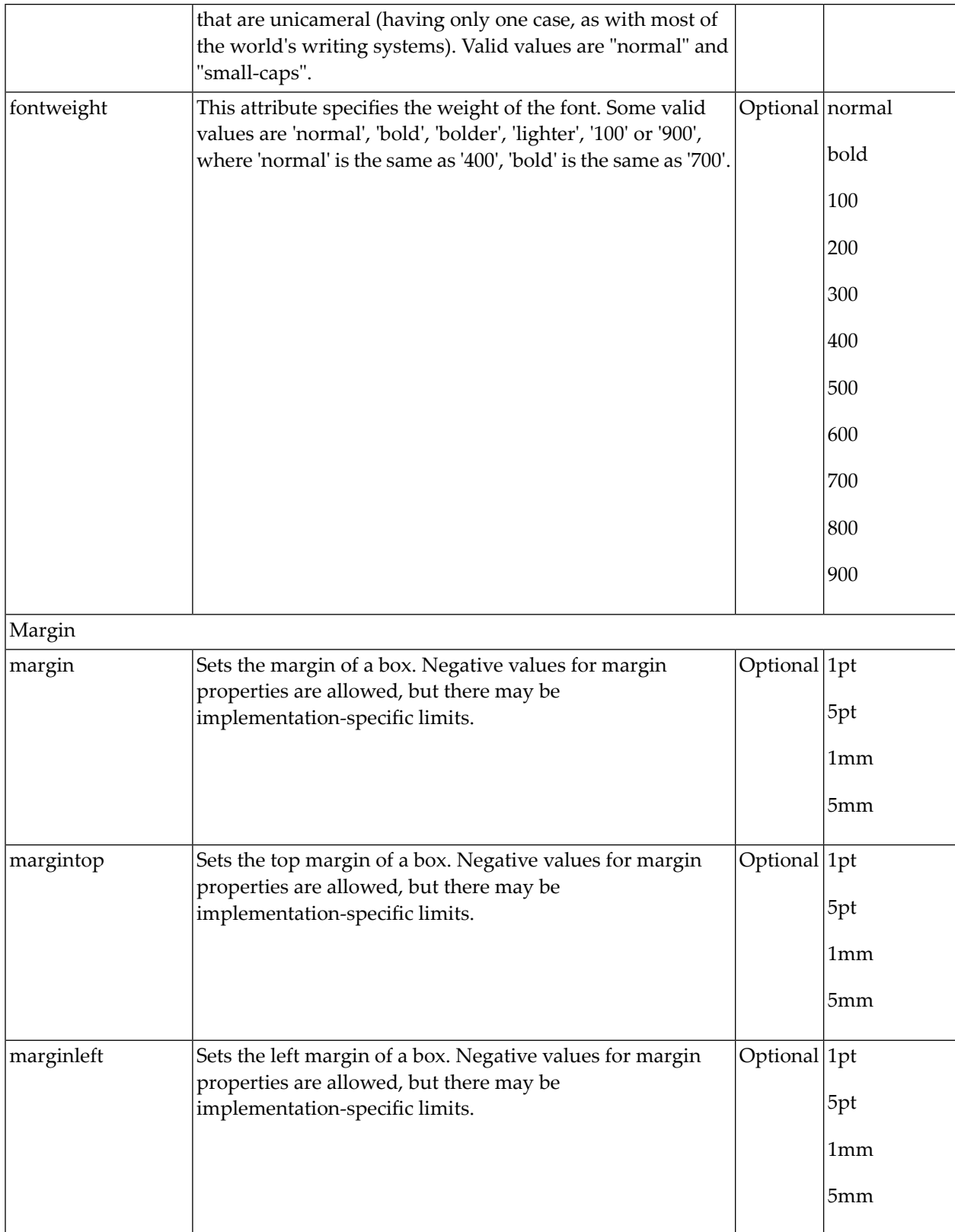

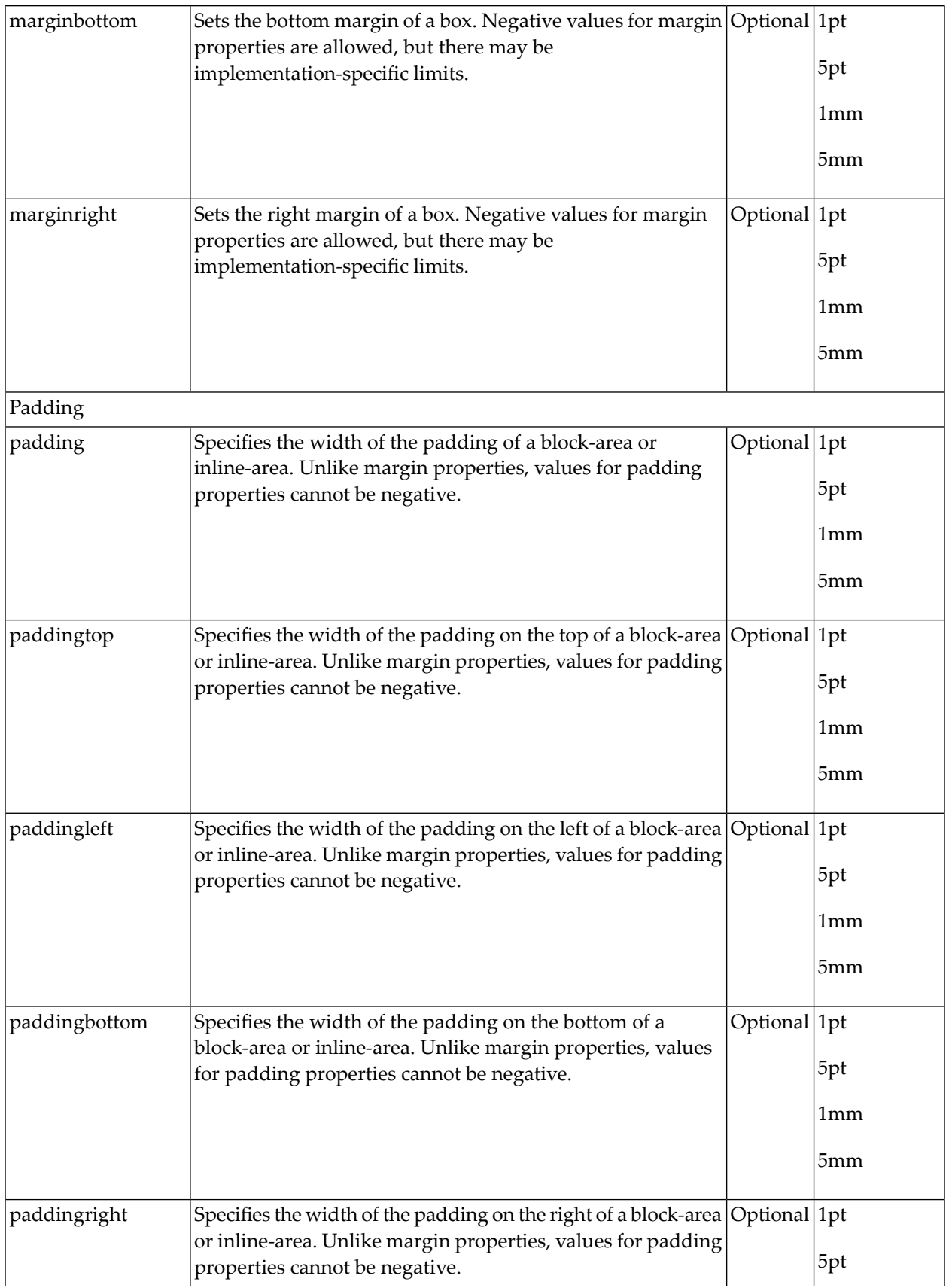

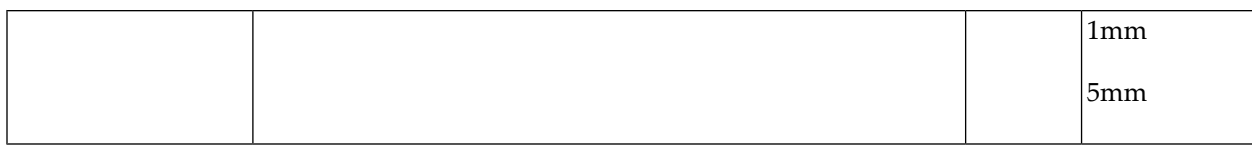

### 6 CISFO:FOOTER2

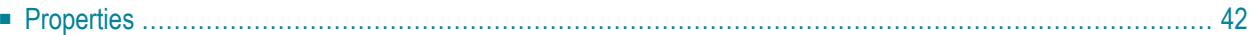

<span id="page-47-0"></span>Printouts typically have a header and/or footer to indicate the page content. You may use the footer to output the document's title, the page number and the date of creation. It opens a container area that holds any other controls inside.

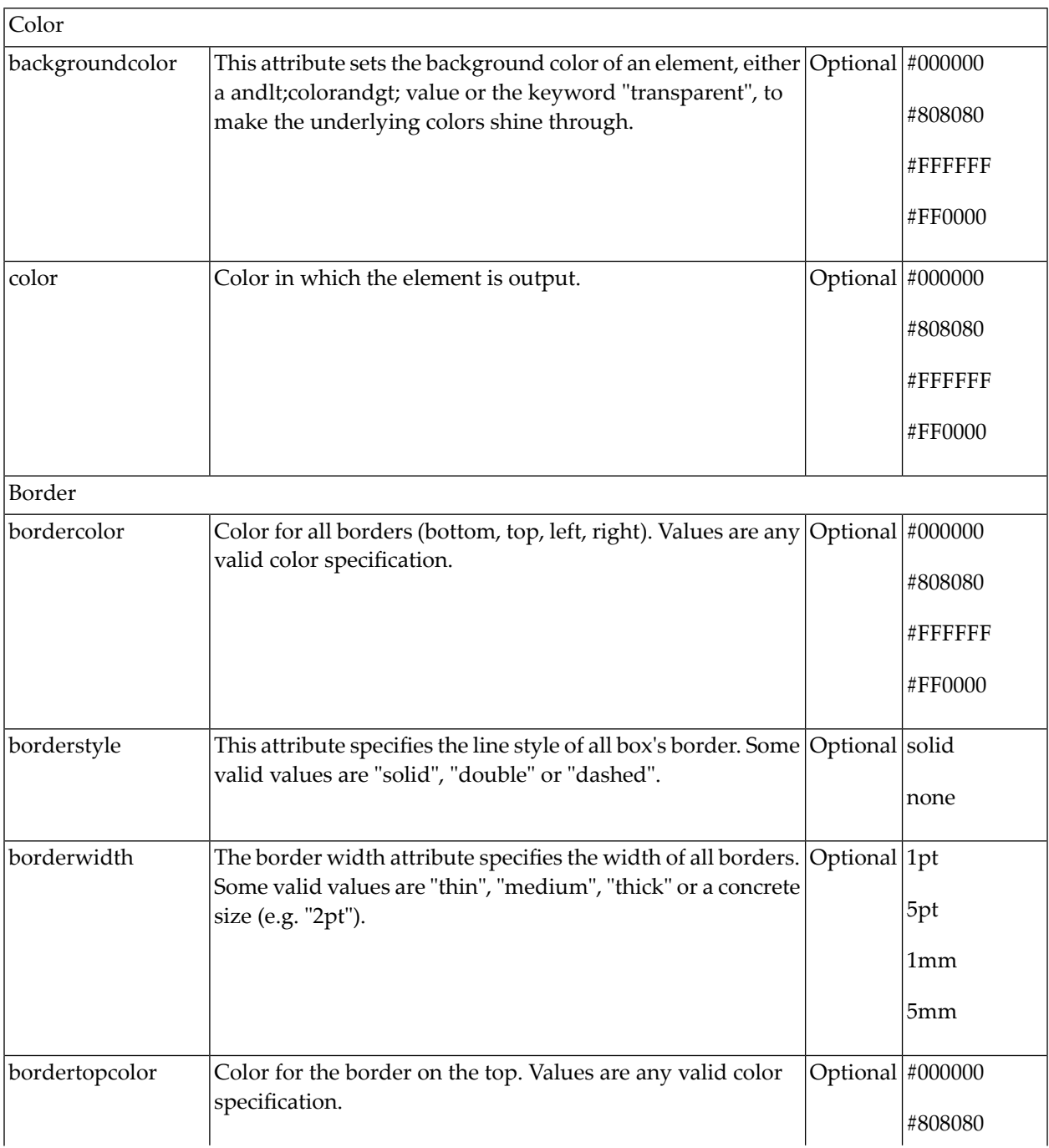

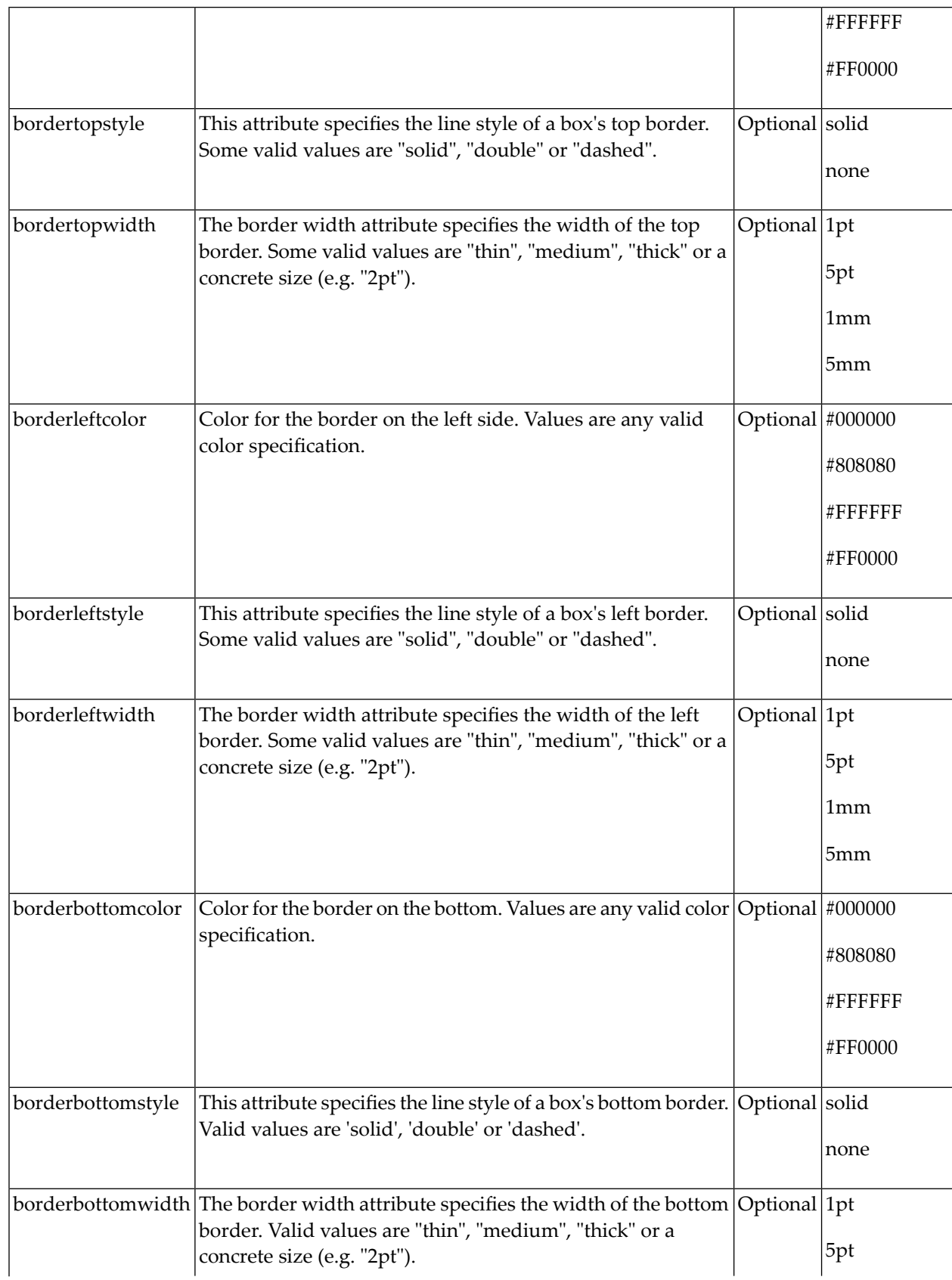

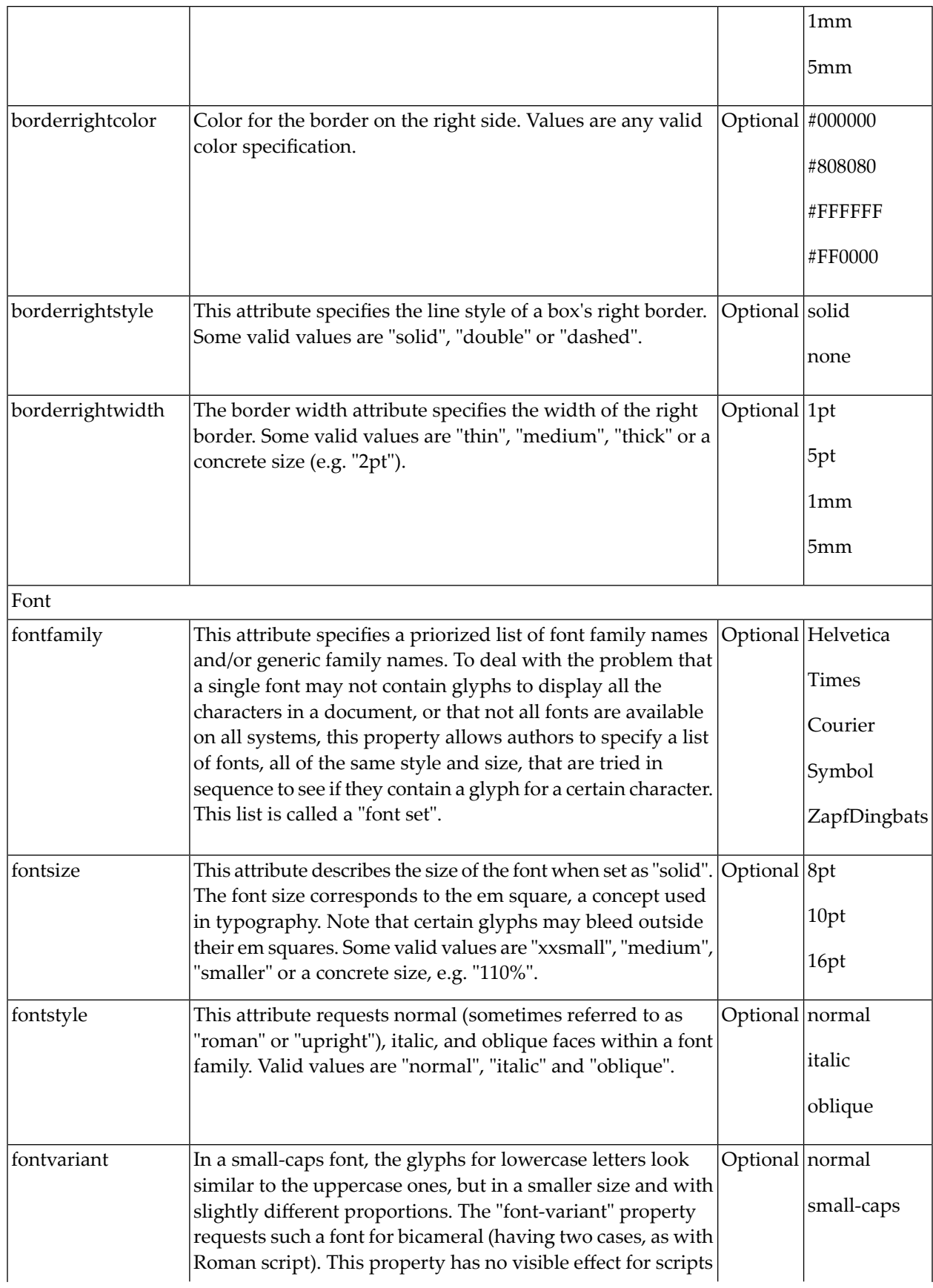

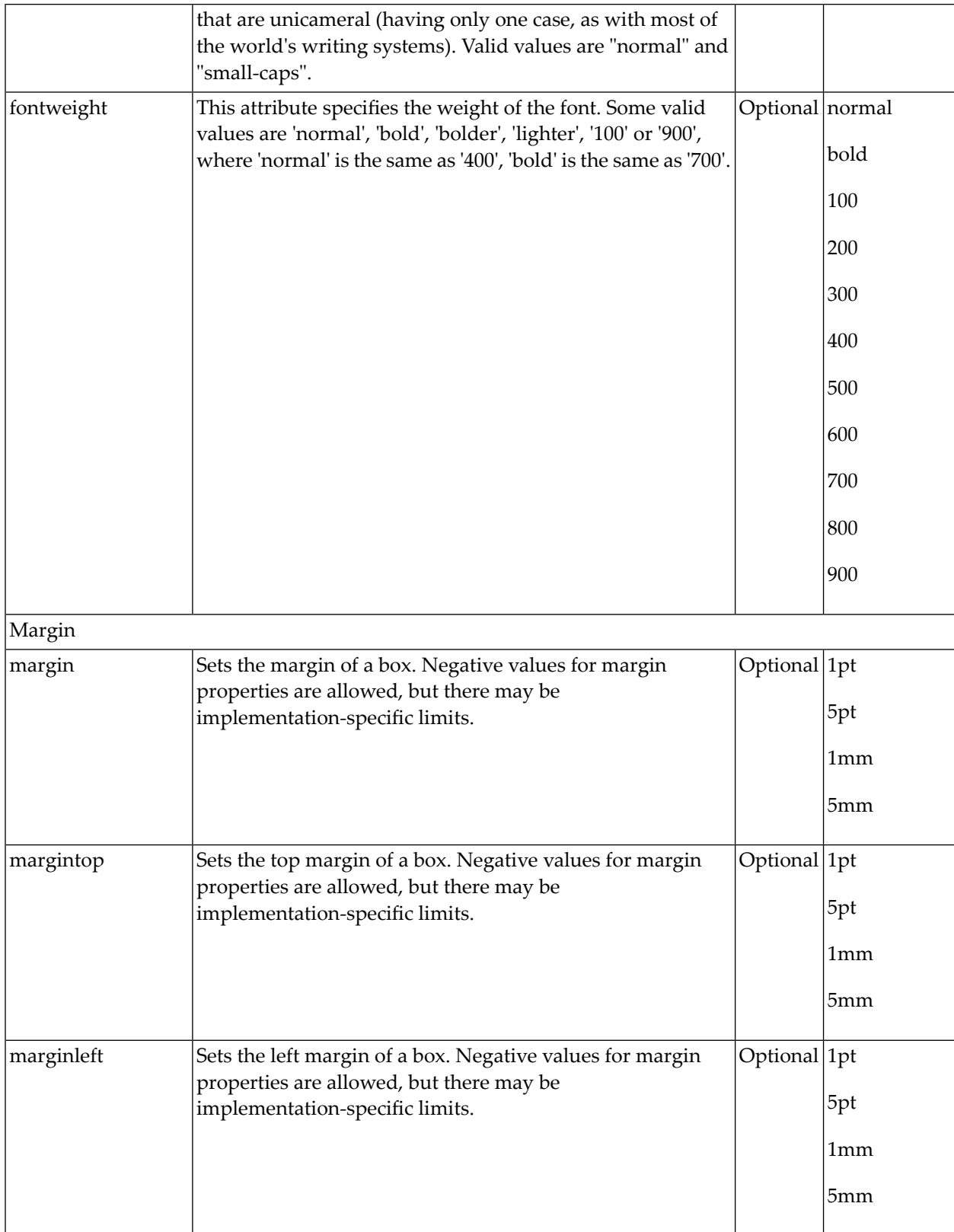

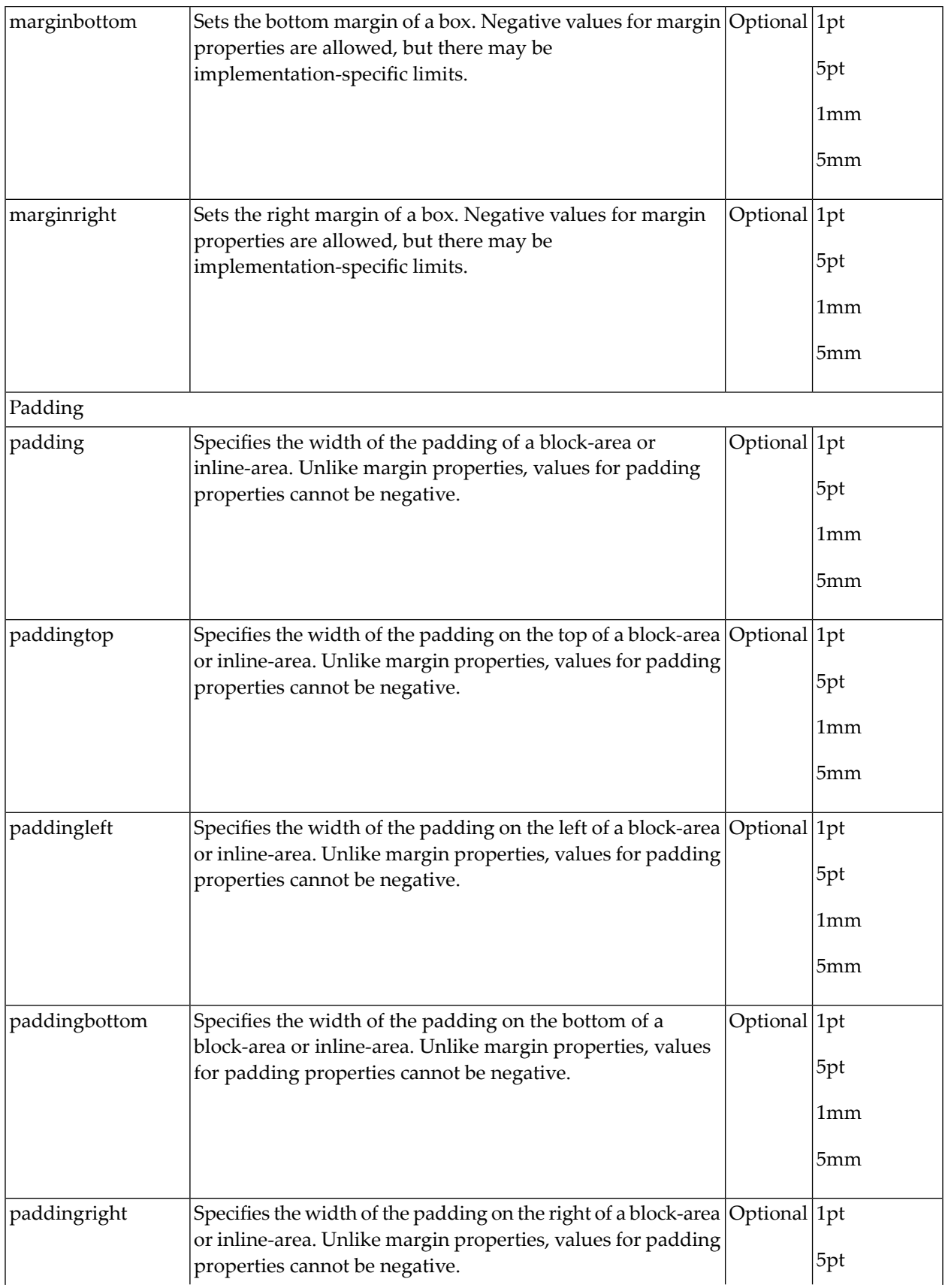

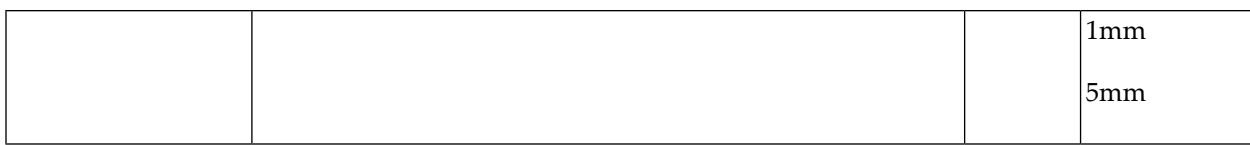

#### $\overline{7}$ **CISFO:PAGENUMBER2**

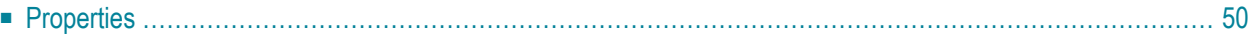

<span id="page-55-0"></span>The CISFO:PAGENUMBER2 control represents the running number of the page within the PDF document. You typically place the page number within the header and/or footer of the document. By default, the control also shows the total number of pages. Use the property withtotal pagenumber to suppress the total page number.

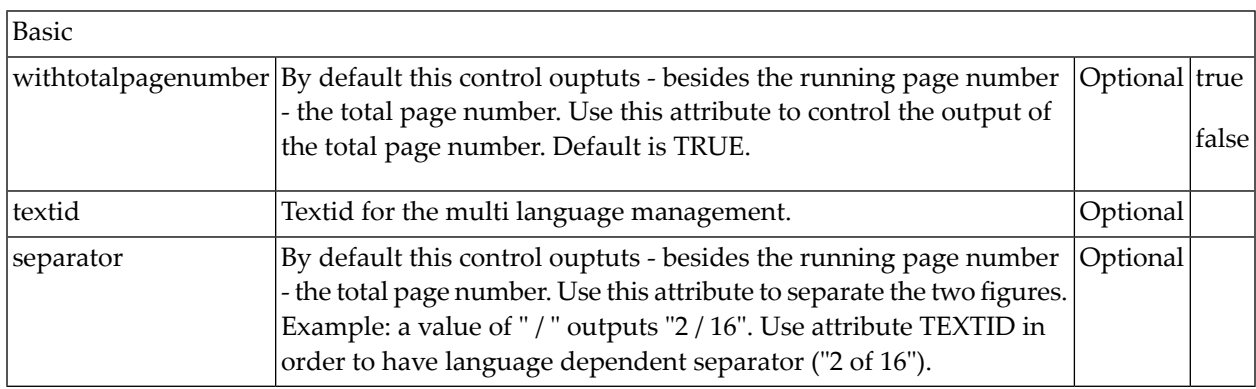

#### 8 **CISFO:BODY2**

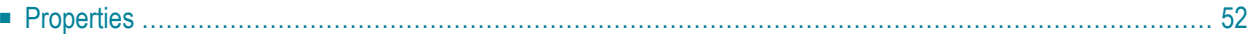

<span id="page-57-0"></span>The page body is the main area where you place the body part of your layout. It opens a container area that holds any other controls inside.

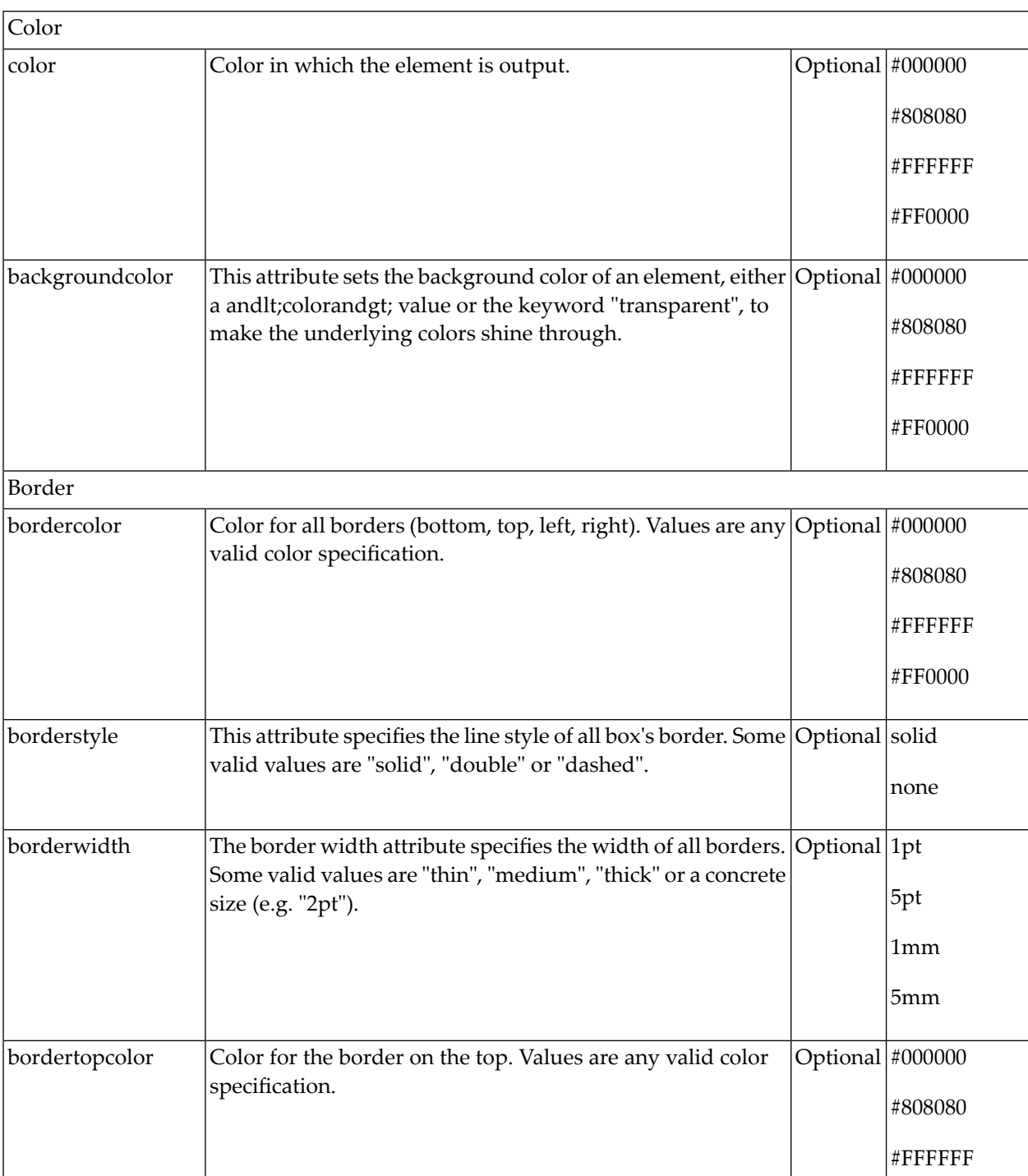

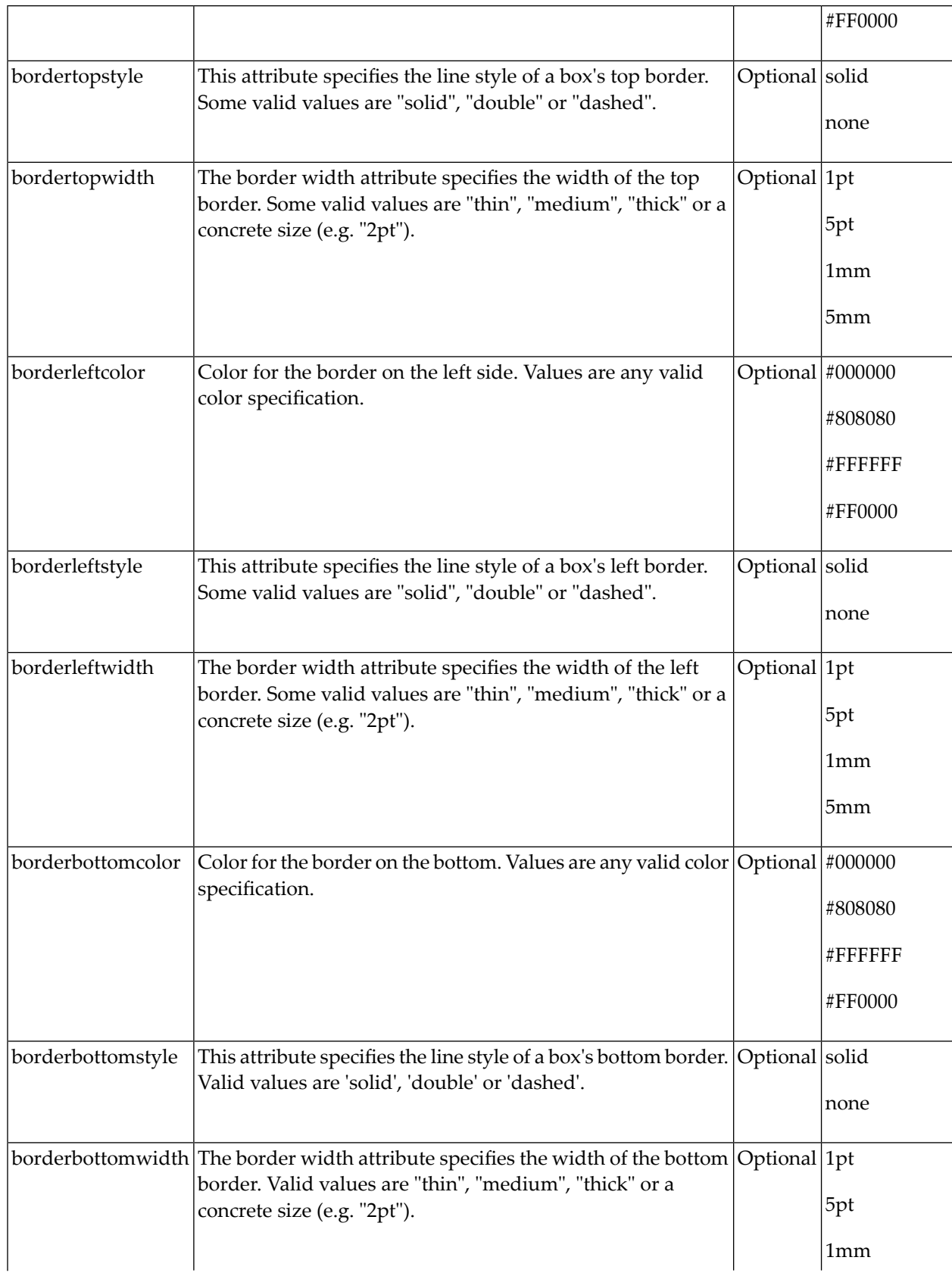

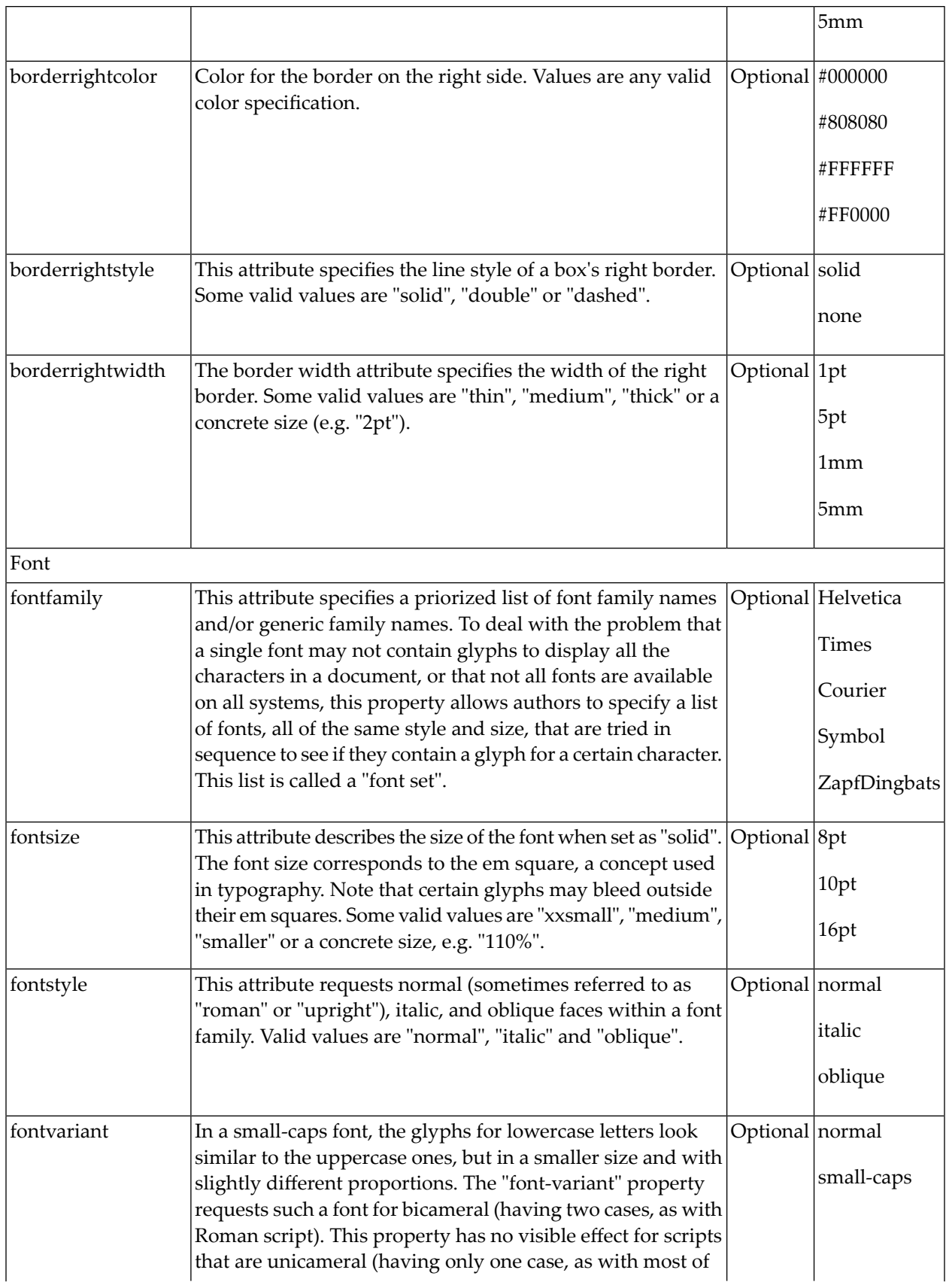

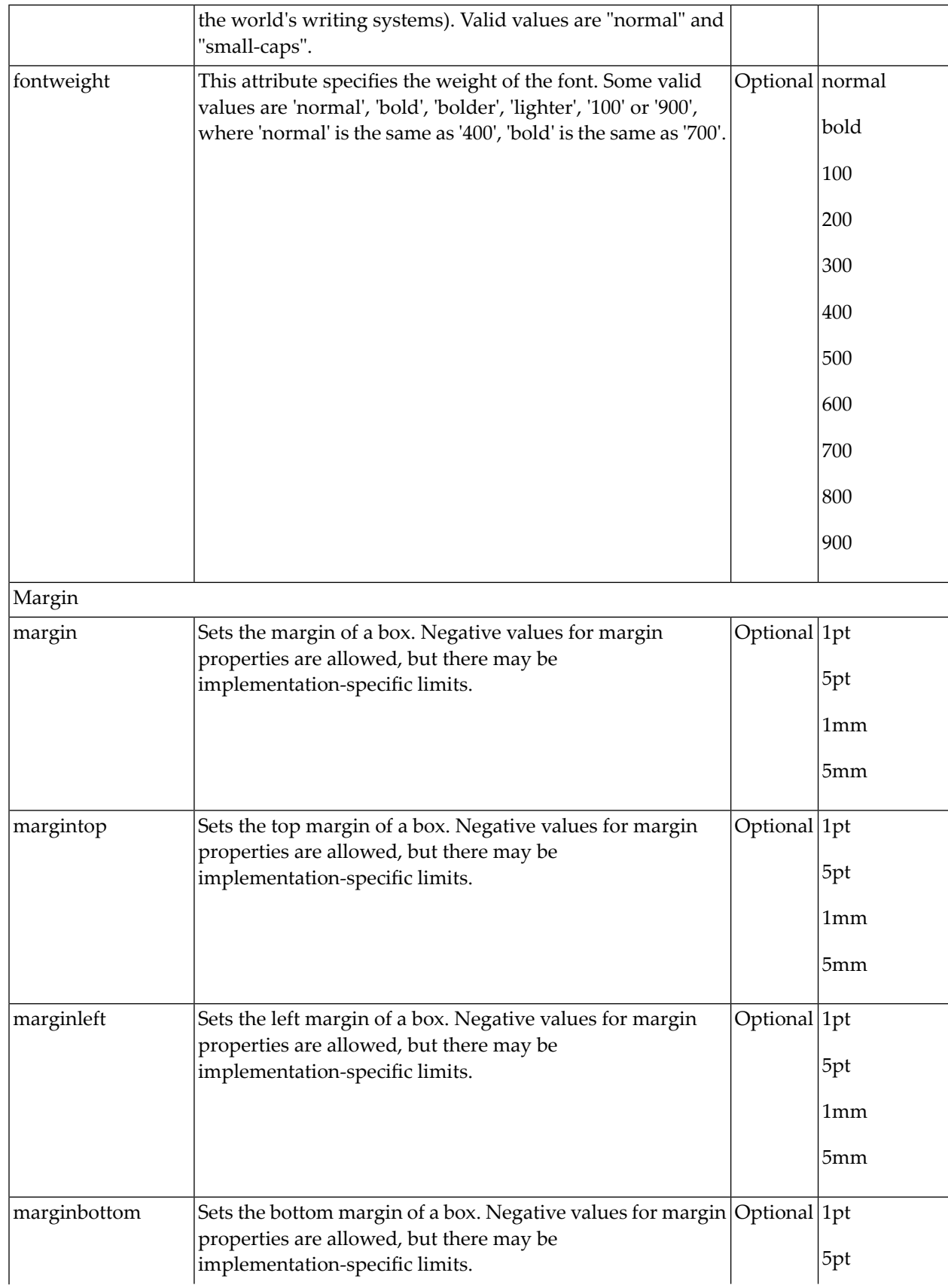

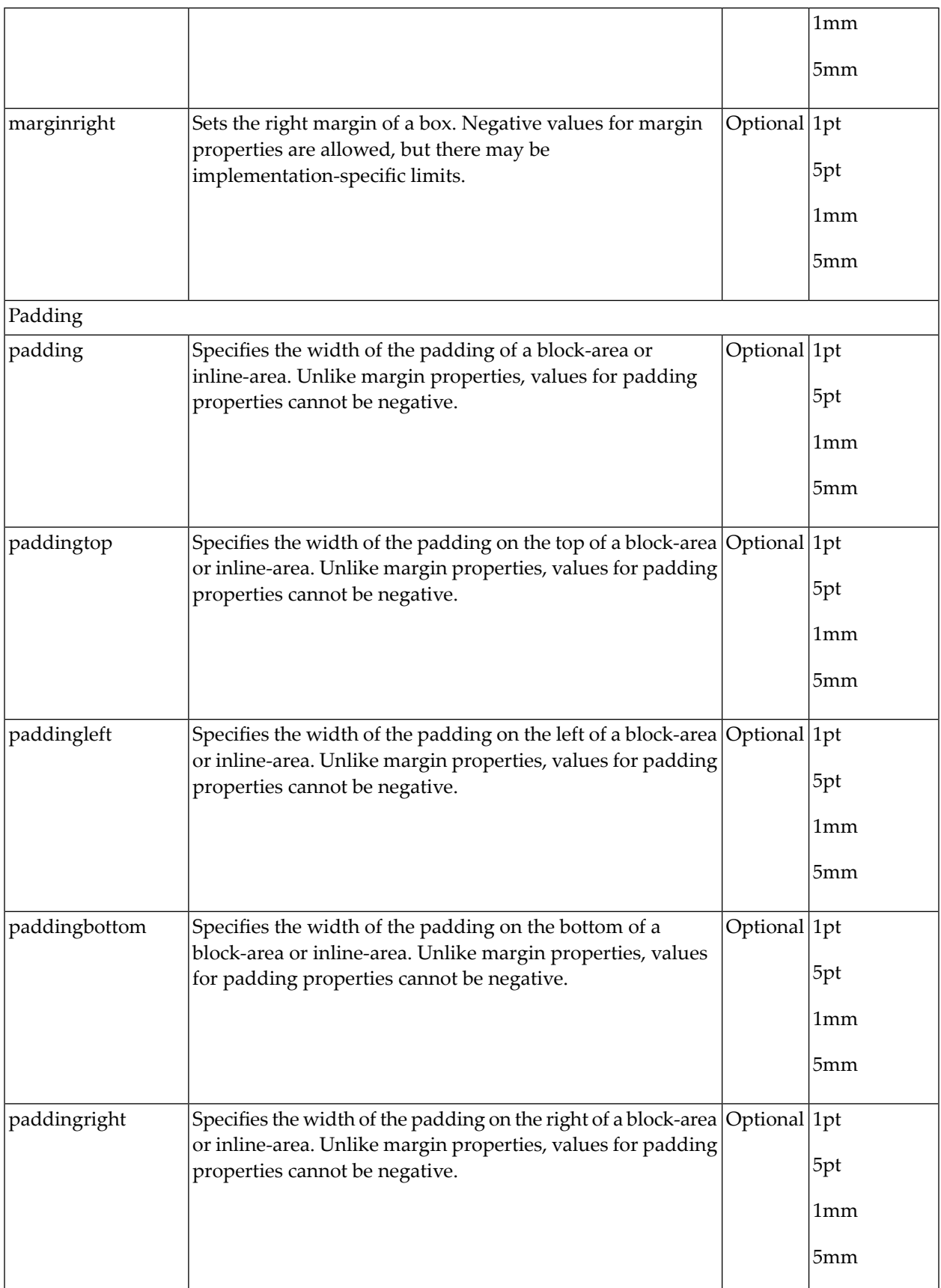

# **III Container Controls**

The information provided in this part is organized under the following headings:

**General [Information](#page-64-0) [CISFO:ROWTABLE2](#page-66-0) [CISFO:COLTABLE2](#page-74-0)**

### <span id="page-64-0"></span>**9 General Information**

There are certain container controls:

- CISFO:ROWTABLE2
- CISFO:COLTABLE2

If you want to position certain information, then you have to open a container. A container is a table definition. Inside the container you place rows and inside the rows you place controls.

```
<cisfo:body2>
         <cisfo:rowtable2 columnwidths="17cm; 2cm">
             <cisfo:row2>
                 <cisfo:replace2 valueprop="docNumberText" stylename="THICK">
                  </cisfo:replace2>
                  <cisfo:barcode2 valueprop="docNumber" barcodetype="CODE39" ↩
height="10">
                  </cisfo:barcode2>
             </cisfo:row2>
             <cisfo:row2>
                 ...
                 ...
                 ...
             </cisfo:row2>
              ...
             ...
             ...
         </cisfo:rowtable2>
        ...
        ...
 ...
```
The size of the columns is part of the container definition. While CISFO:ROWTABLE2 opens a container inside a row, CISFO:COLTABLE2 opens a container inside a column.

**Note:** The column size within the XML form definition is a fixed definition in centimeters,  $\overline{z}$ inches or other units of measurement. Unlike the HTML size definitions, it cannot be a percentage value.

A row inside a container can either be a "flexible row" that itself holds other controls

#### ■ CISFO:ROW2

or a row control with a predefined rendering. A row control spans all columns of the container definition. Available row controls are:

- CISFO:HLINE2 a horizontal line
- CISFO:ROWTEXTBLOCK2 a text output

Containers can be nested, i.e. inside a column of a container, you can position a CISFO:COLTABLE2 container. Or inside a row, you position a CISFO:ROWTABLE2 container.

## <span id="page-66-0"></span>10 CISFO:ROWTABLE2

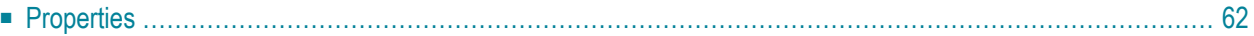

<span id="page-67-0"></span>The CISFO:ROWTABLE2 control is a container. A container is a table definition. Inside the container, you place rows, and inside the rows, you place controls. It is placed into a table container (e.g. CISFO:BODY2) and spans one row.

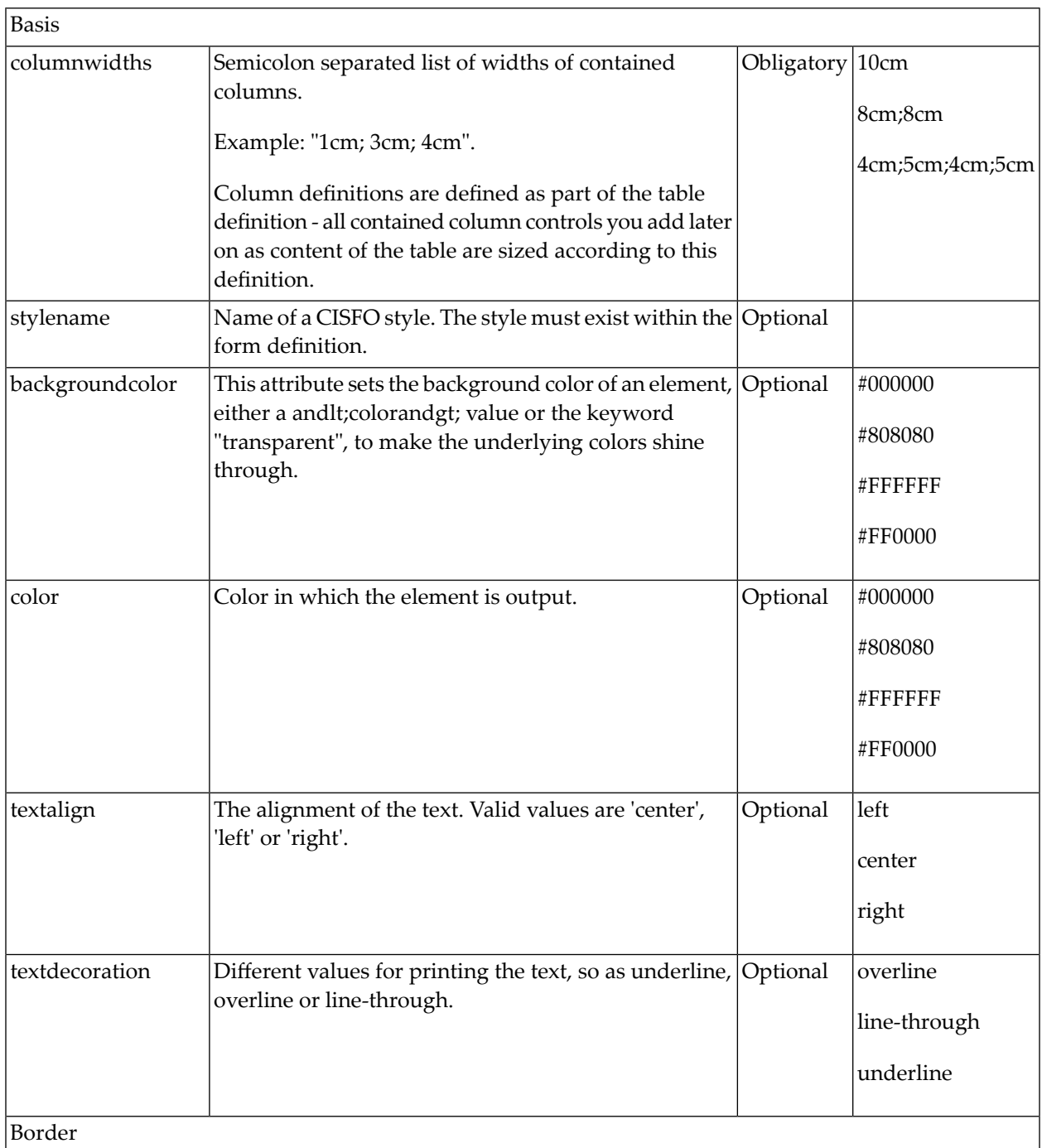

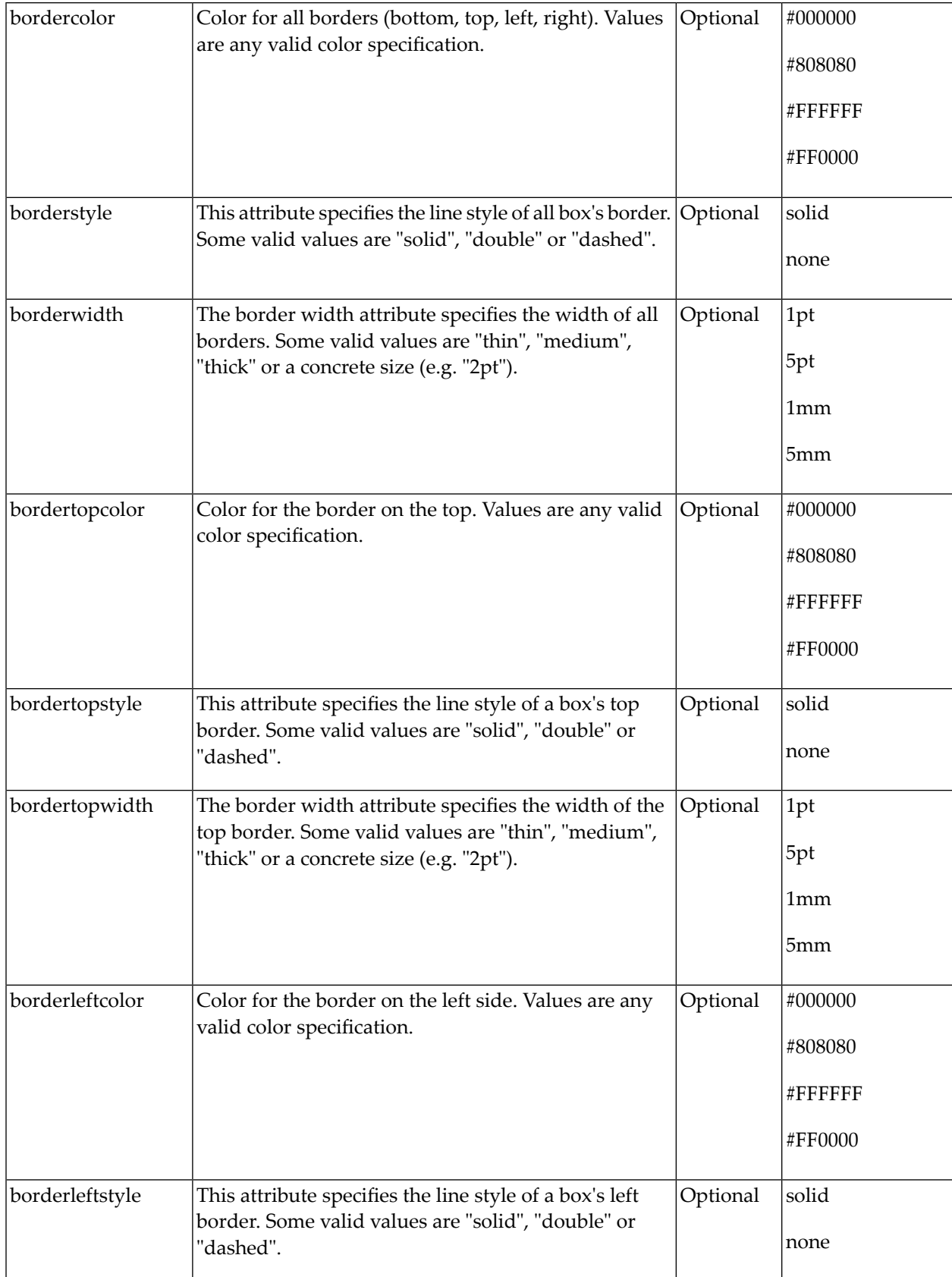

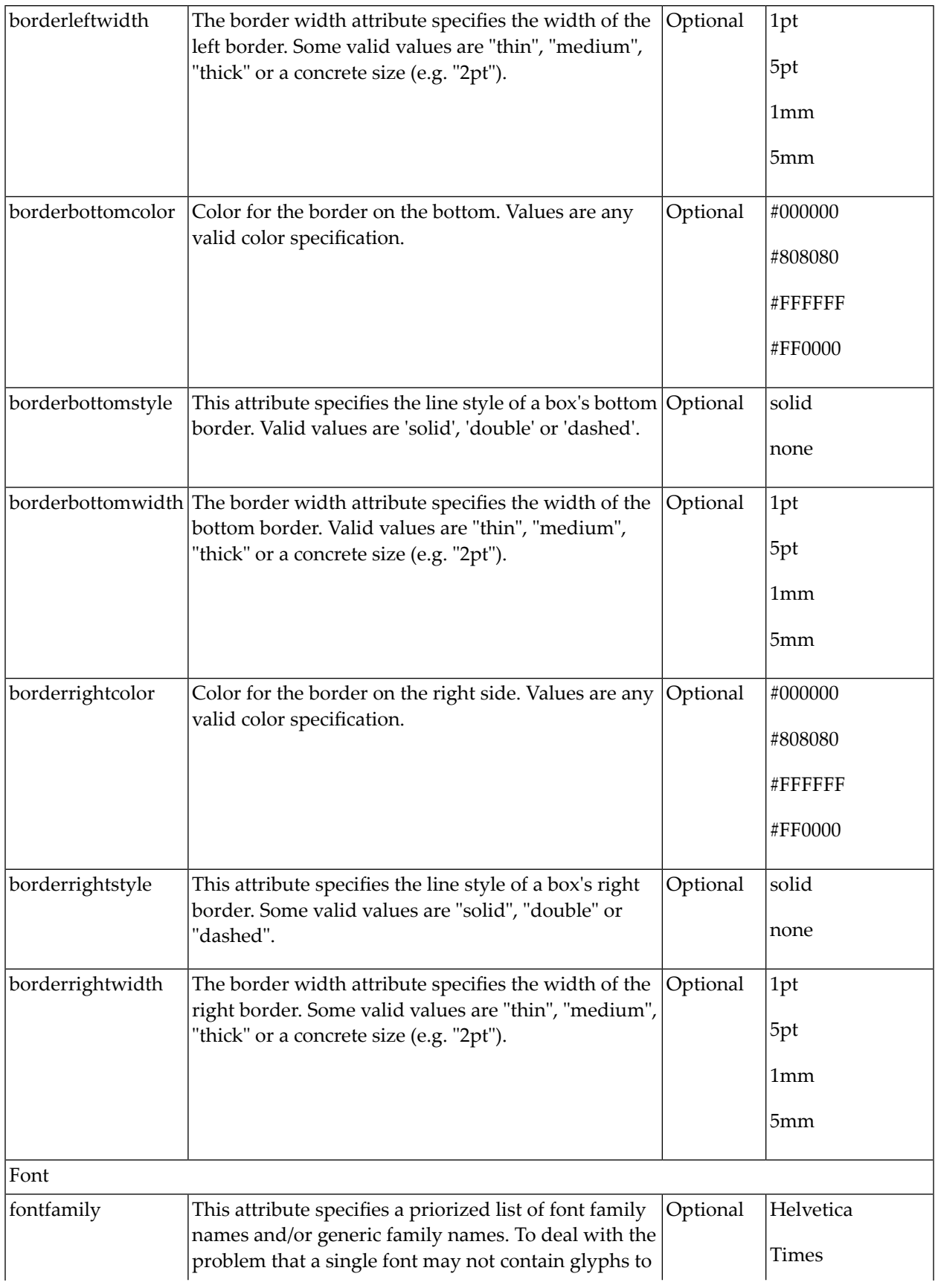

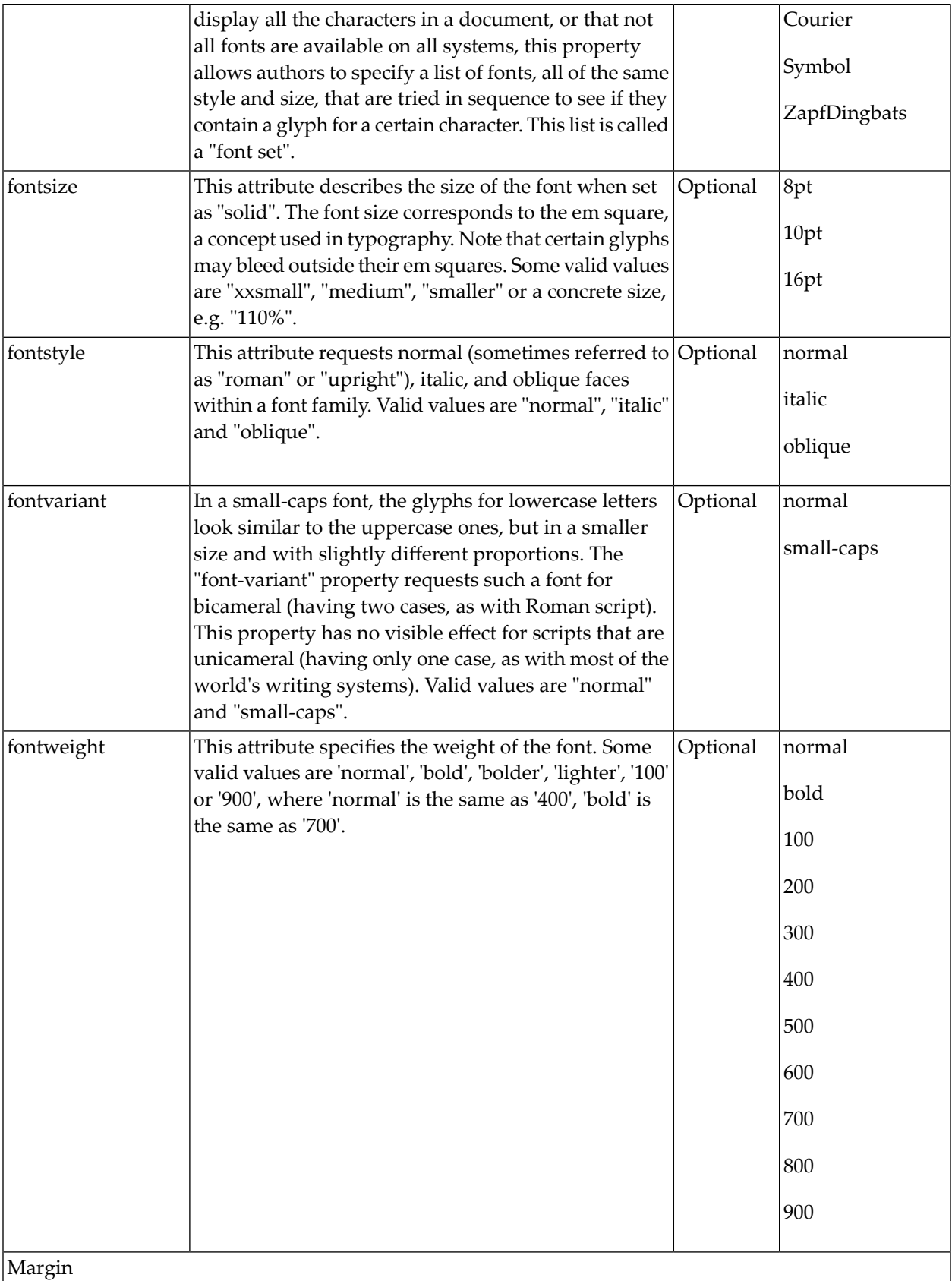

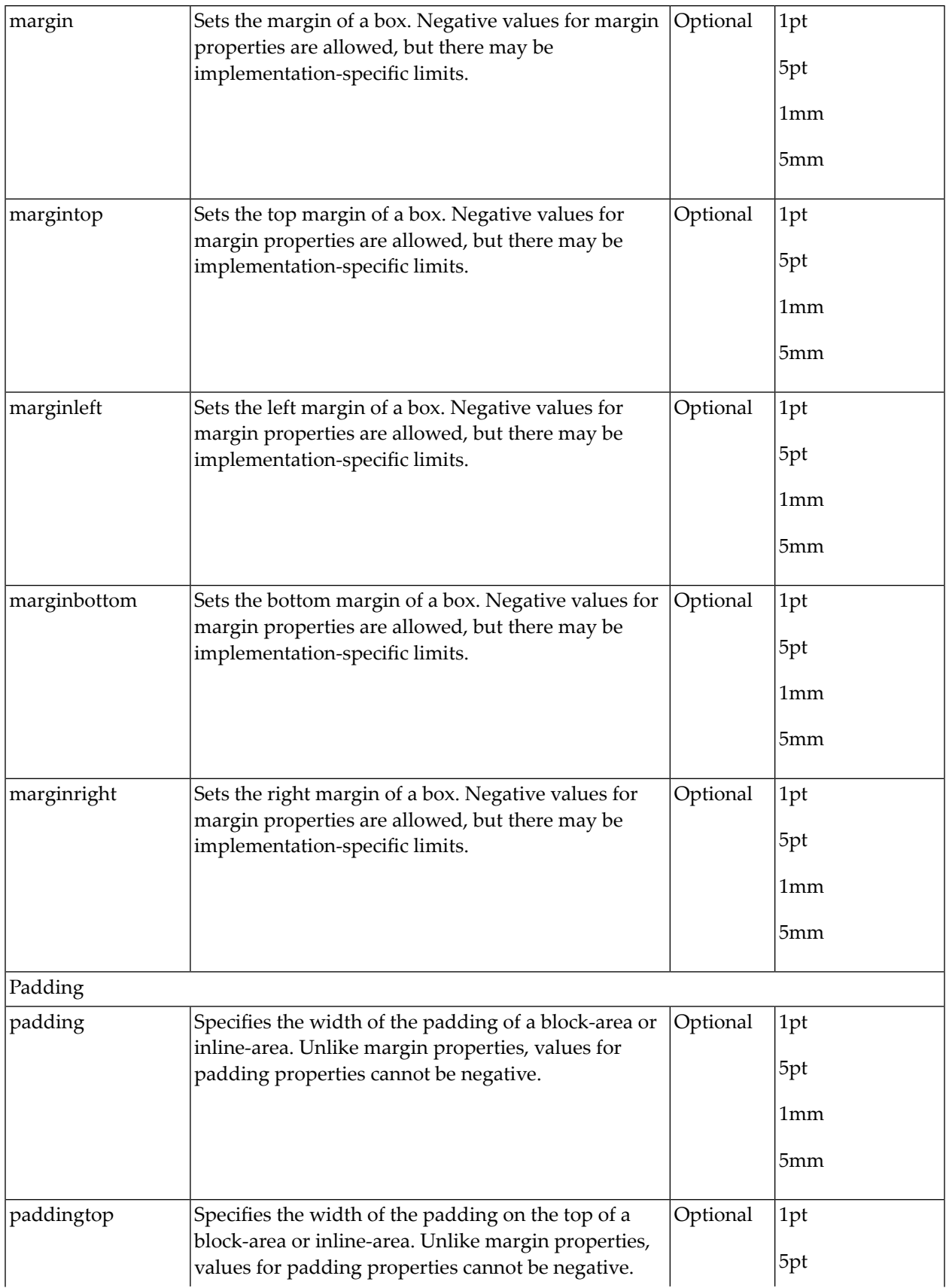
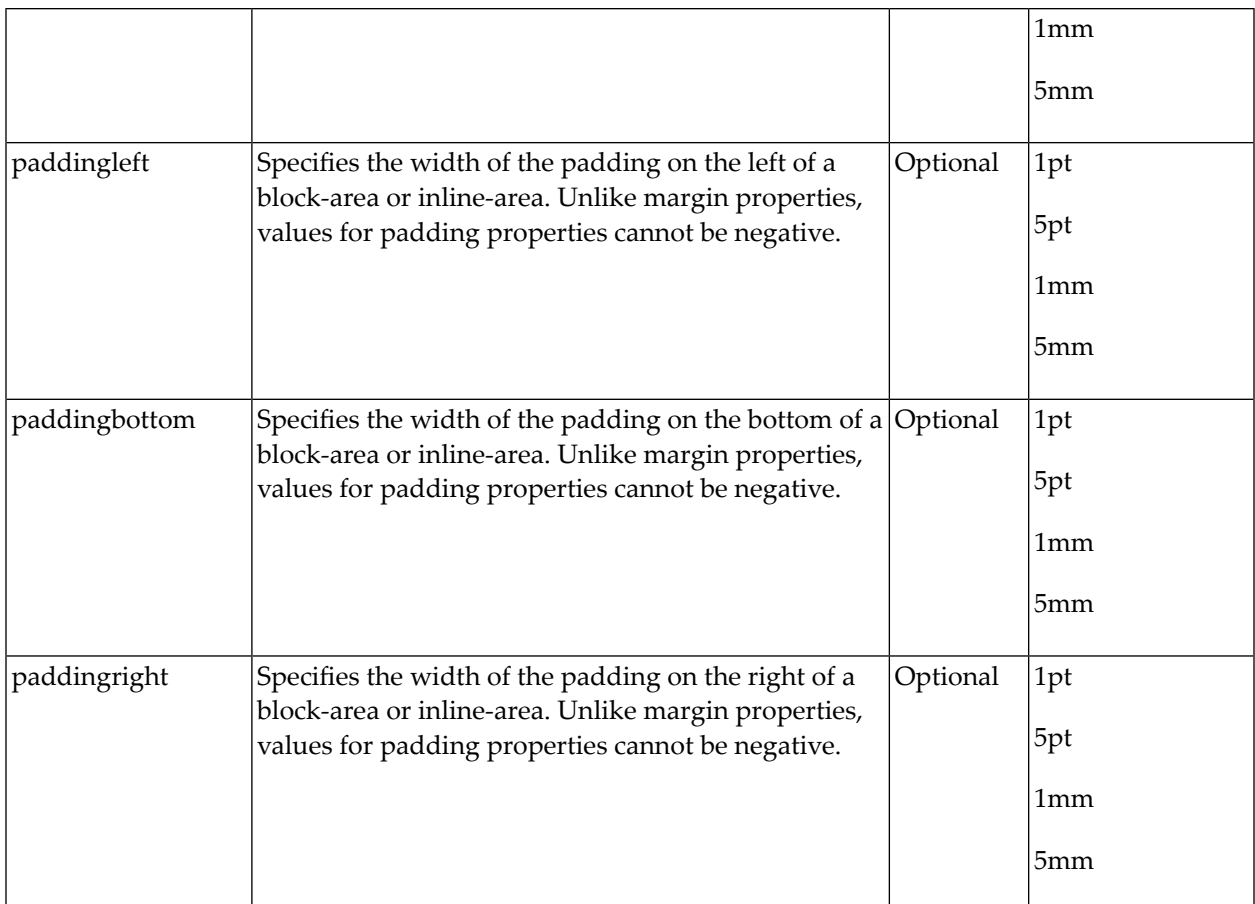

### 11 CISFO:COLTABLE2

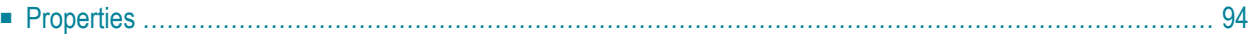

<span id="page-75-0"></span>The CISFO:COLTABLE2 control is a container. It is placed into a row (e.g. CISFO:ROW2) and spans one column.

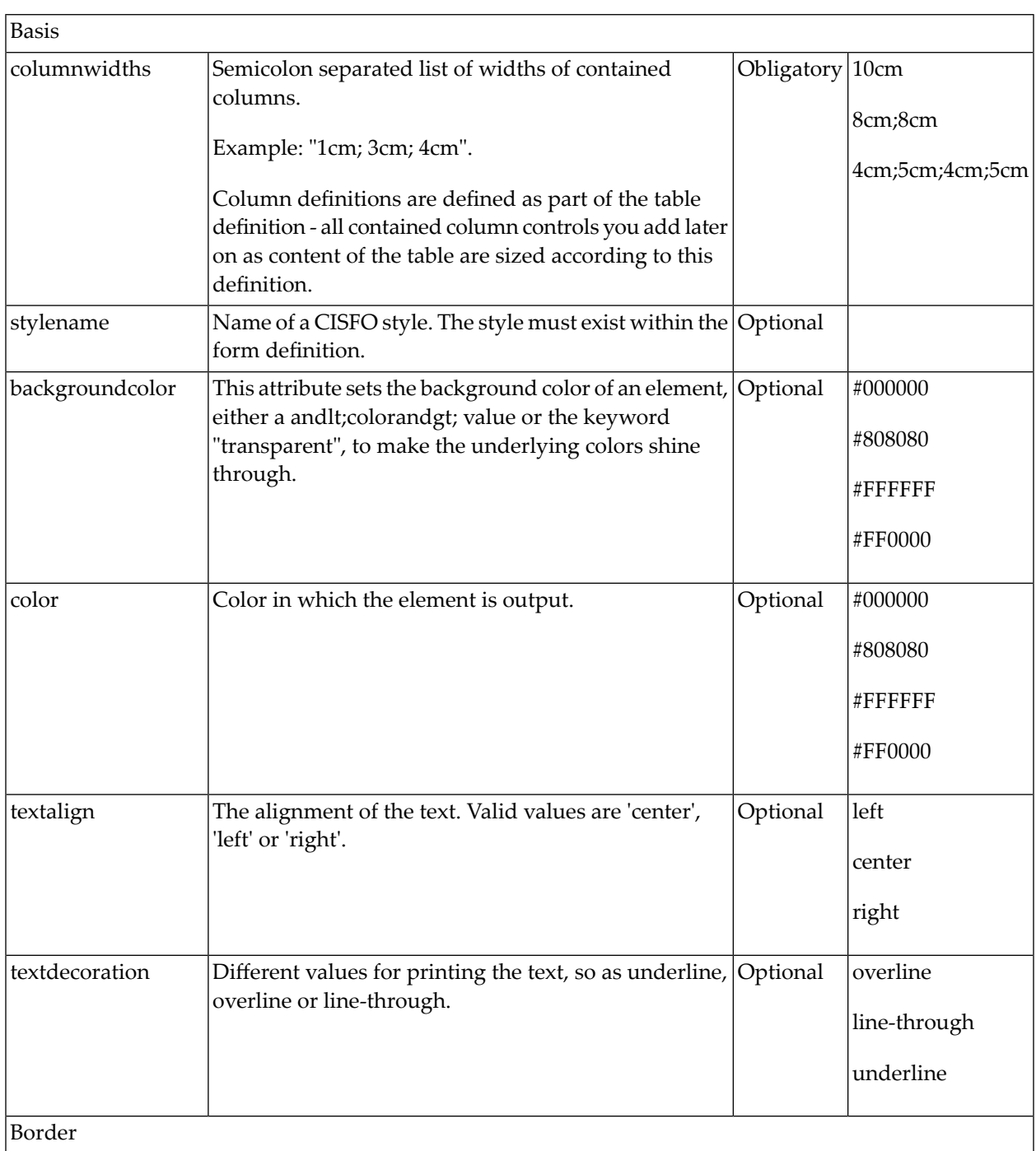

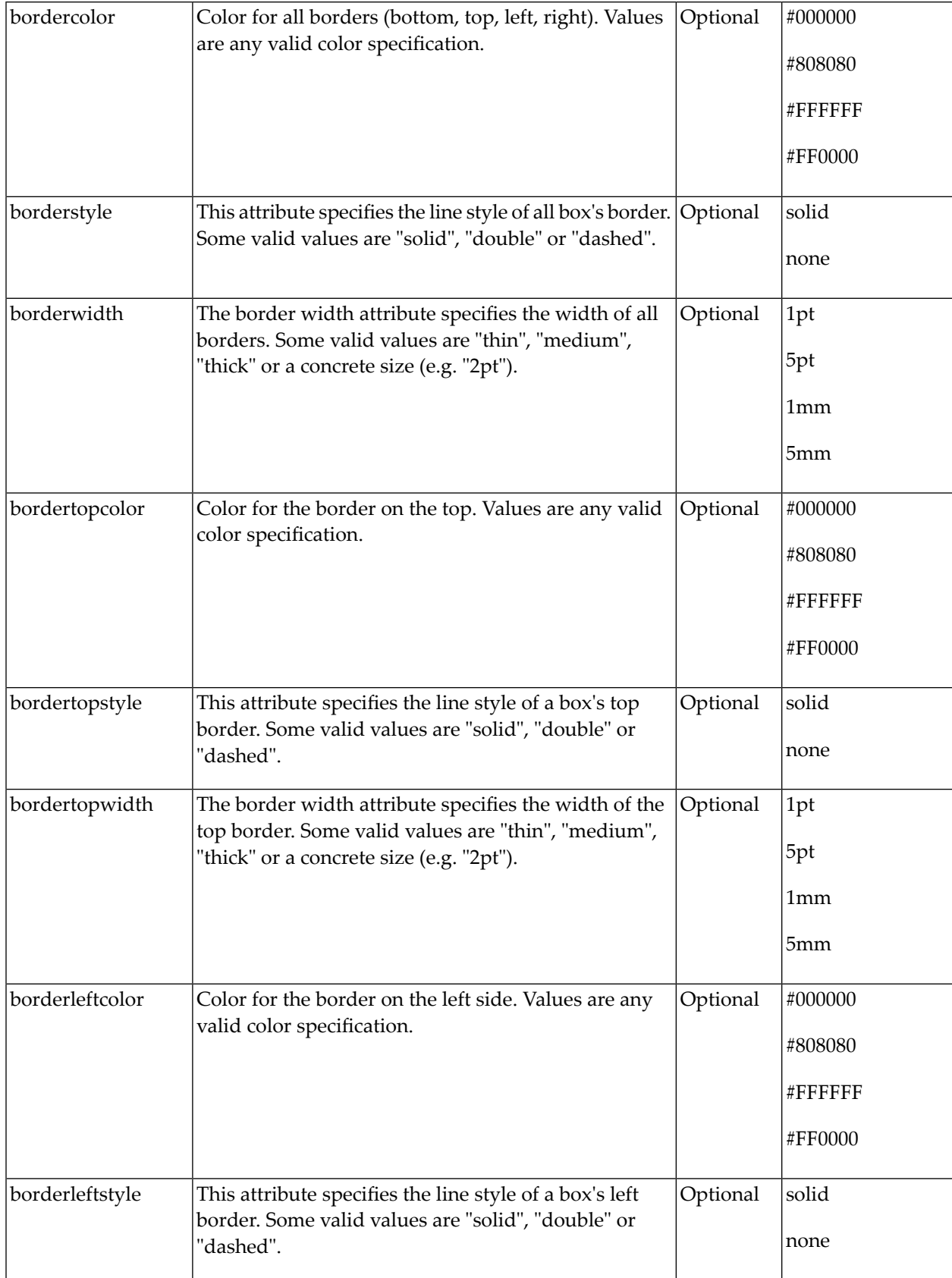

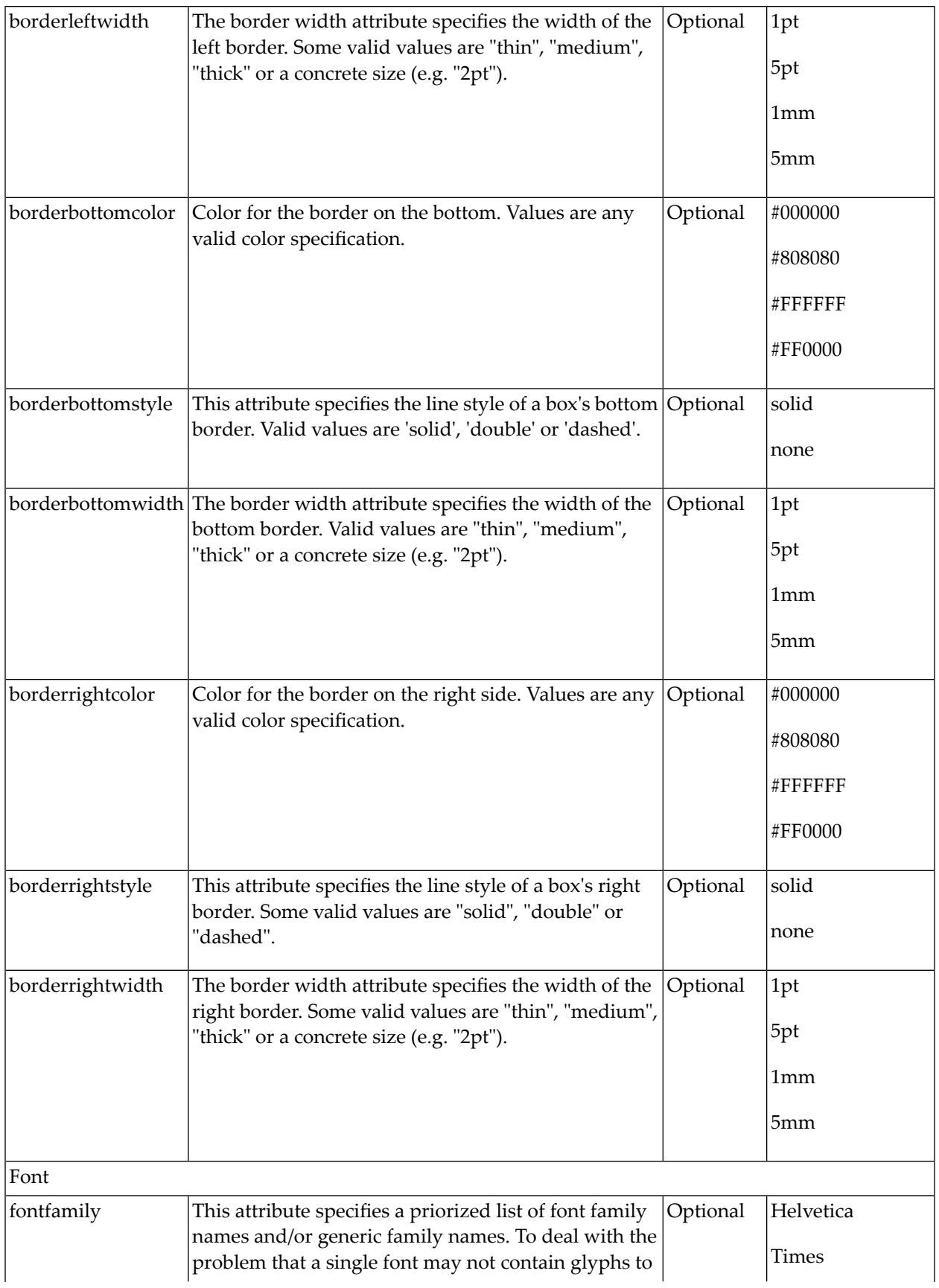

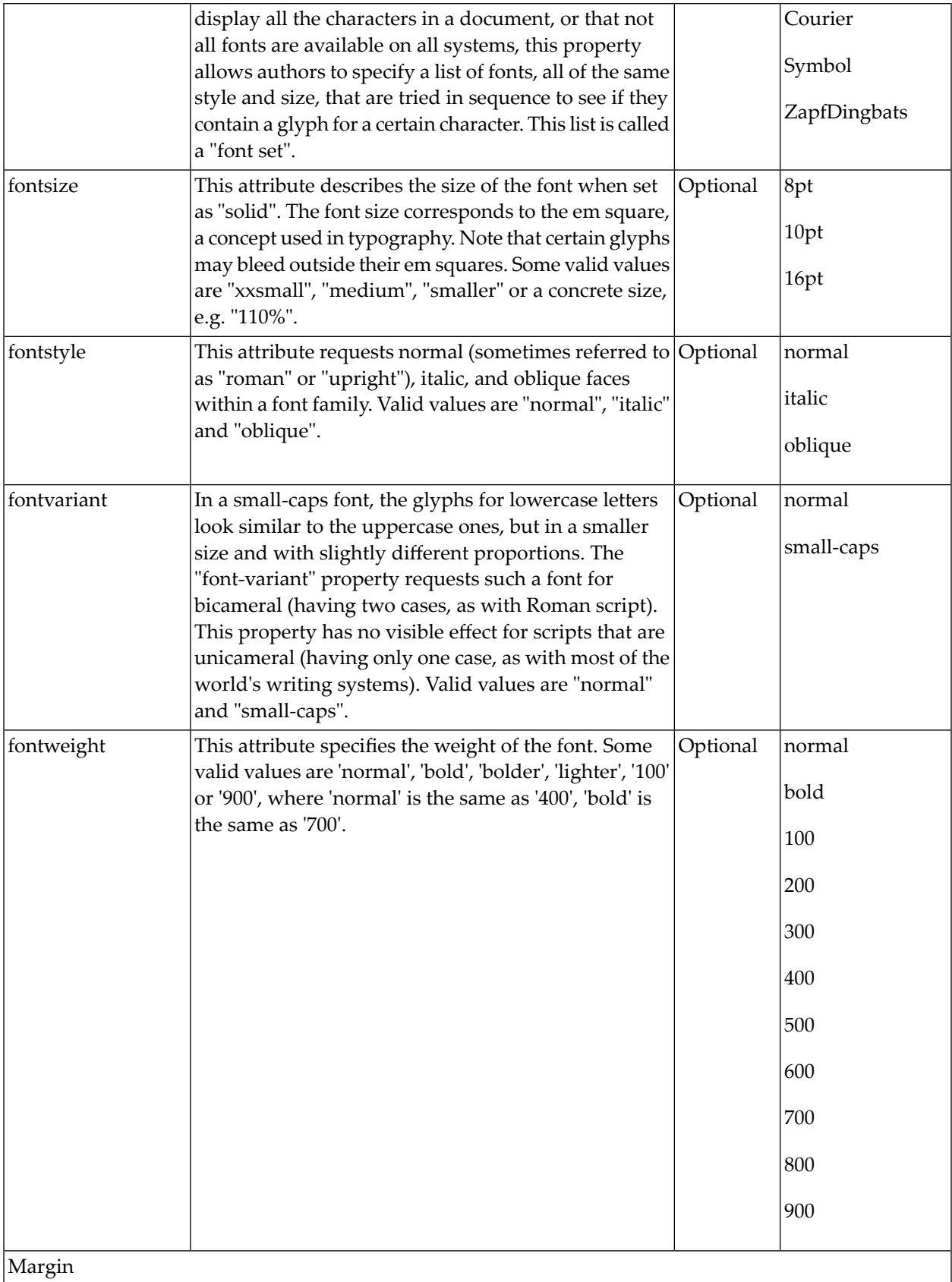

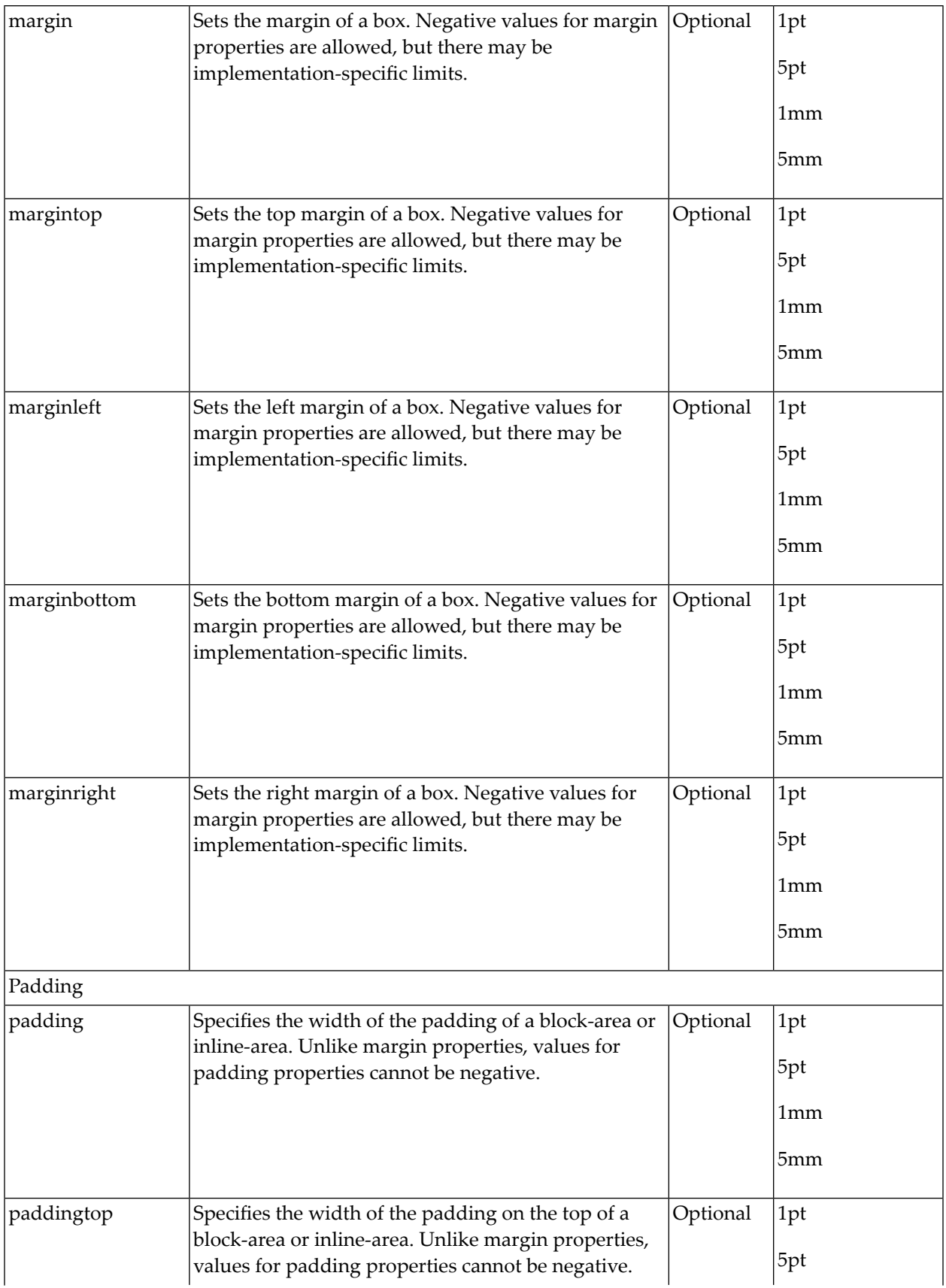

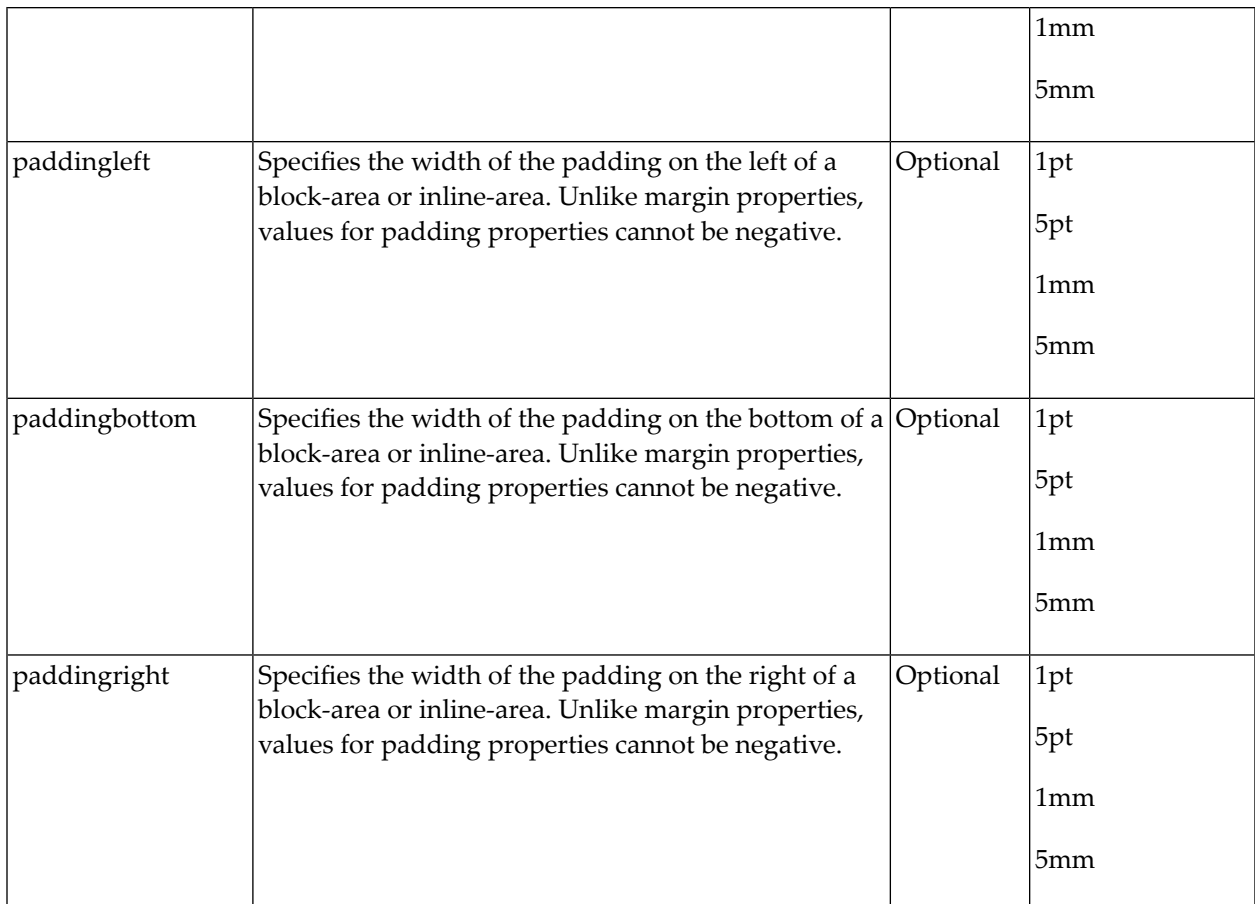

## **IV Distance Controls**

There are two distance controls:

- CISFO:VDIST2 keeps a certain vertical distance, i.e. it represents an empty row with a certain height.
- CISFO:HDIST2 this is an empty column inside a container's row. There is no further width definition with HDIST2 because the width of the columns is part of the container definition.

In addition, the CISFO:HLINE2 control is available which creates a horizontal line.

The information provided in this part is organized under the following headings:

**[CISFO:VDIST2](#page-84-0) [CISFO:HDIST2](#page-86-0) [CISFO:HLINE2](#page-92-0)**

## <span id="page-84-0"></span>12 CISFO:VDIST2

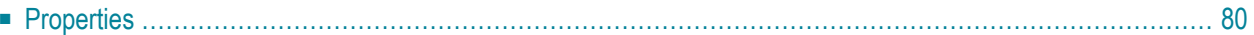

<span id="page-85-0"></span>The CISFO:VDIST2 control keeps a certain vertical distance, i.e. it represents an empty row with a certain height.

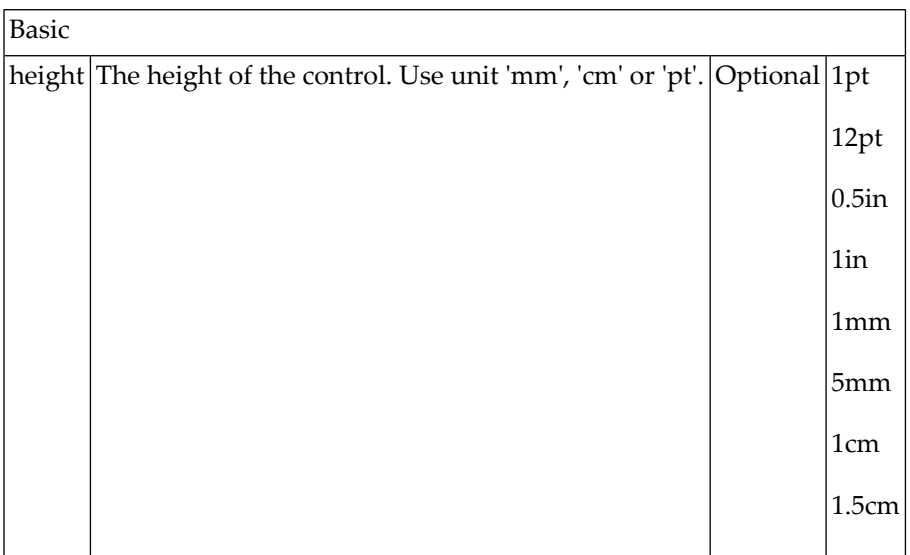

## <span id="page-86-0"></span>13 CISFO:HDIST2

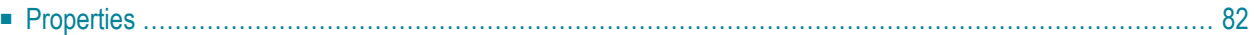

<span id="page-87-0"></span>The CISFO:HDIST2 control is an empty column inside a container's row. There is no further width definition with HDIST2 because the width of the columns is part of the container definition.

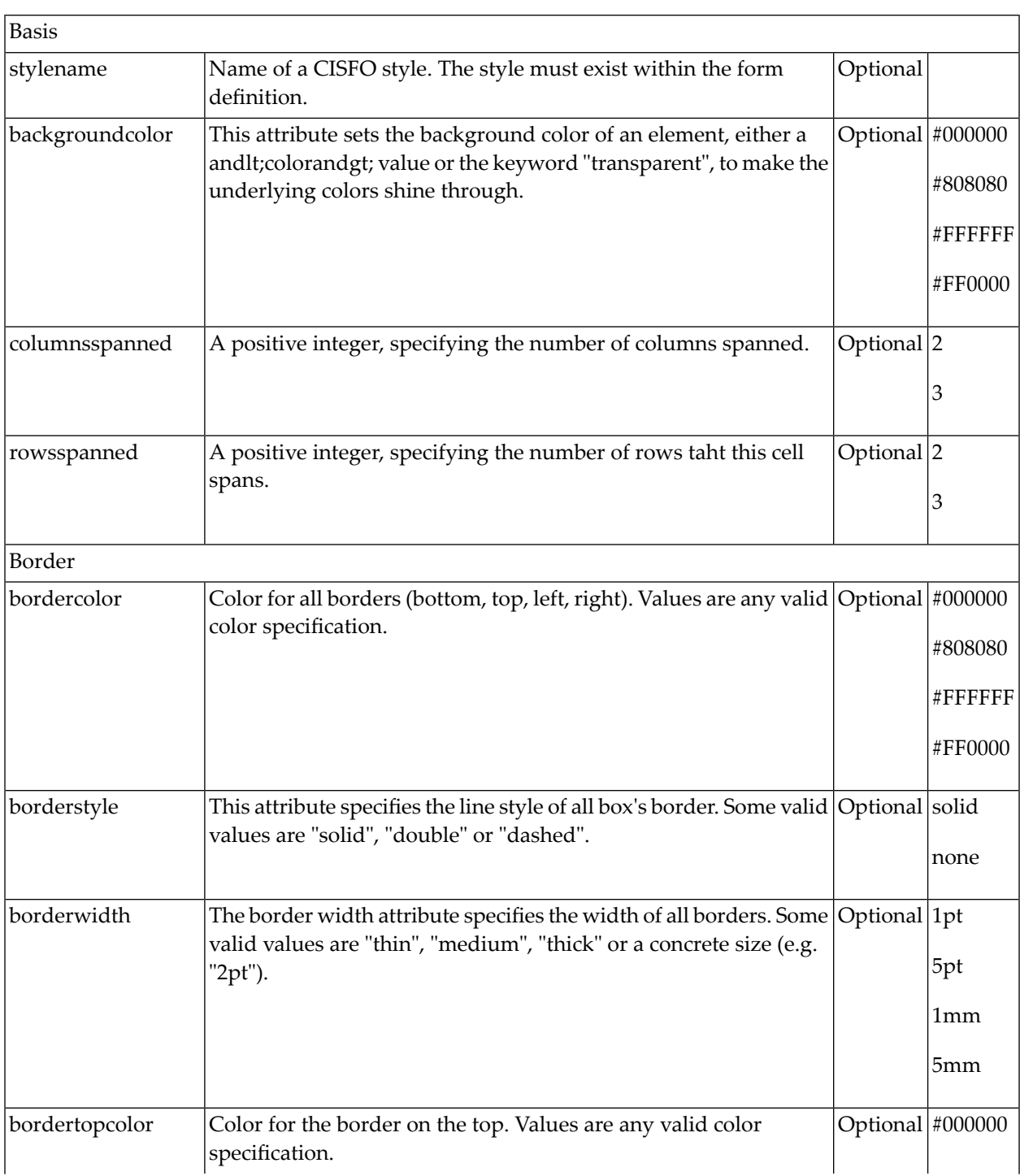

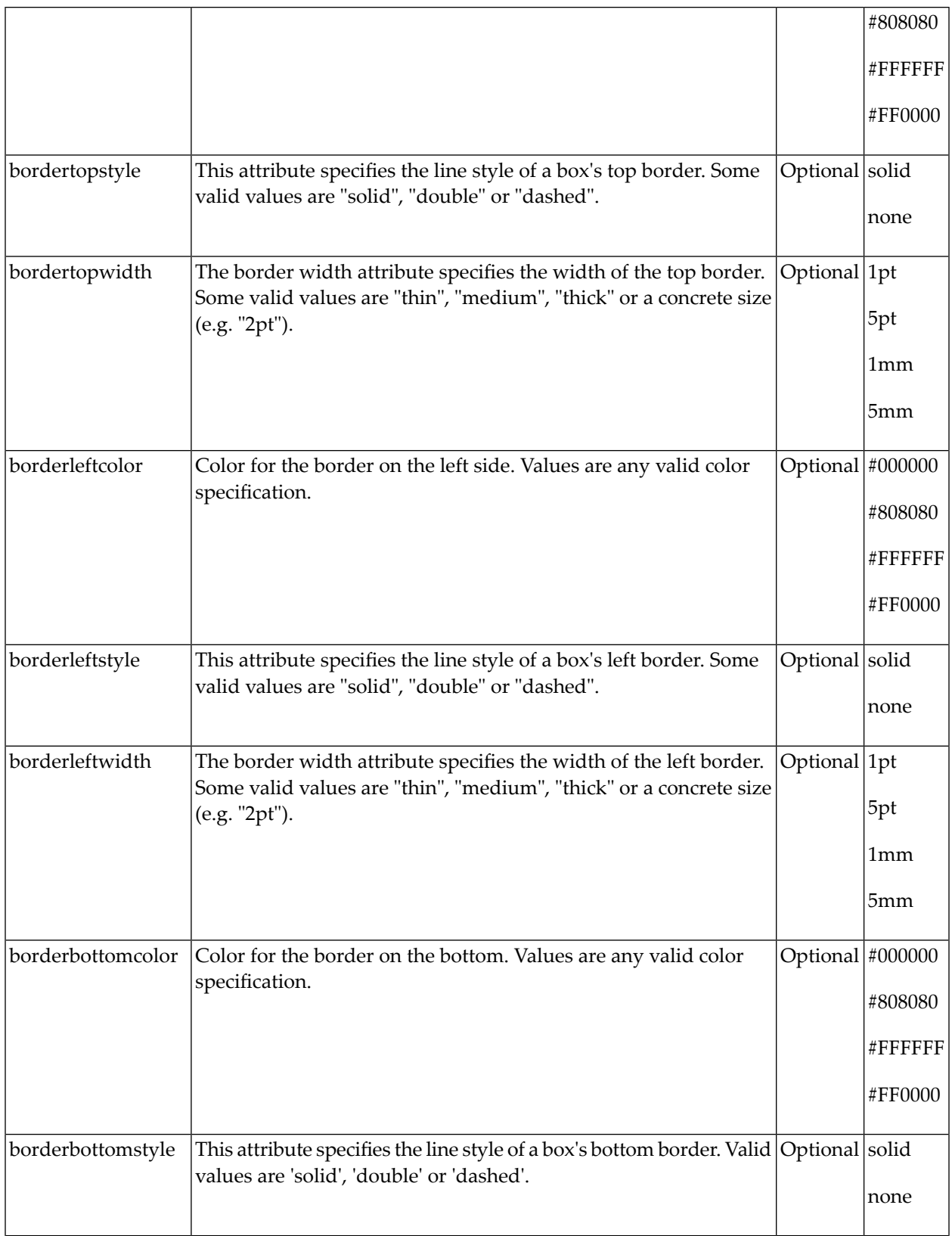

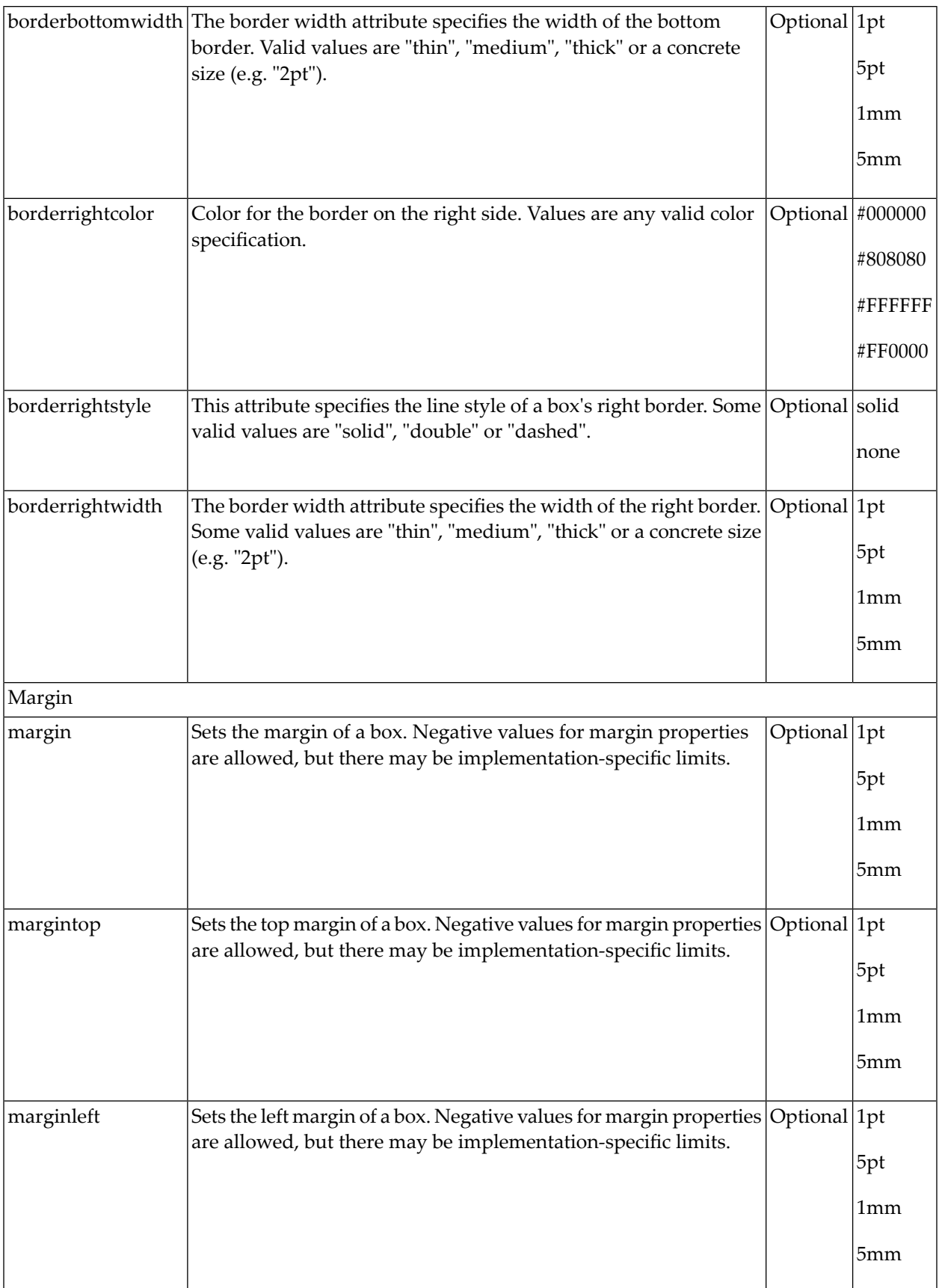

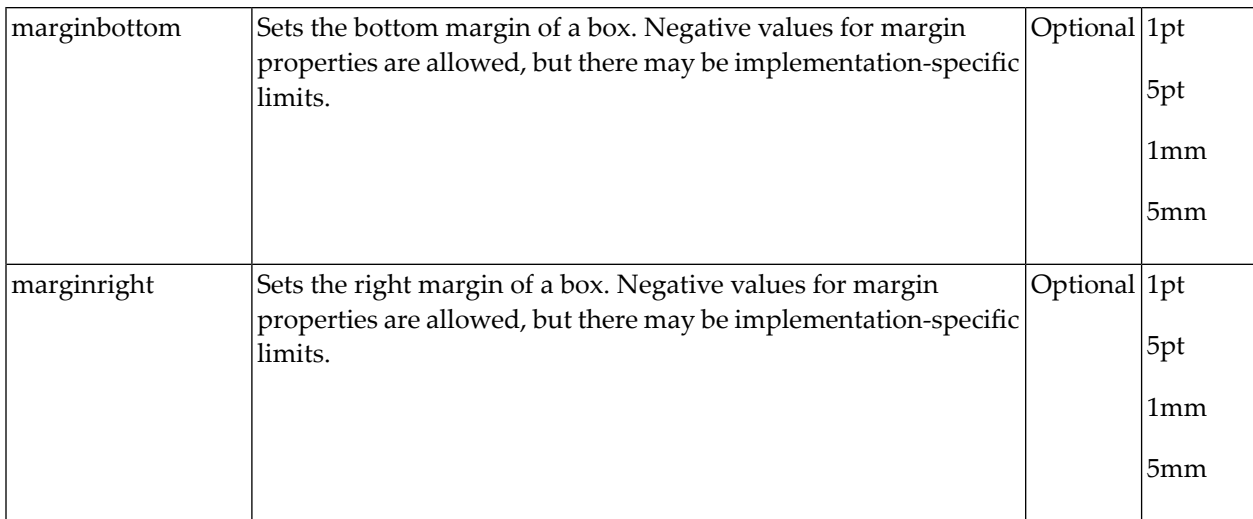

### <span id="page-92-0"></span>14 CISFO:HLINE2

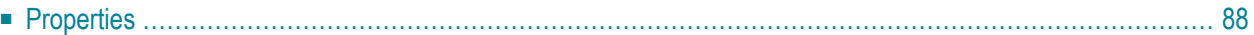

<span id="page-93-0"></span>CISFO:HLINE2 is a row control (spans all columns of the container definition) representing a horizontal line.

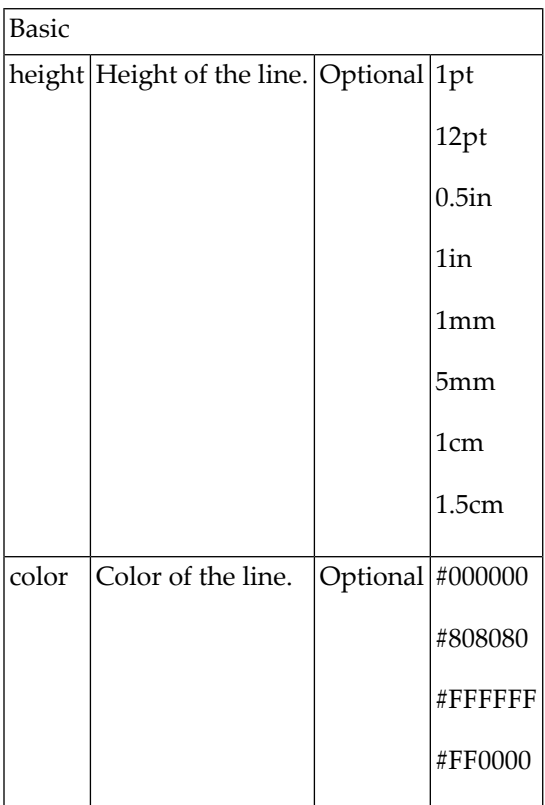

### **V Text Output Controls**

The information provided in this part is organized under the following headings:

**General [Information](#page-96-0) [CISFO:ROWTEXTBLOCK2](#page-98-0) [CISFO:CELLTEXT2](#page-106-0) [CISFO:TEXT2](#page-114-0) [CISFO:TEXTBLOCK2](#page-120-0) [CISFO:TEXTREPLACE2](#page-128-0) [CISFO:REPLACE2](#page-134-0)**

### <span id="page-96-0"></span>**15 General Information**

The output of plain text is done using the following controls:

- CISFO:ROWTEXTBLOCK2
- CISFO:CELLTEXT2

CISFO:ROWTEXTBLOCK2 is a row control (it spans all columns of the container definition). CISFO:CELLTEXT2 covers one table column (cell). With both controls, you either can define a text directly inside the control definition. Or you can set up a text containing the following elements to be arranged as one block of text:

- CISFO:TEXT2
- CISFO:TEXTREPLACE2
- CISFO:TEXTBLOCK2

With the above controls, you either define the text in a fixed way (using the text property) or language-dependent (using the textid property). The language is passed at runtime as property of the data object.

For variable text output, you can use the following controls:

- CISFO:REPLACE2 as column control
- CISFO:TEXTREPLACE2 inside a text definition

Both controls bind to a data object property that contains the text at runtime.

# <span id="page-98-0"></span>16 CISFO:ROWTEXTBLOCK2

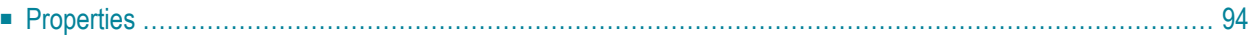

The CISFO:ROWTEXTBLOCK2 control outputs a block of plain text. It is placed into a table container (e.g. CISFO:BODY2 or CISFO:ROWTABLE2) and spans one row. You can either define a fixed text directly inside the control definition (properties text and textid). Or you can set up a text containing certain elements to be arranged as one block of text:

```
<cisfo:rowtextblock2>
     <cisfo:text2 text="The amount to pay is ">
    </cisfo:text2>
    <cisfo:textreplace2 valueprop="amount" fontweight="bold">
     </cisfo:textreplace2>
    <cisfo:text2 text=" Euro. Please use our bank account ">
     </cisfo:text2>
    <cisfo:textreplace2 valueprop="account" fontweight="bold">
    </cisfo:textreplace2>
   \zetacisfo:text2 text=". Thanks for your order. Some additional text.Some additional \leftrightarrowtext.Some additional text.Some additional text.Some additional text.">
     </cisfo:text2>
</cisfo:rowtextblock2>
```
<span id="page-99-0"></span>In this case, the text consists of four individual texts that are arranged as one block of text.

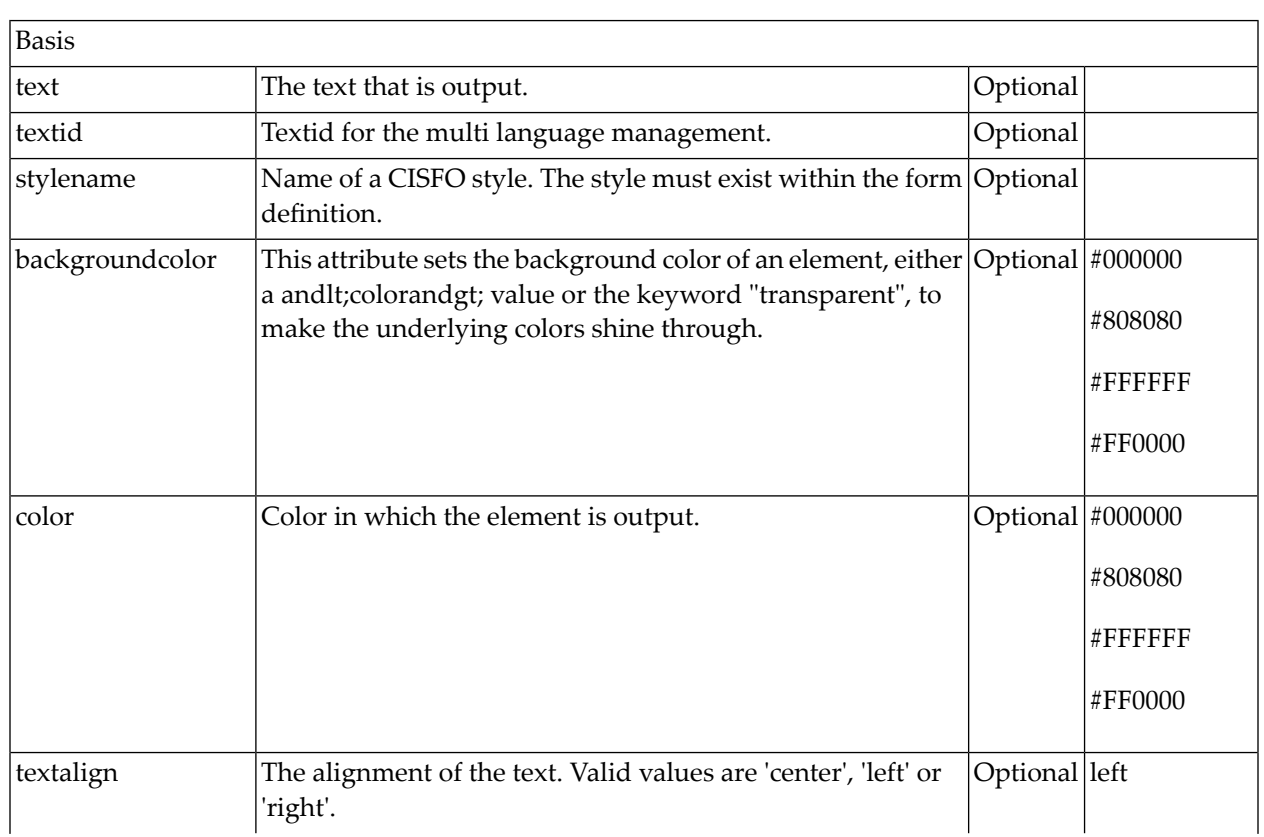

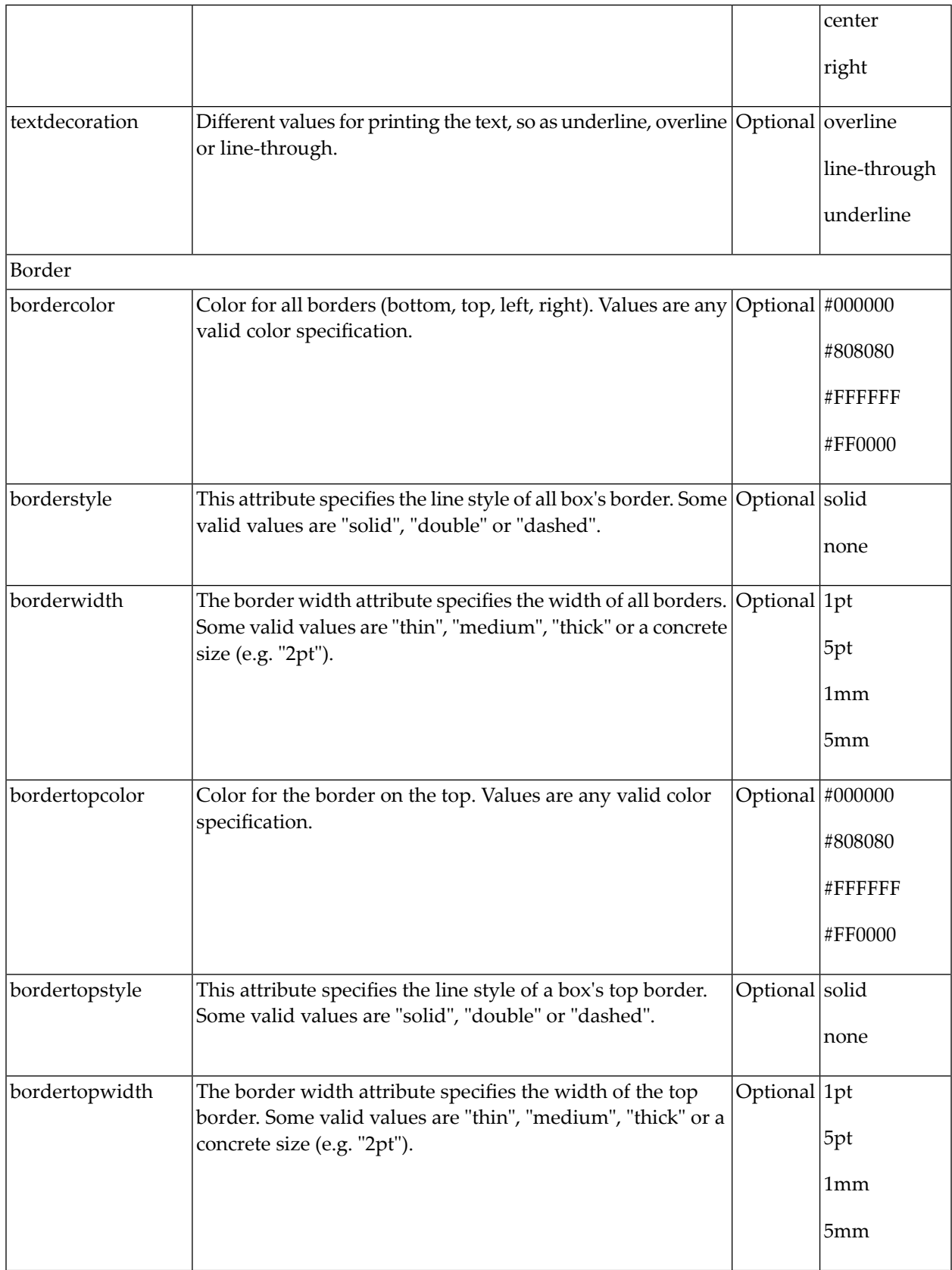

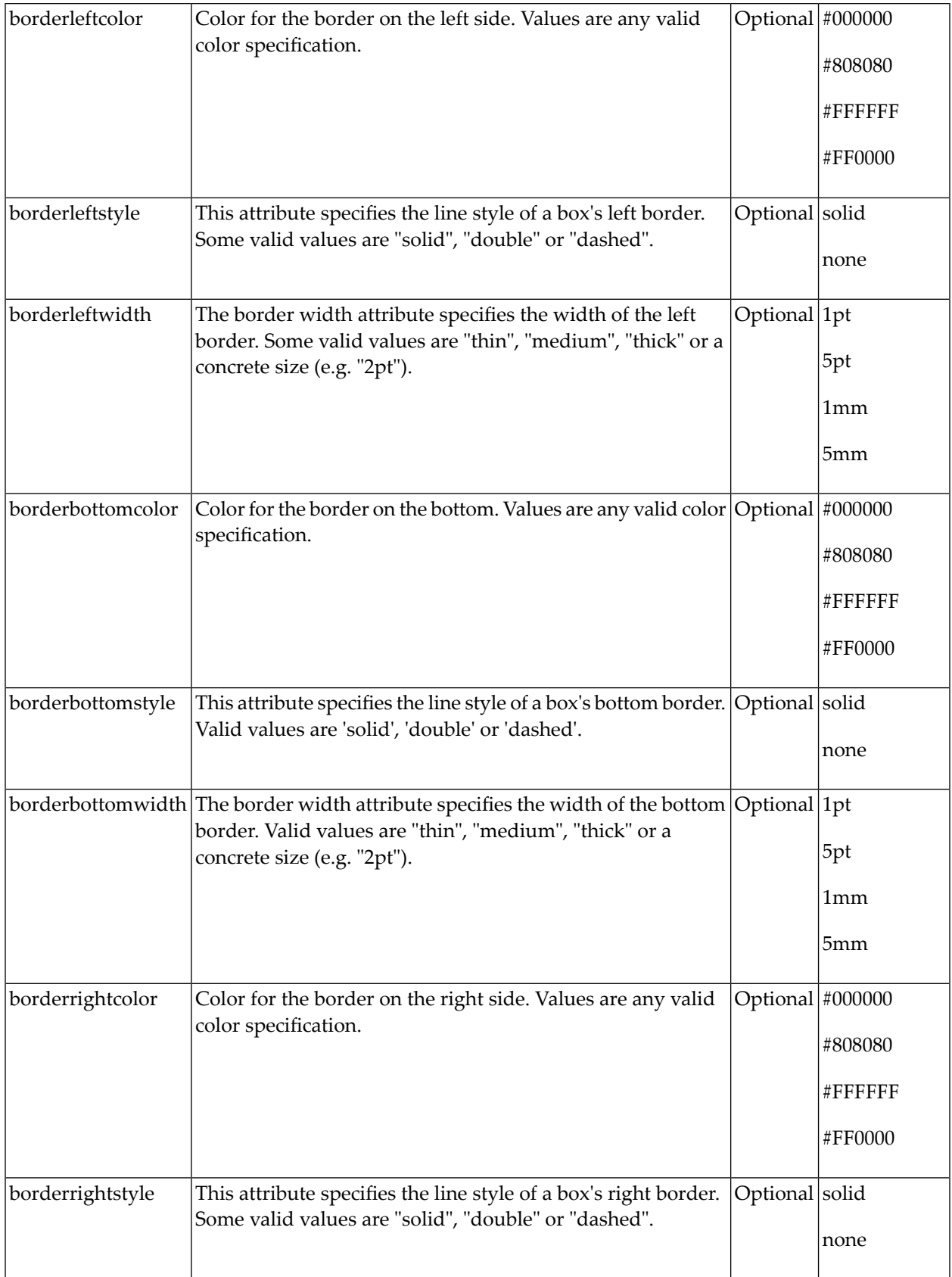

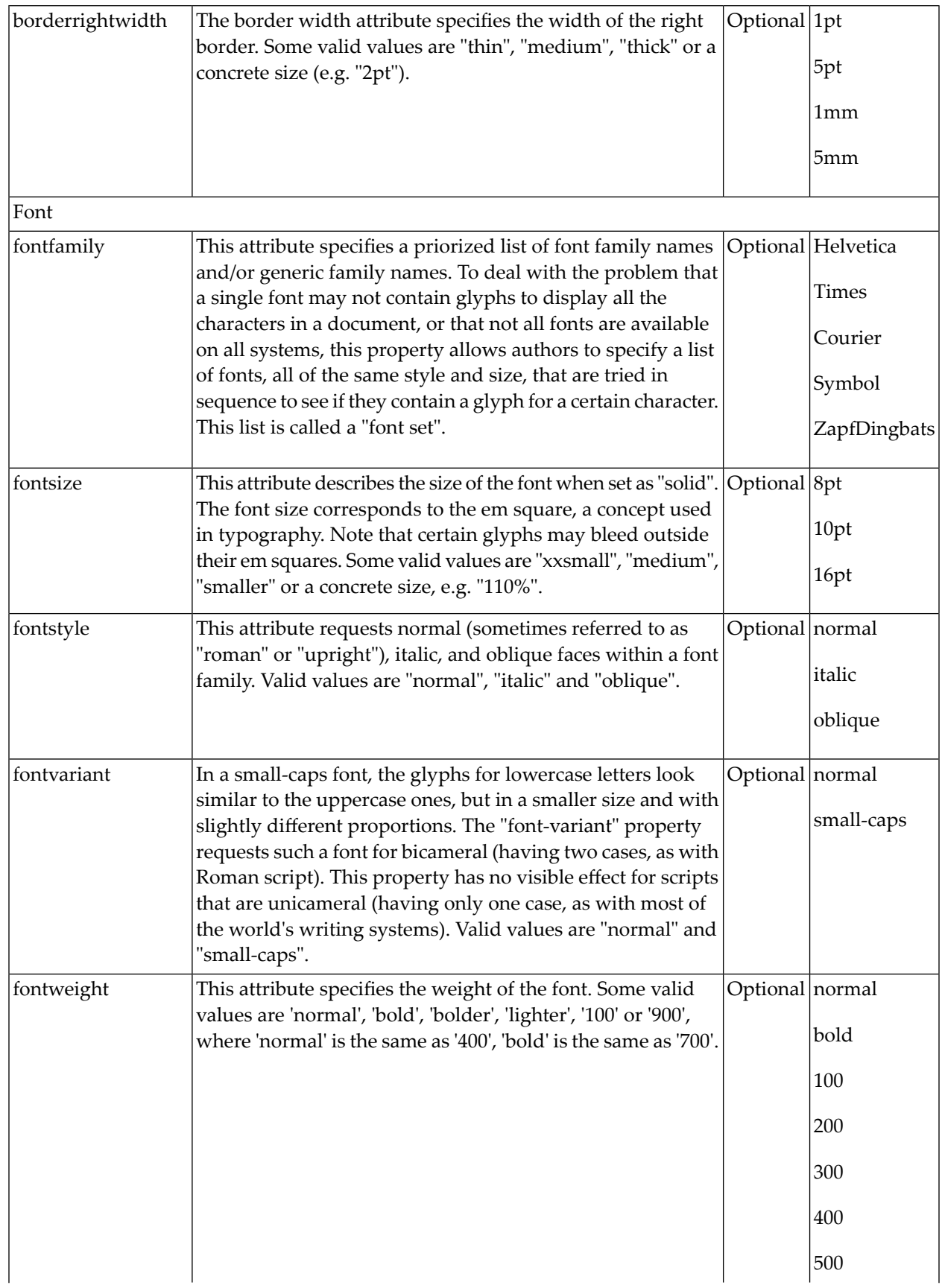

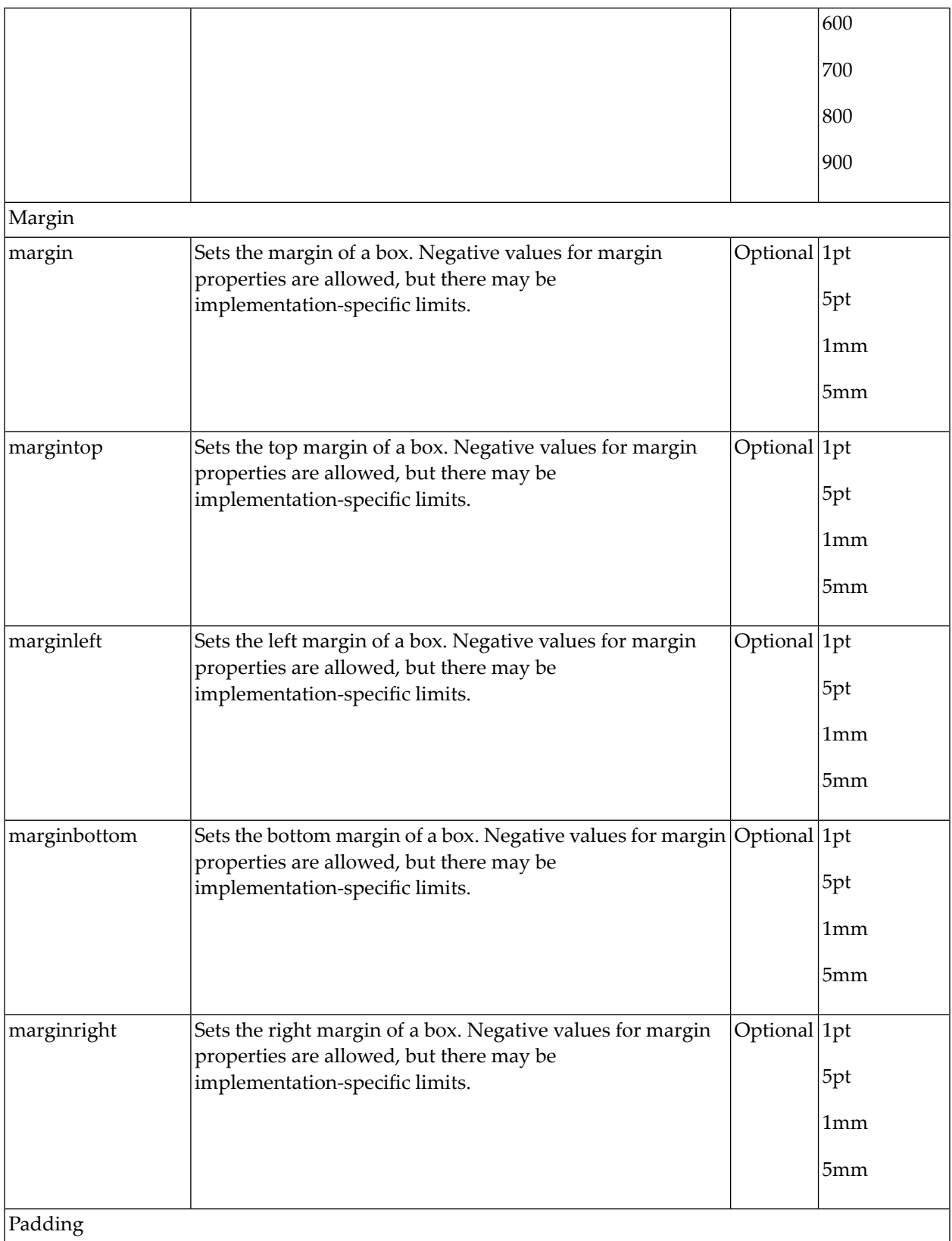

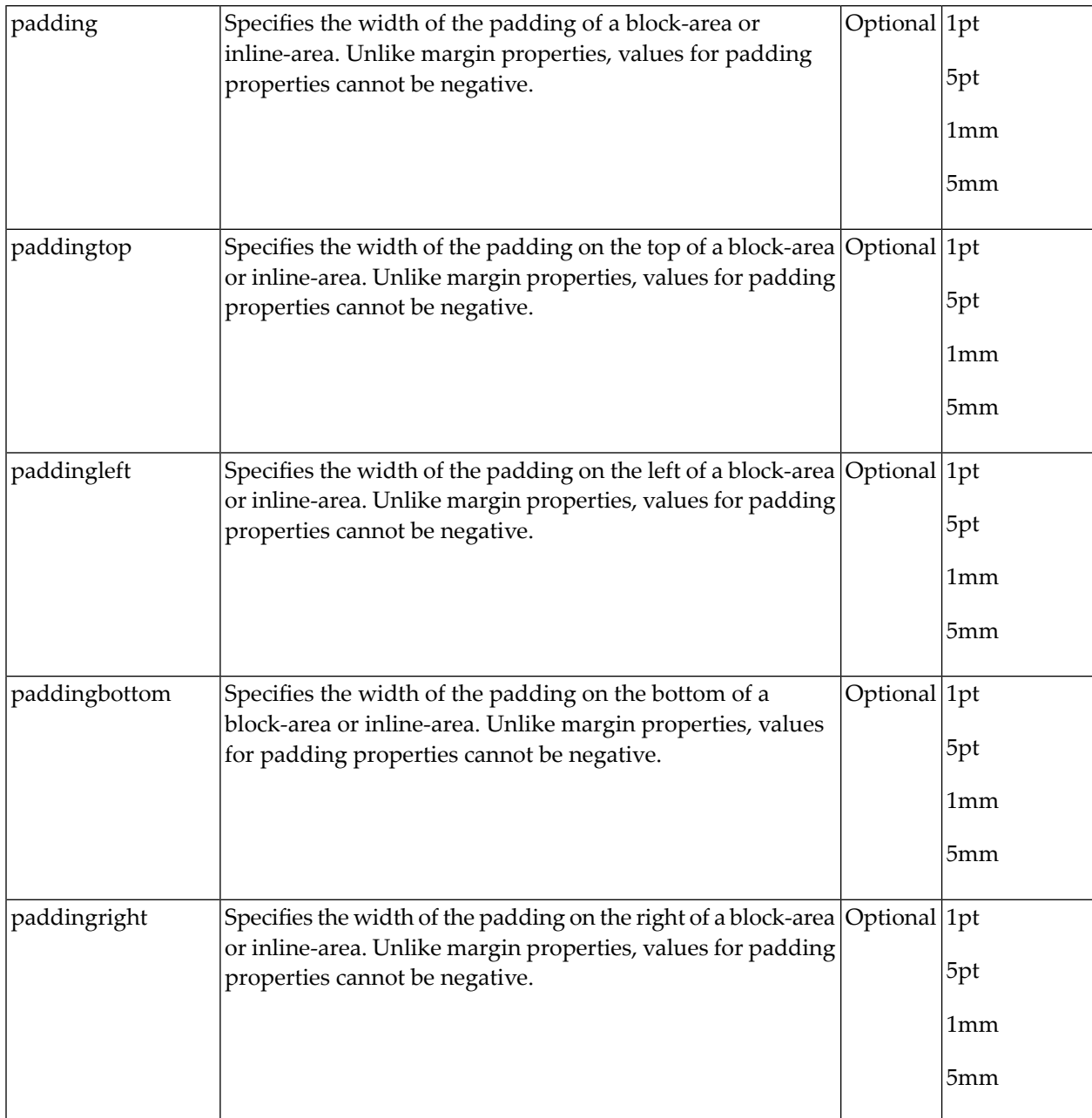

# <span id="page-106-0"></span>17 CISFO:CELLTEXT2

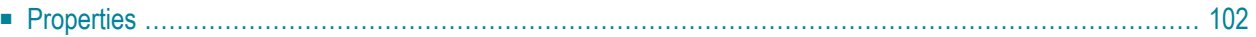

The CISFO:CELLTEXT2 control outputs plain text. It is placed into a row container (e.g. CISFO:ROW2) and spans one table cell. You can either define a fixed text directly inside the control definition (properties text and textid). Or you can set up a text containing certain elements to be arranged as one block of text:

```
<cisfo:celltext2 stylename="LABEL">
   <cisfo:text2 text="Number">
   </cisfo:text2>
   <cisfo:textreplace2 valueprop="docNumber">
    </cisfo:textreplace2>
</cisfo:celltext2>
```
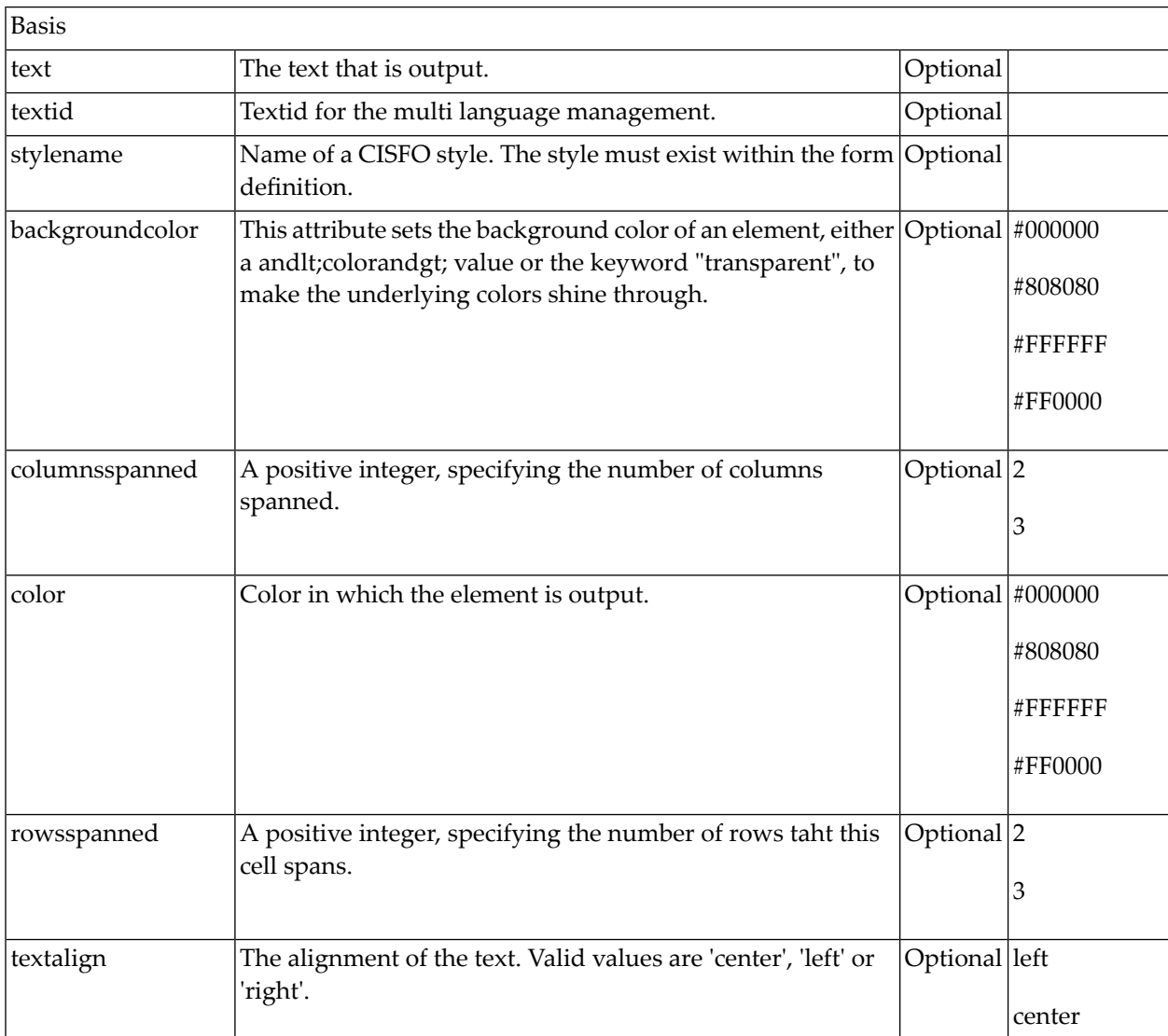
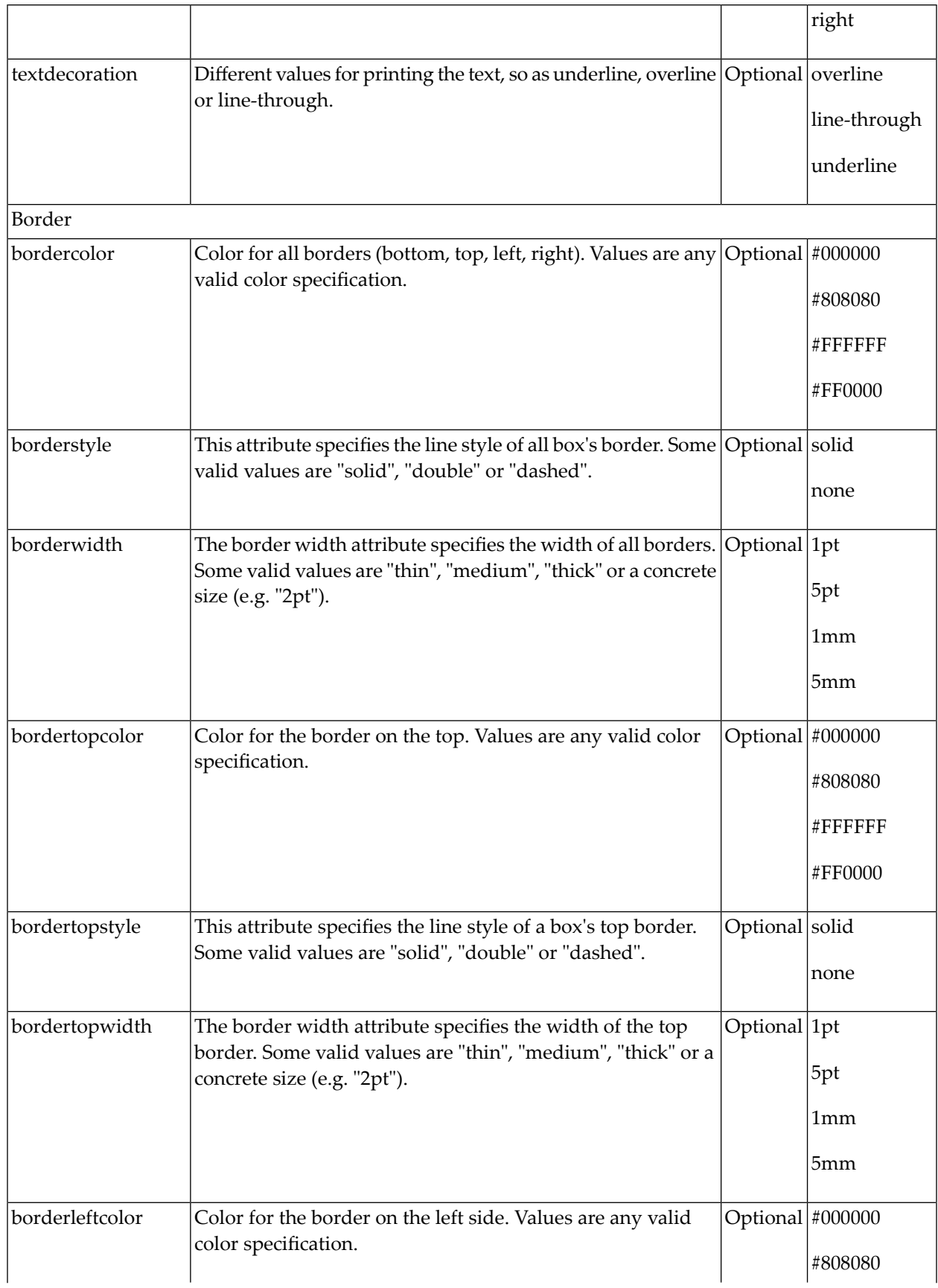

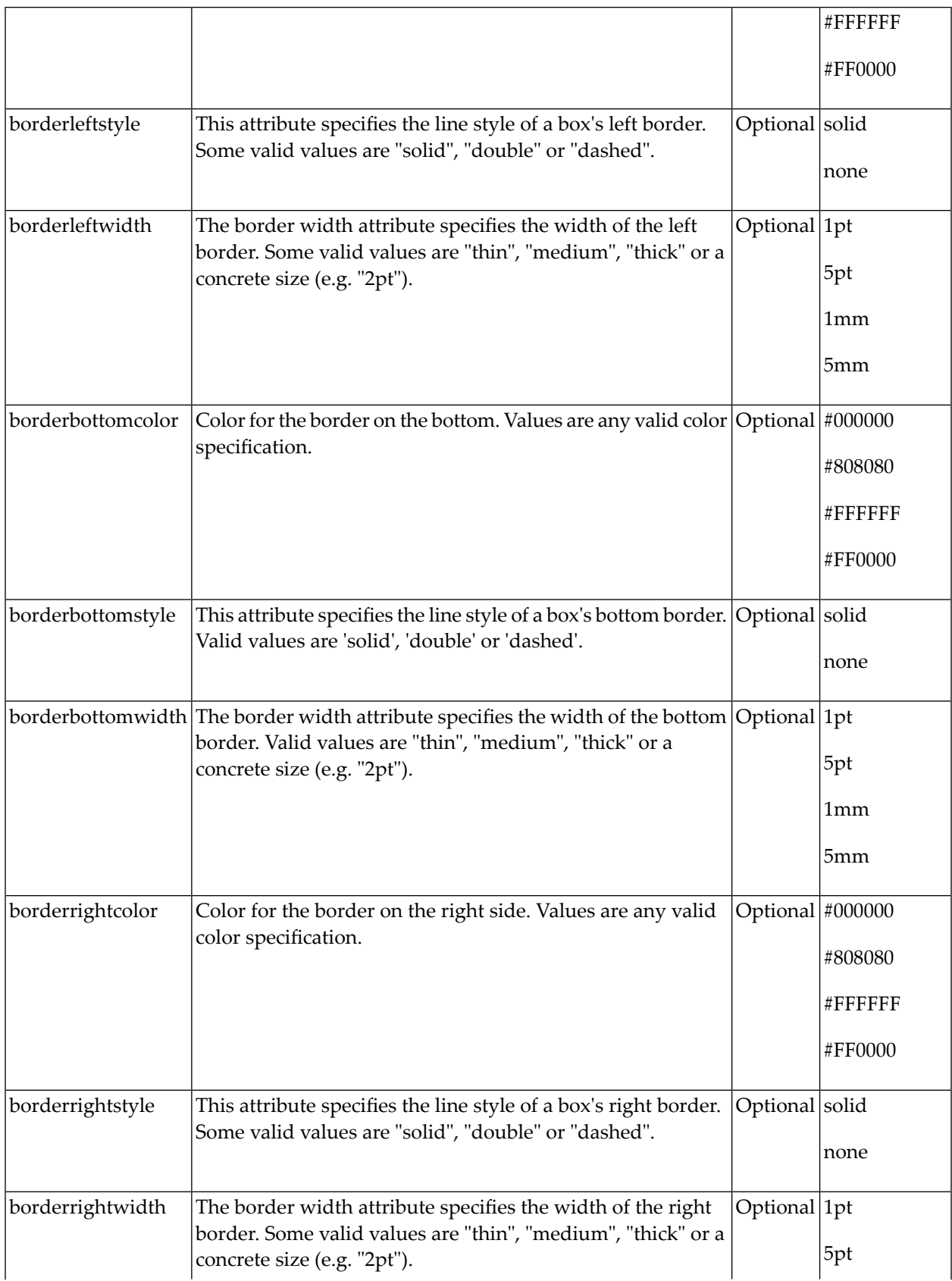

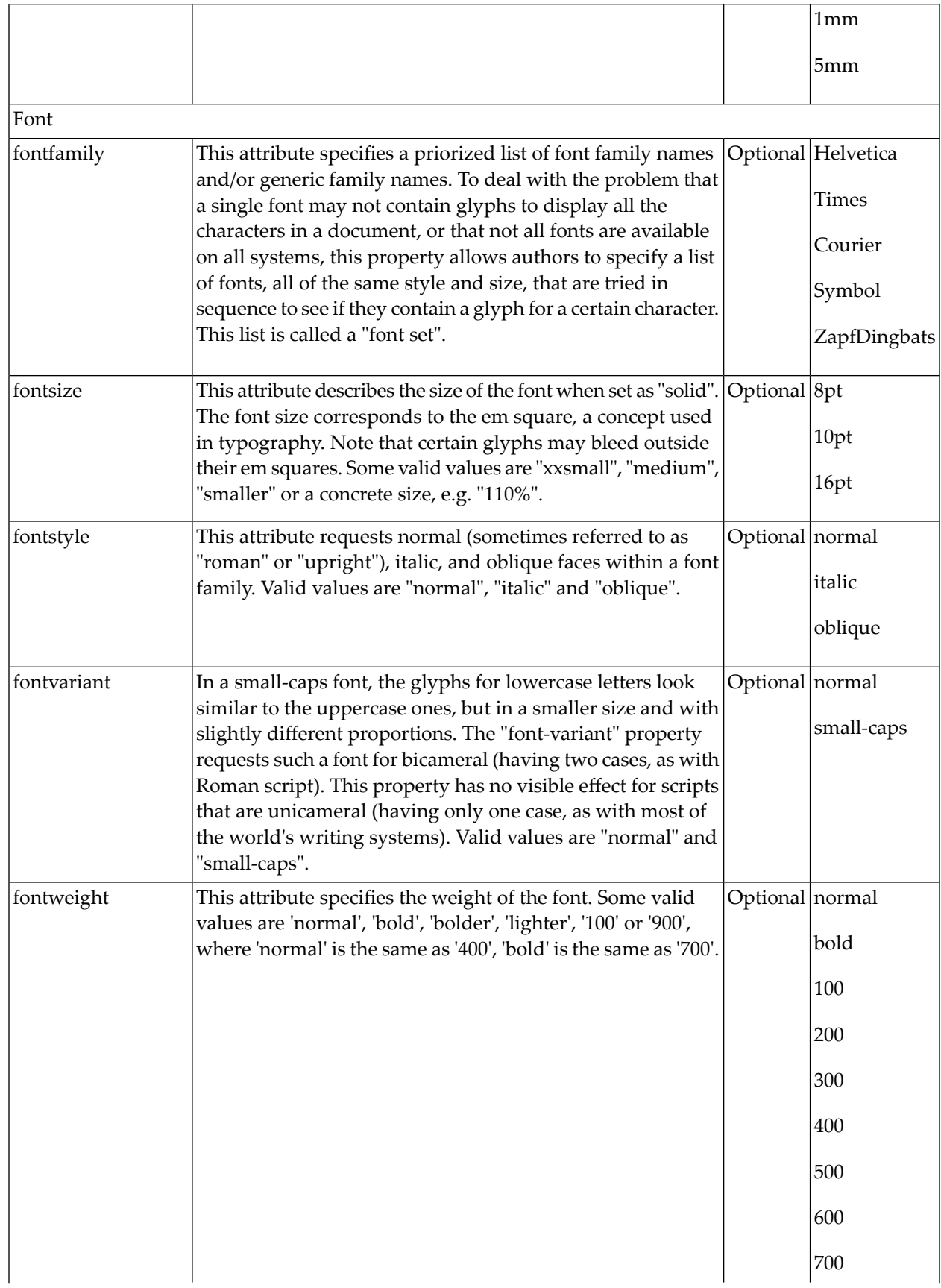

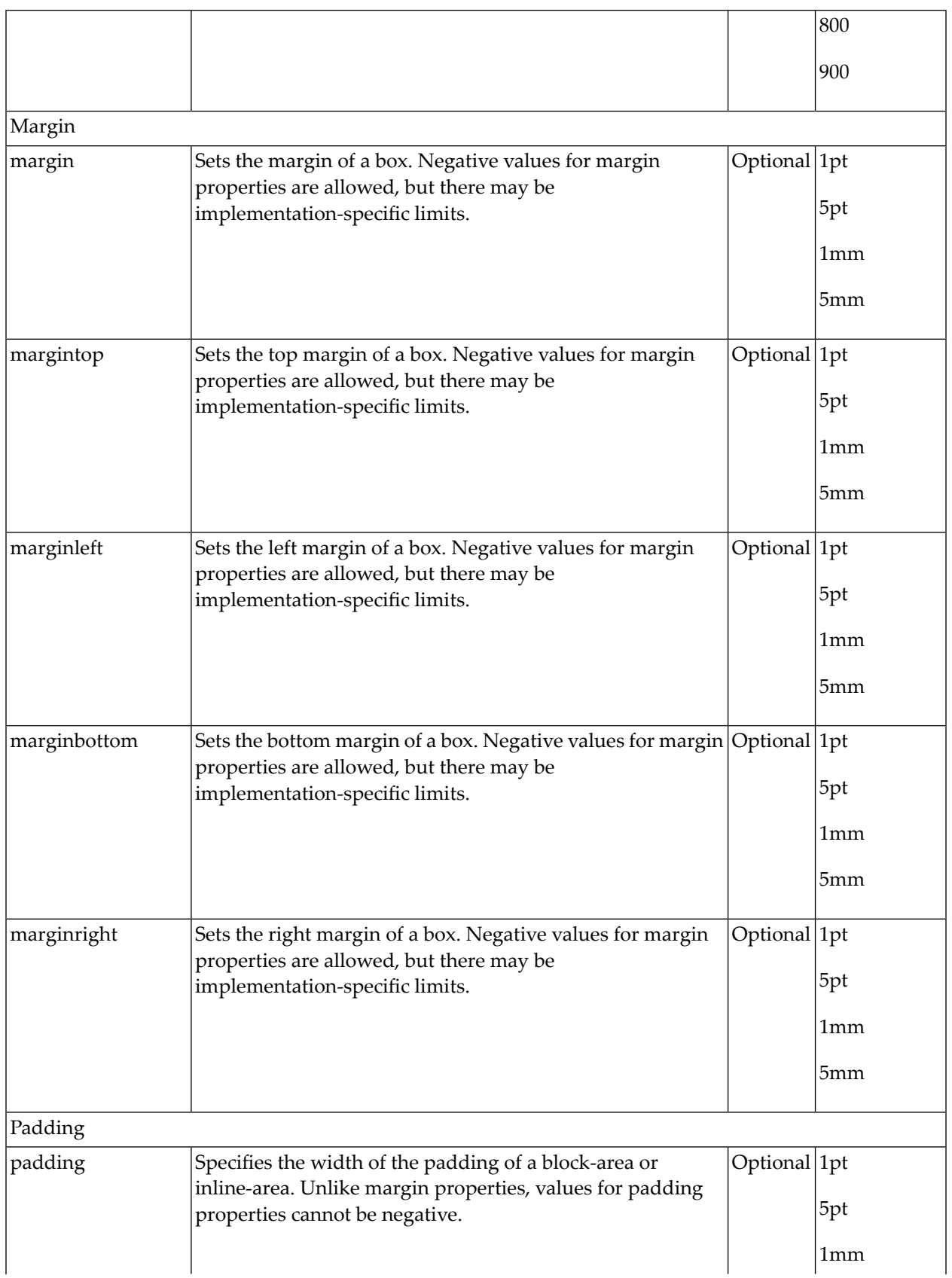

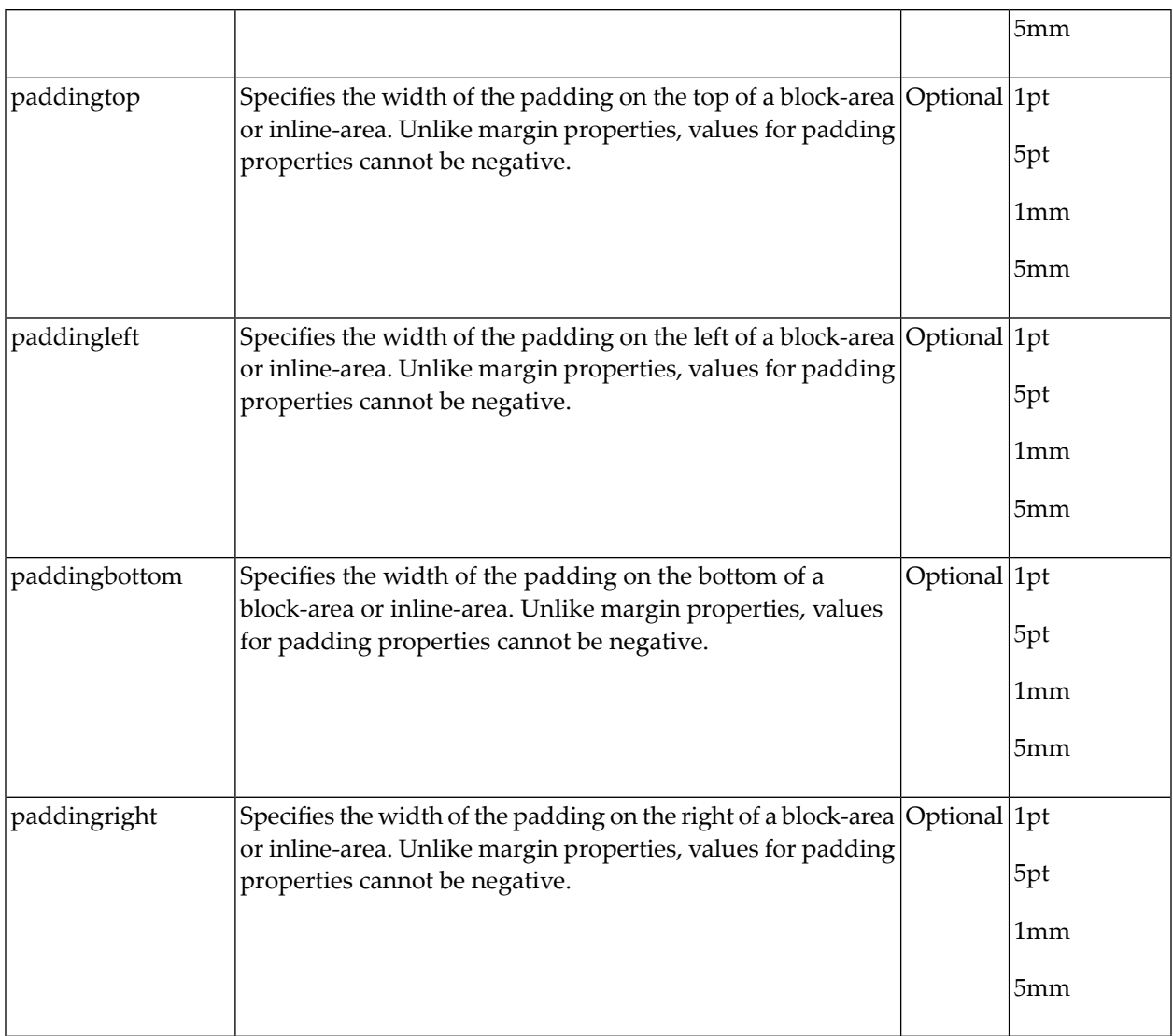

# 18 CISFO:TEXT2

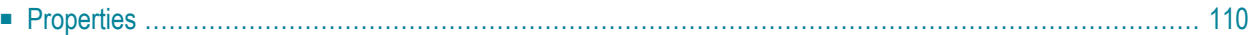

<span id="page-115-0"></span>The CISFO:TEXT2 control outputs plain text. It is placed into a text block container (ROWTEXTB-LOCK2 or CELLTEXT2). You either define the text in a fixed way (using the text property) or language-dependent (using the textid property). The language is passed at runtime as property of the data object.

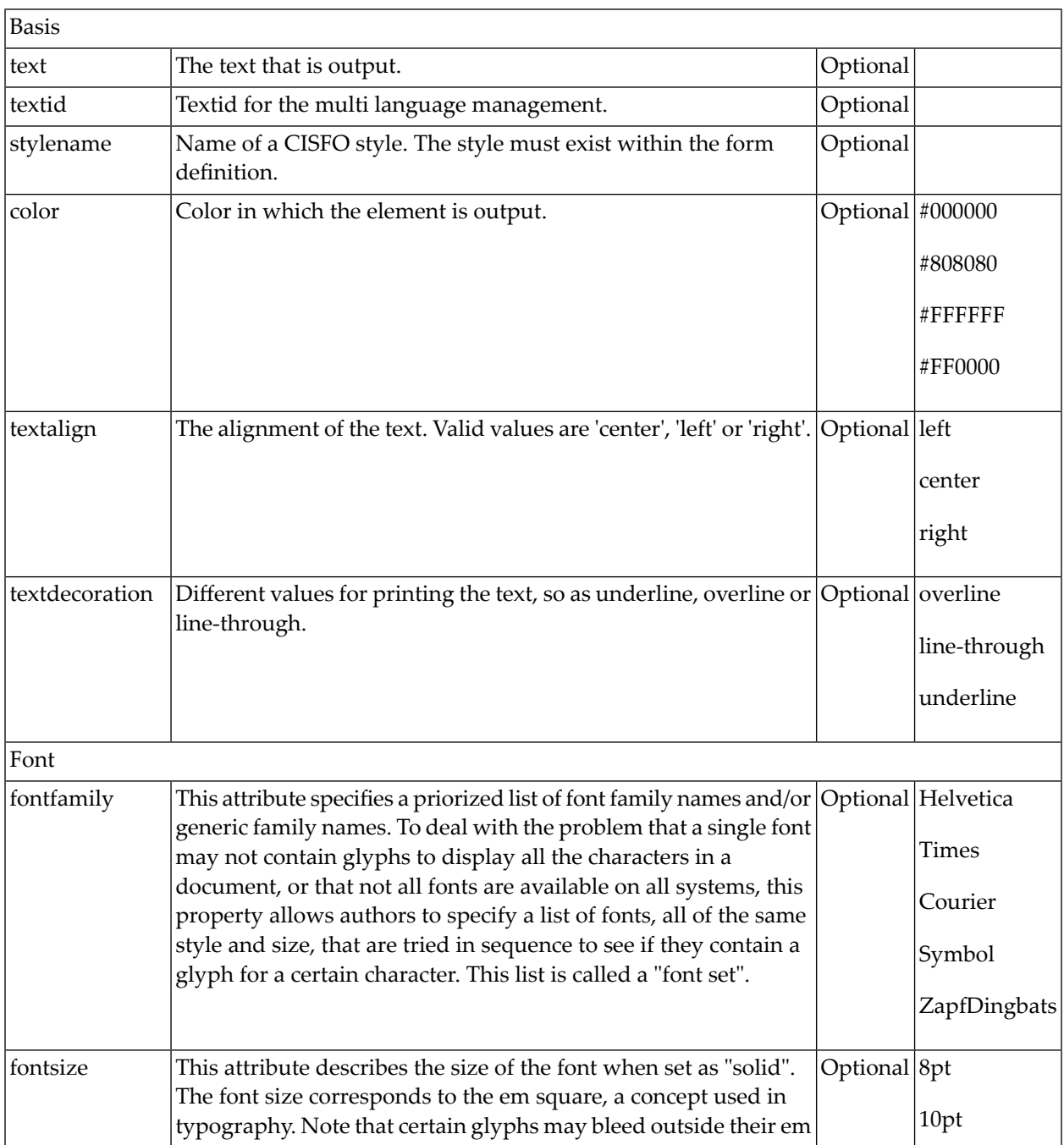

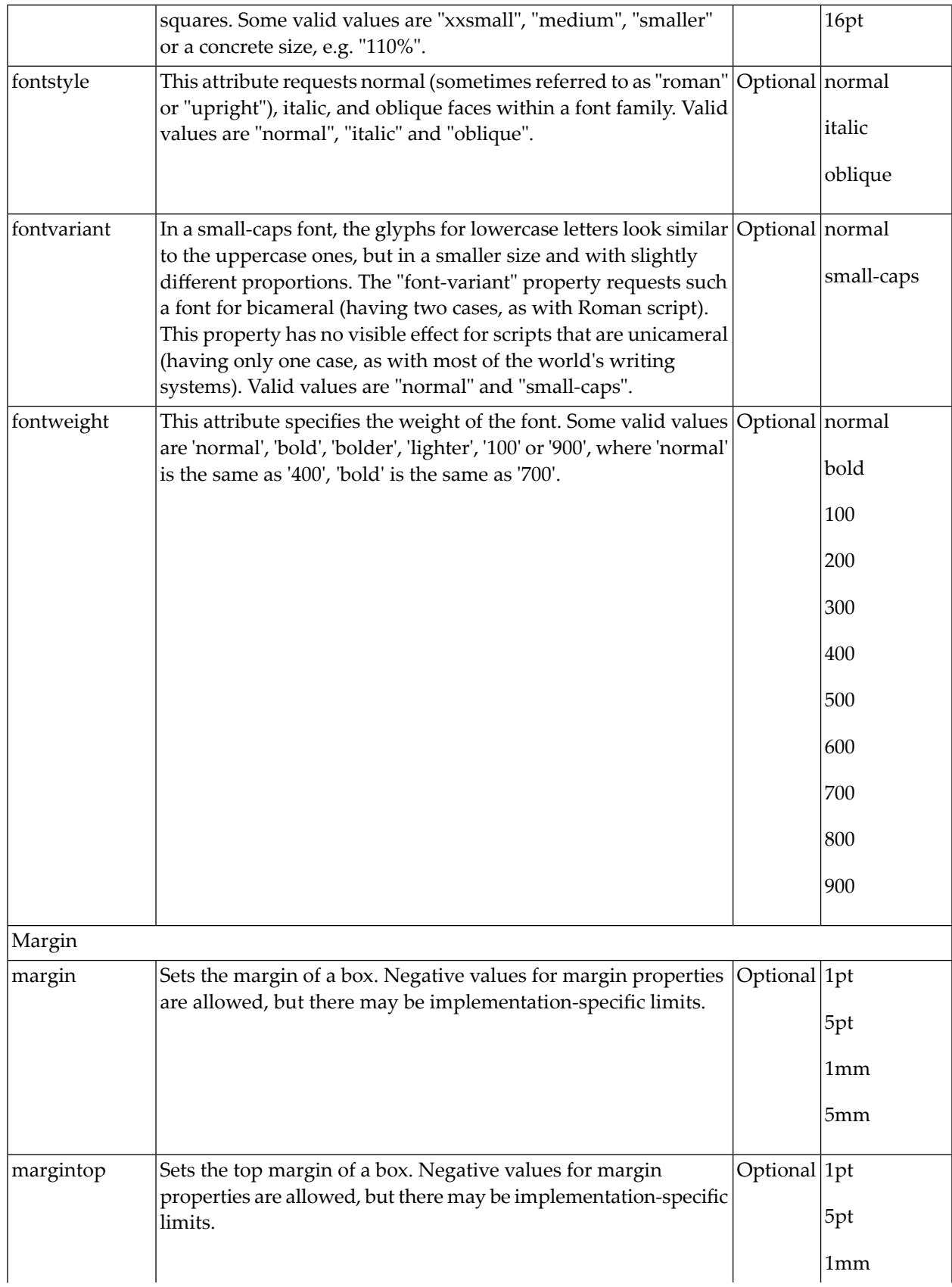

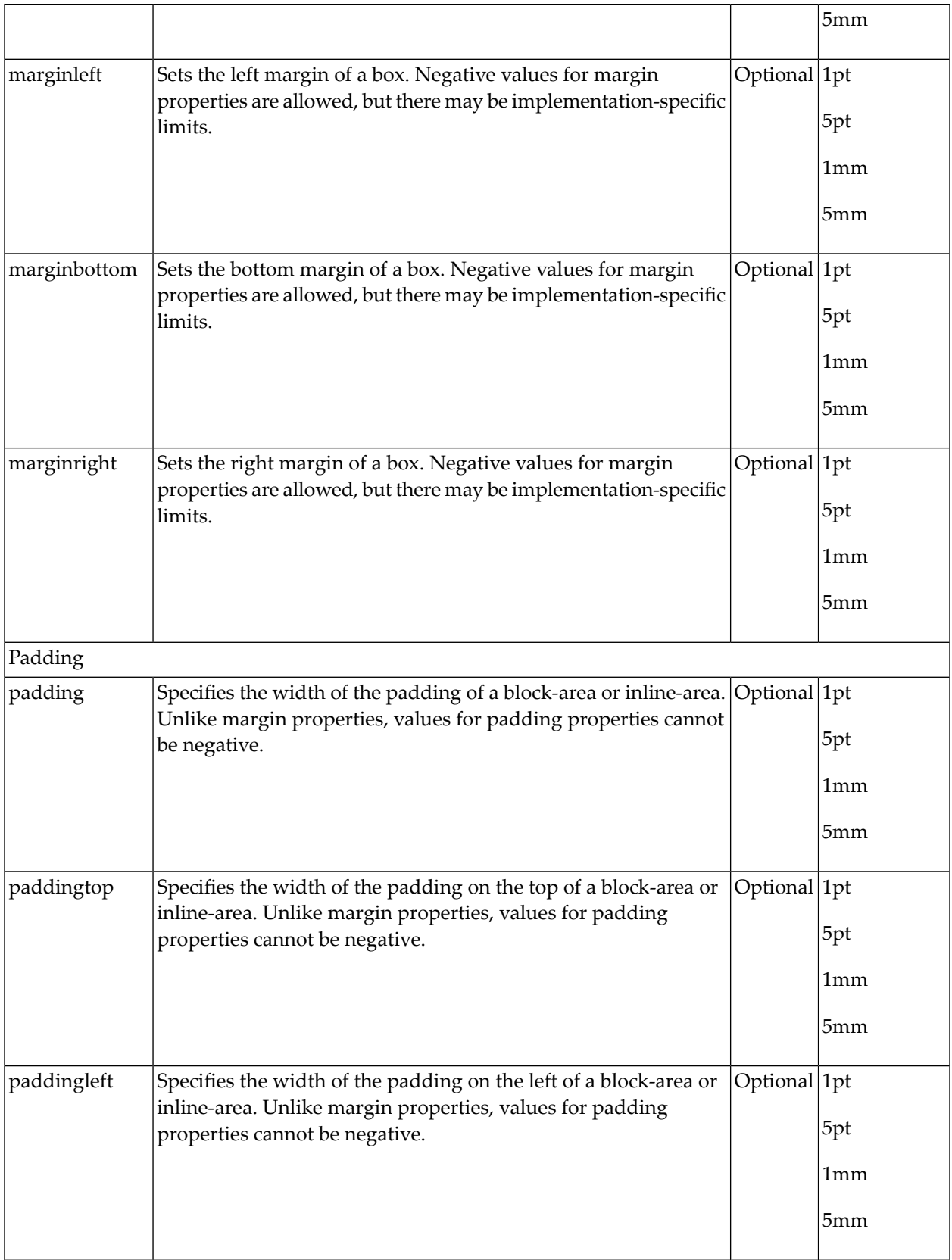

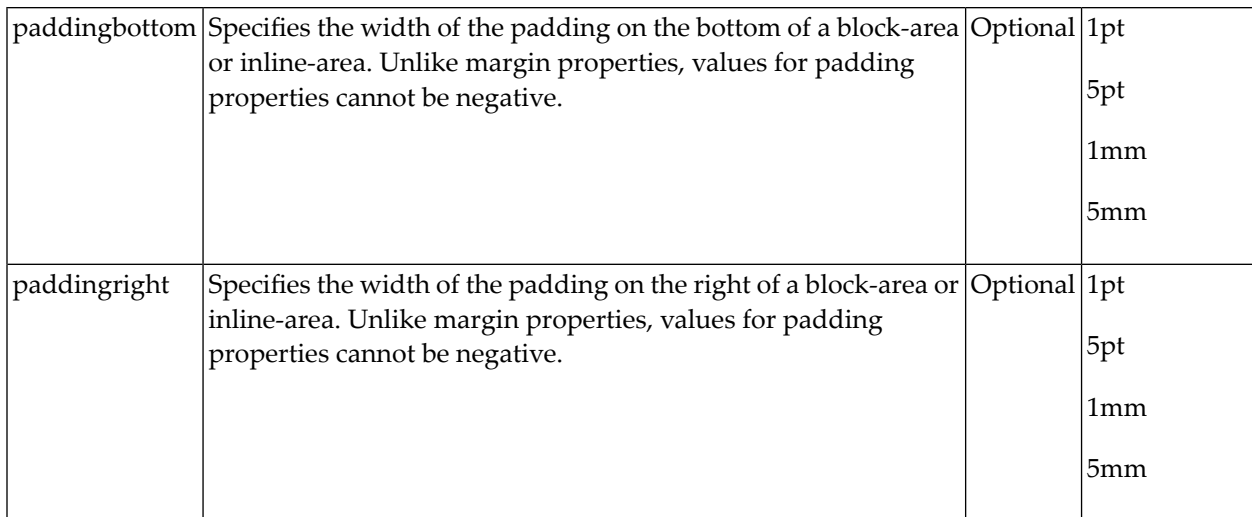

# 19 CISFO:TEXTBLOCK2

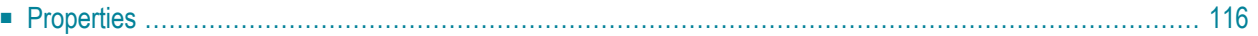

<span id="page-121-0"></span>The CISFO:TEXTBLOCK2 control outputs plain text that starts within a new line. It is placed into a text block container (ROWTEXTBLOCK2 or CELLTEXT2). You either define the text in a fixed way (using the text property) or language-dependent (using the textid property). The language is passed at runtime as property of the data object.

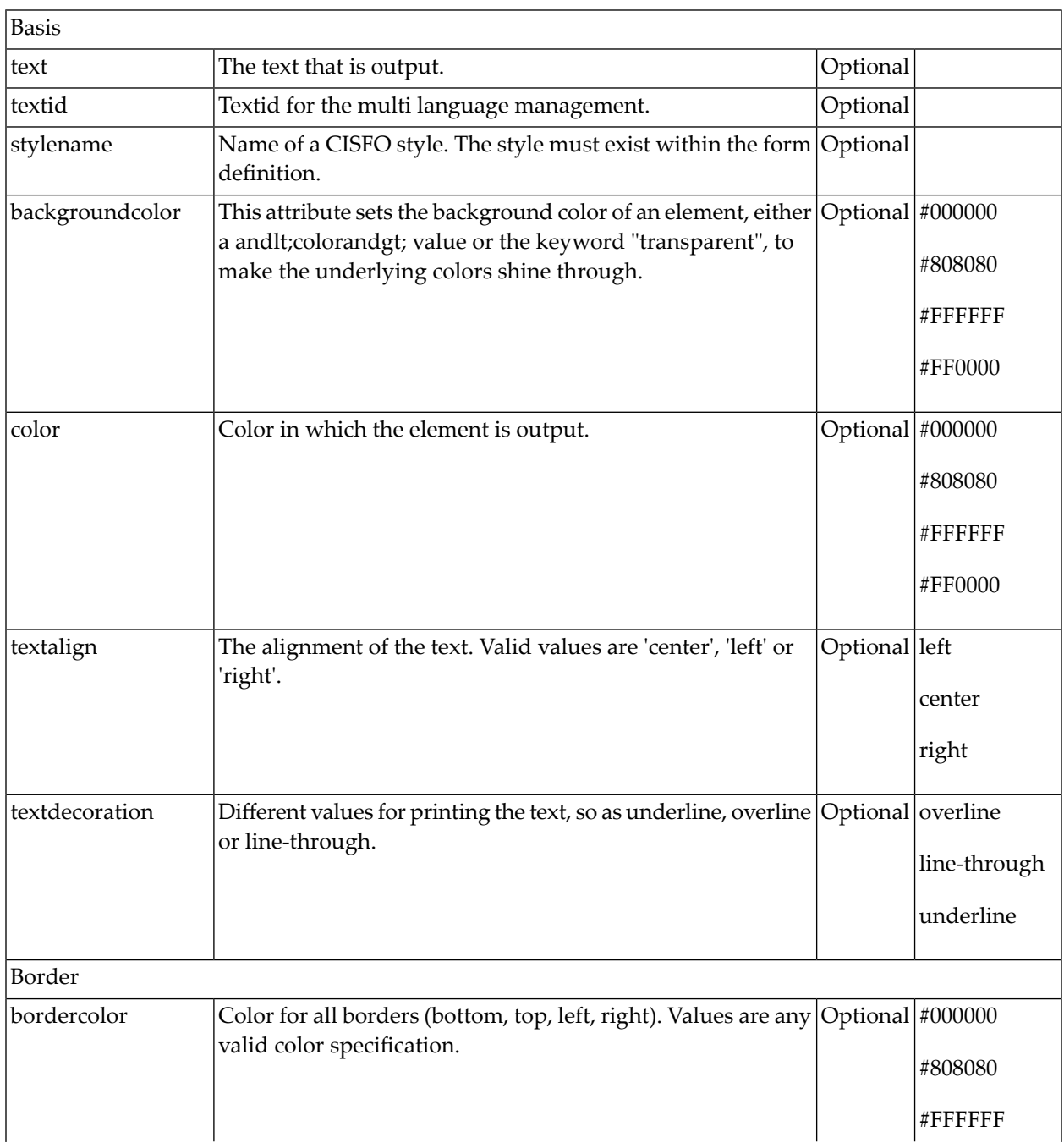

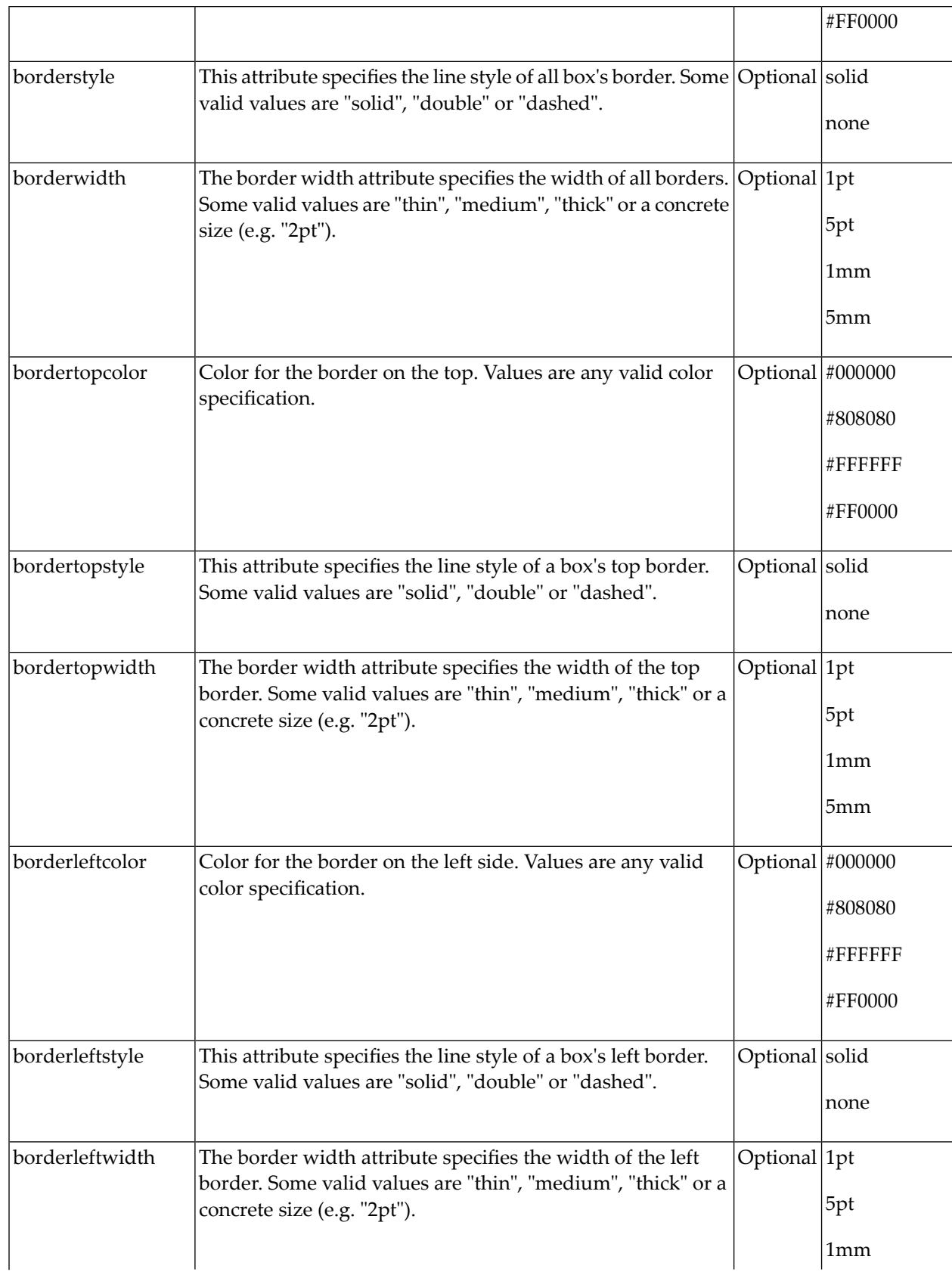

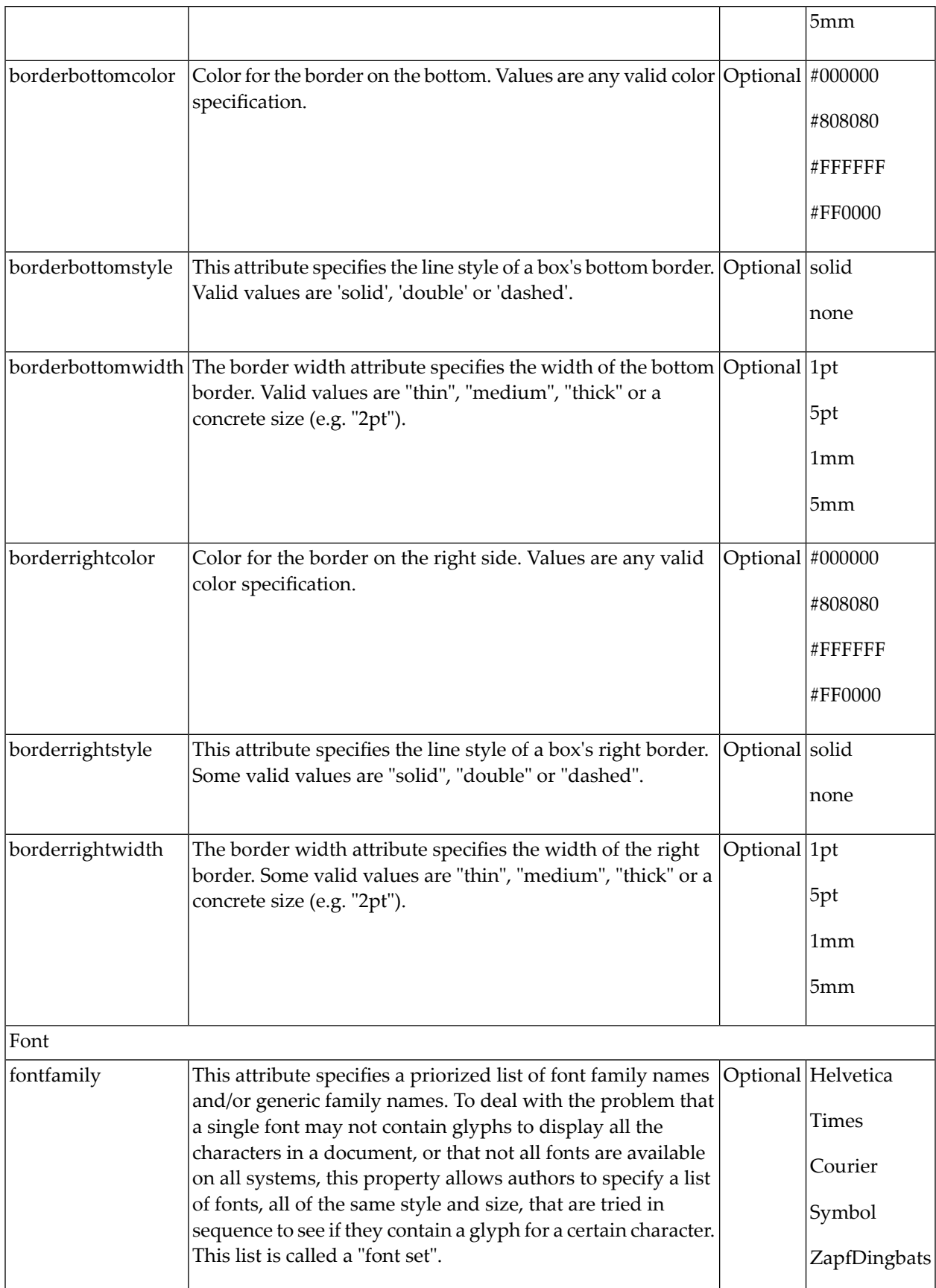

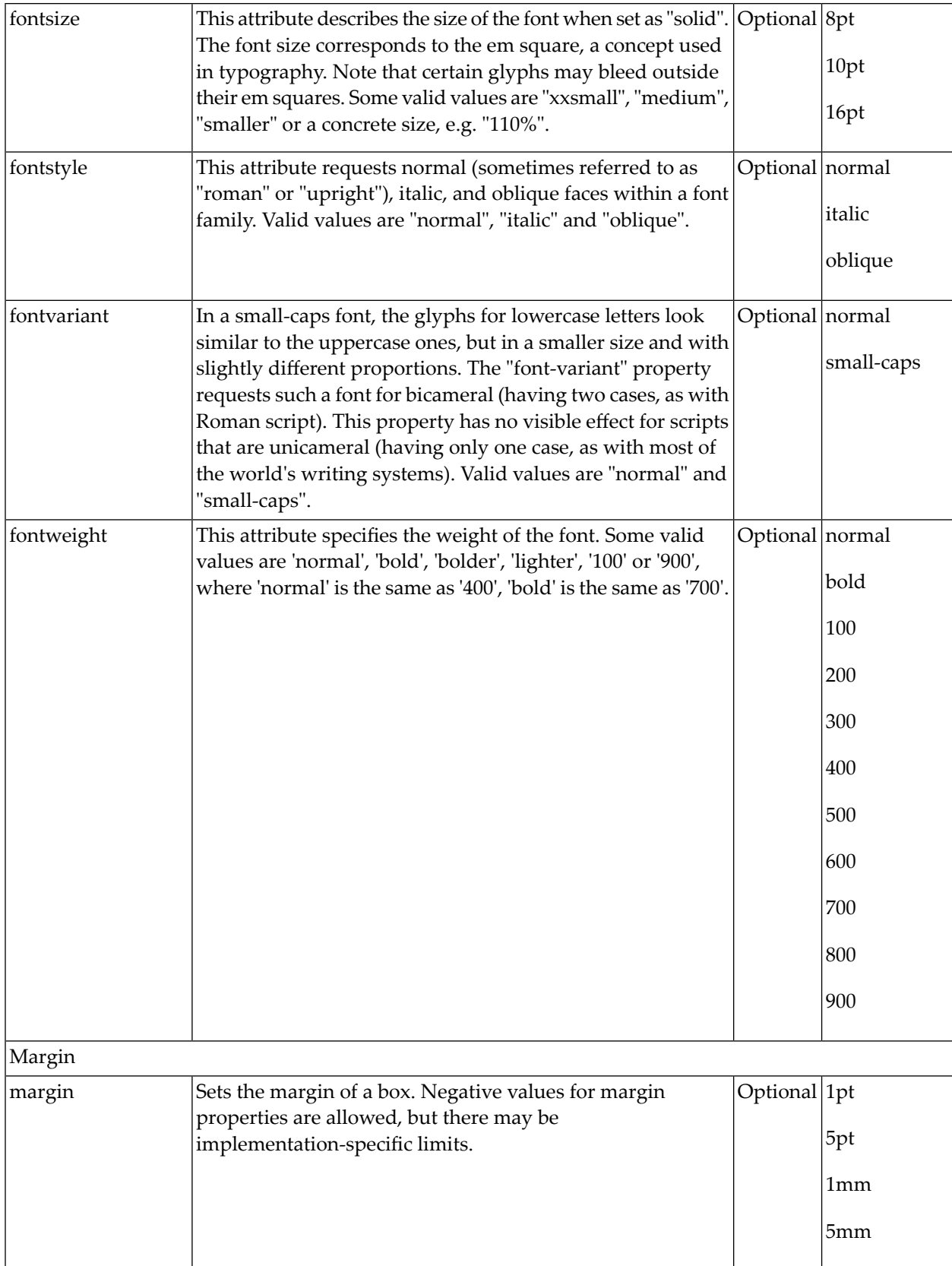

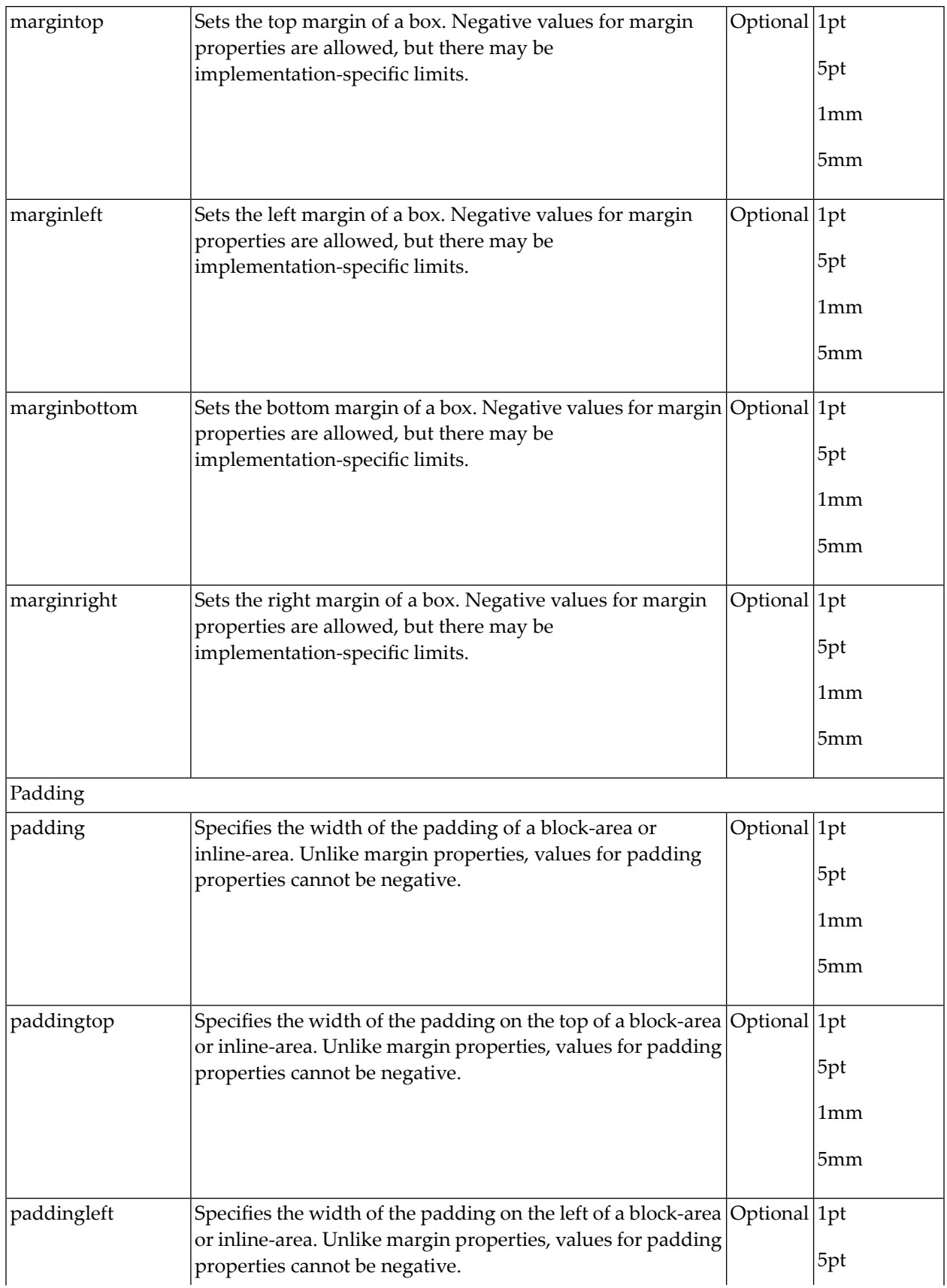

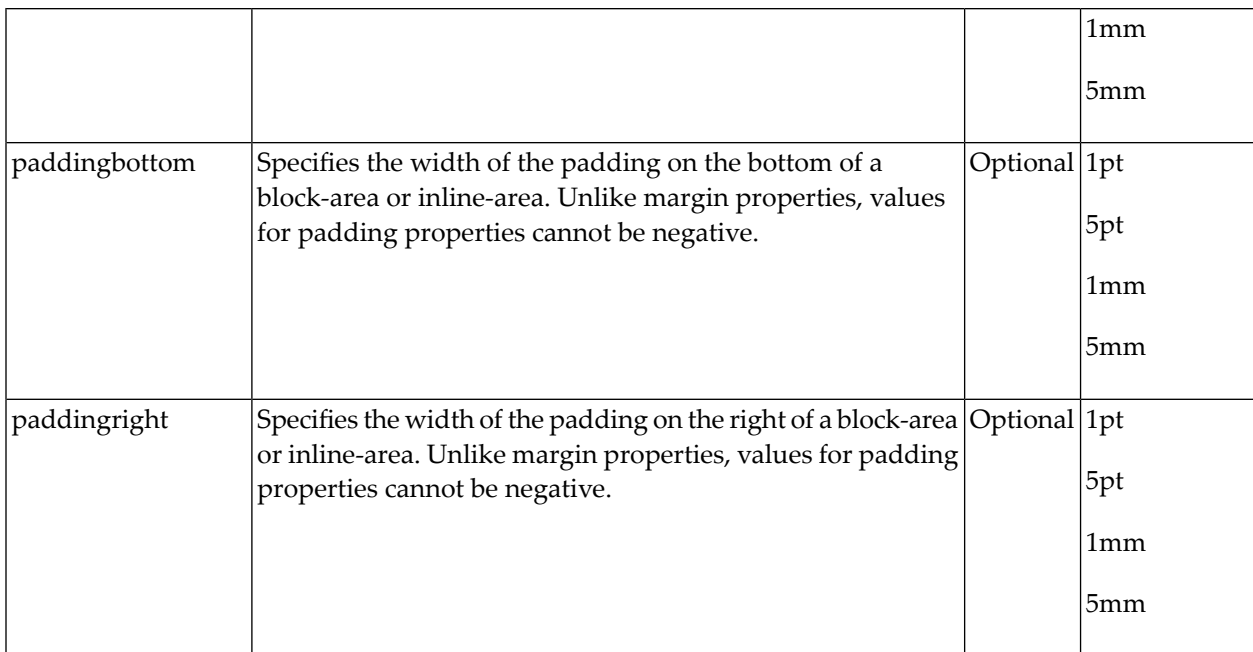

### 20 CISFO:TEXTREPLACE2

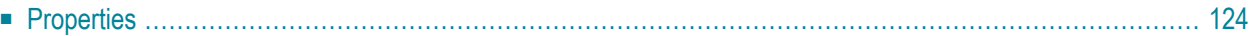

<span id="page-129-0"></span>Use the CISFO:TEXTREPLACE2 control for variable text output. The most important definition of the TEXTREPLACE2 control is the definition which Java property is bound to obtain the text at runtime. The Java property is part of the data object - the counterpart of the page (see property objectclass of control FOPPAGE2).

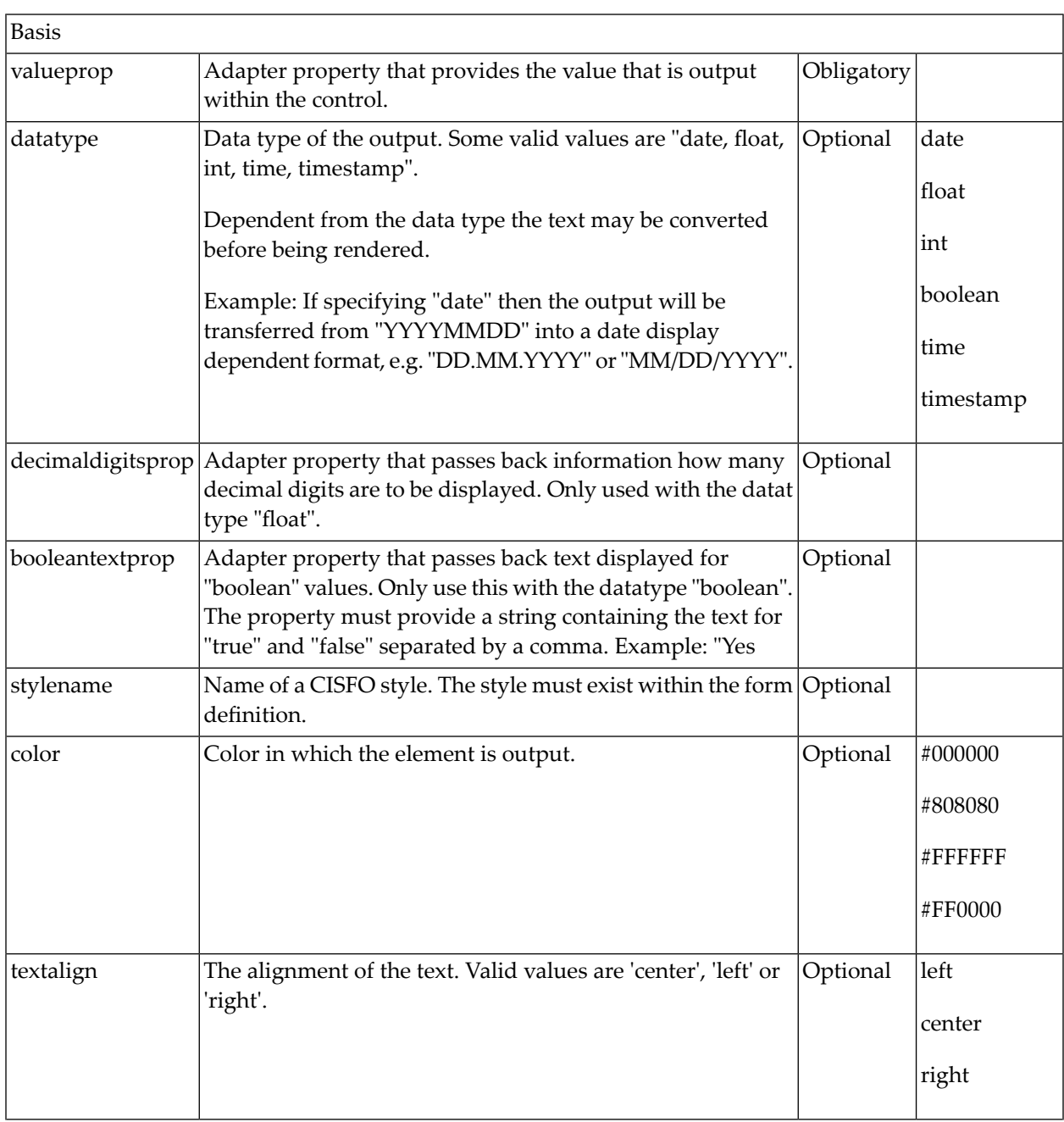

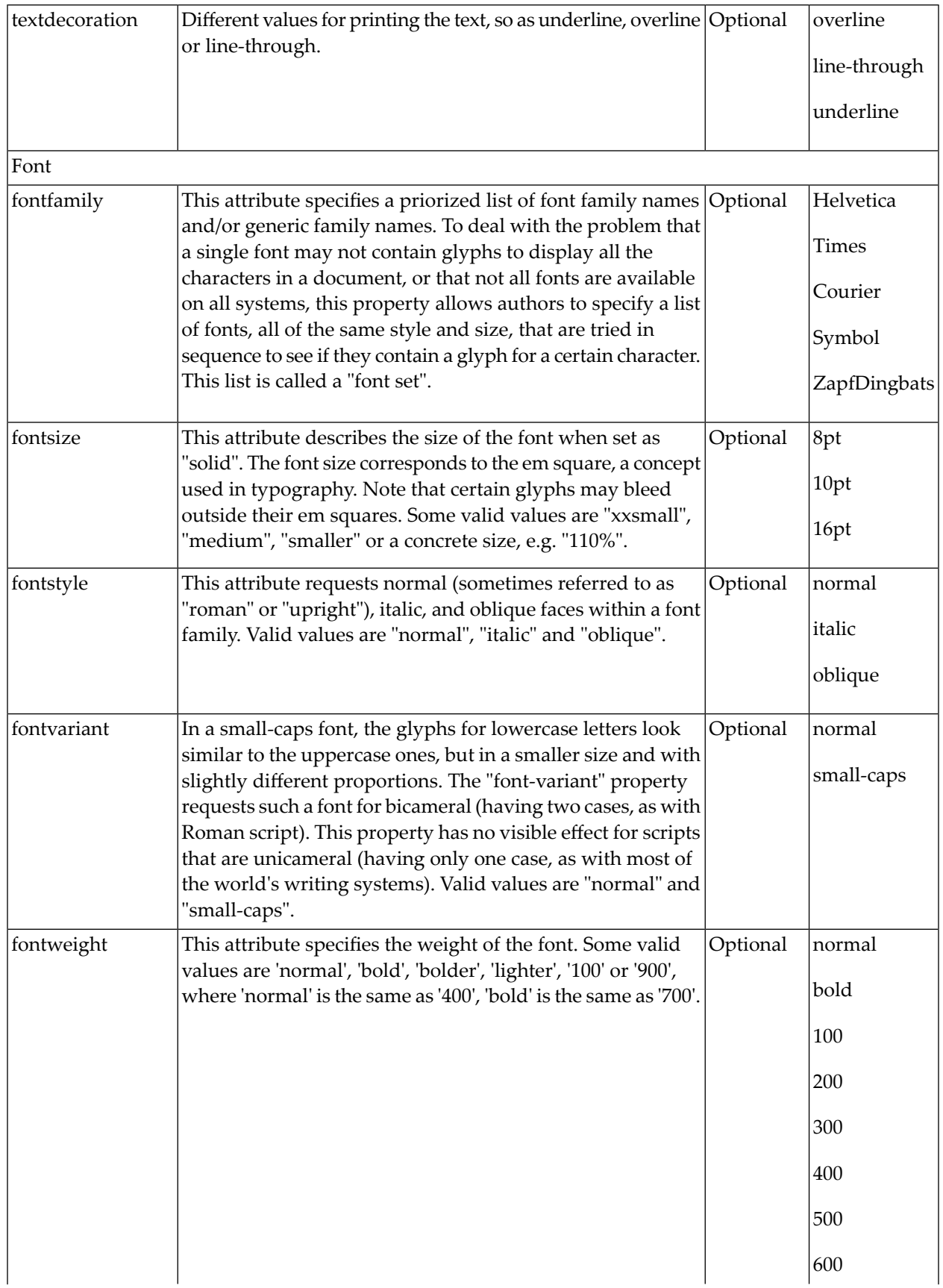

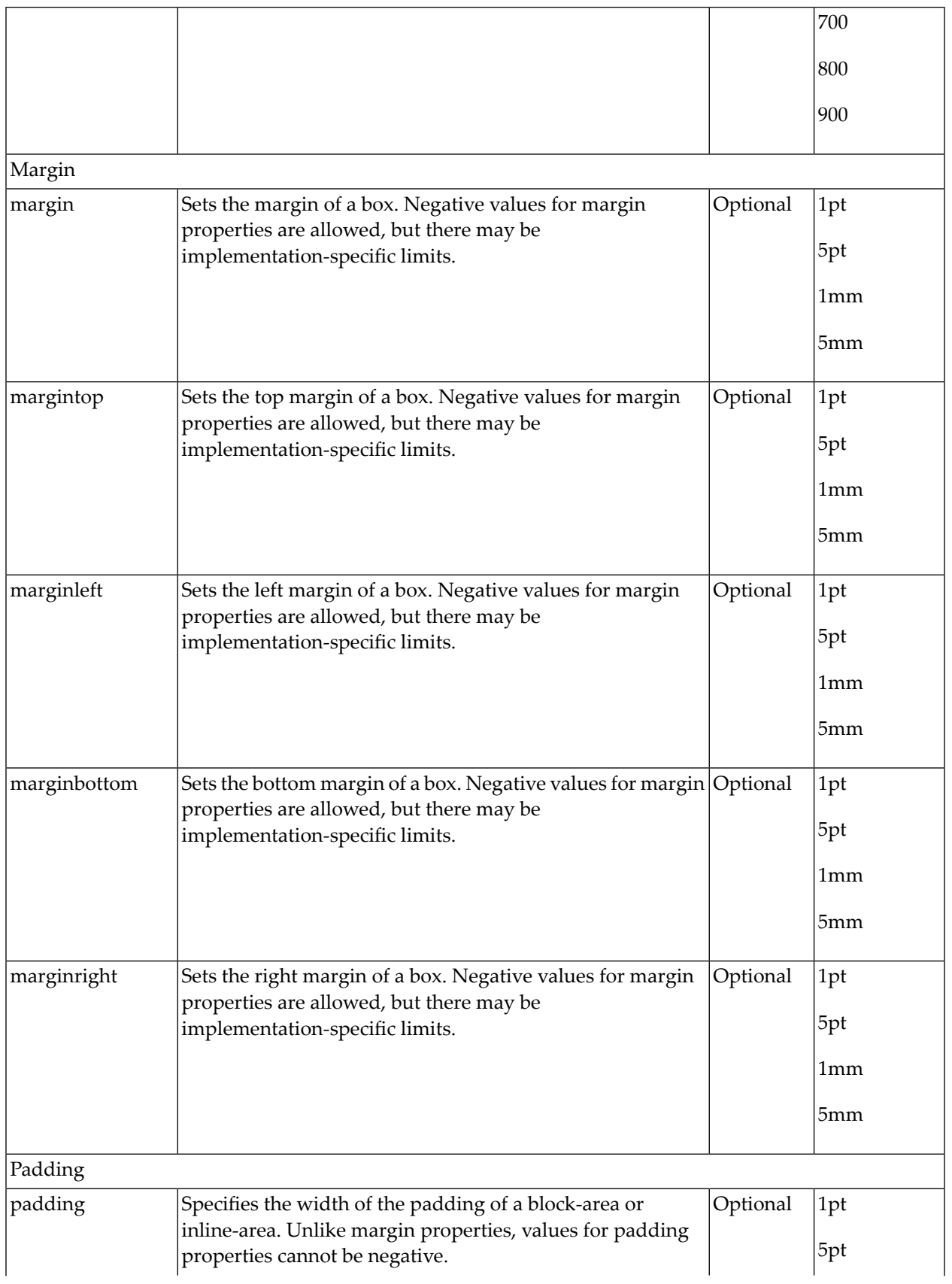

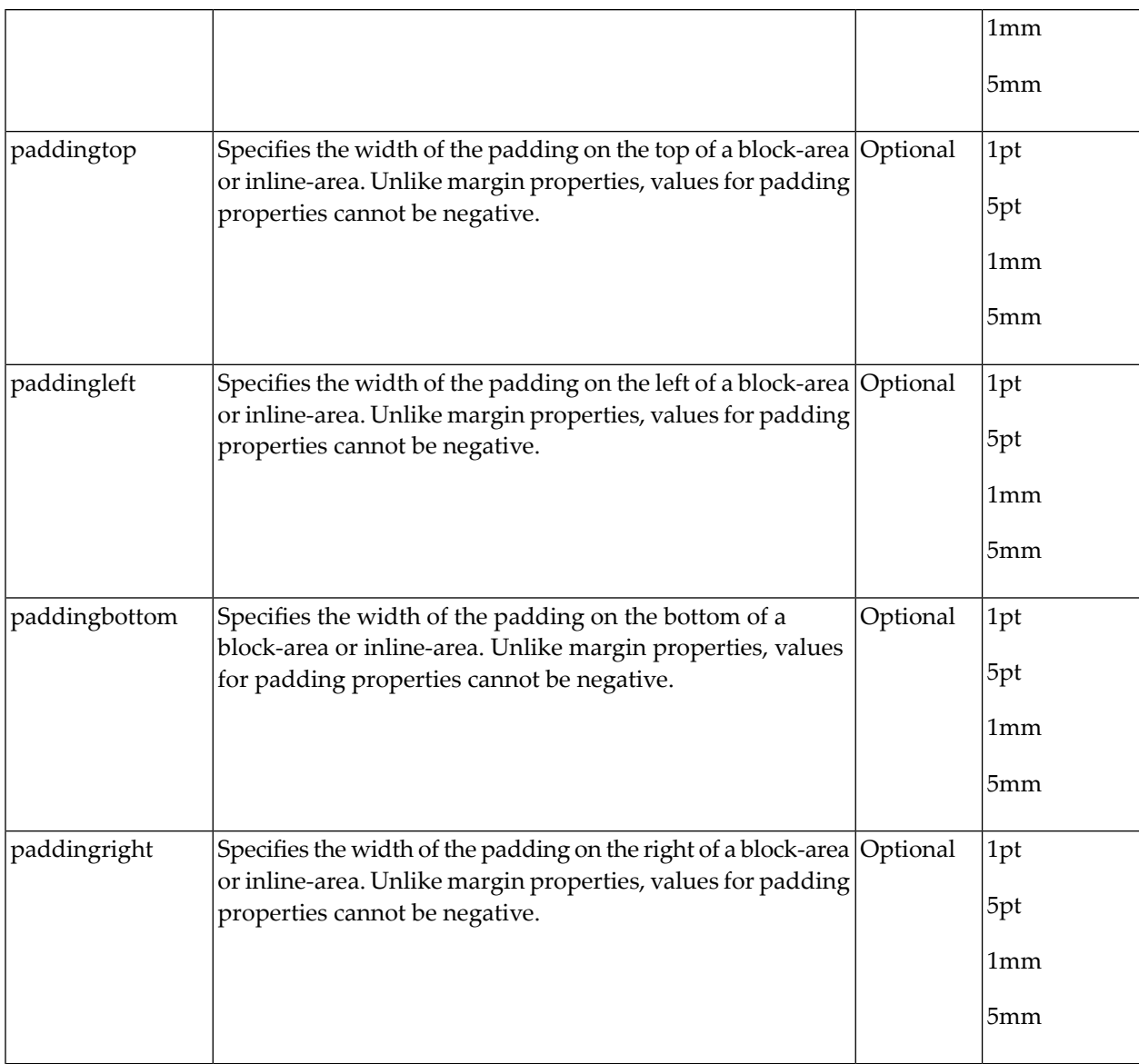

### 21 CISFO:REPLACE2

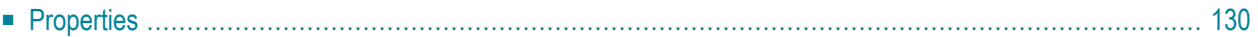

The CISFO:REPLACE2 is very similar to CISFO:TEXTREPLACE2. It outputs variable text in the same way as CISFO:TEXTREPLACE2. The only difference: CISFO:TEXTREPLACE2 represents a piece of text within a text block - CISFO:REPLACE2 itself represents a whole text block.

The most important definition of the TEXTREPLACE2 control is the definition which Java Property is bound to obtain the text at runtime. The Java property is part of the data object - the counter part of the page (see property objectclass of control FOPPAGE2).

For some data types, you can customize the rendering via additional properties such as decimaldigitsprop and booleantextprop.

For example, to render the value of a CHECKBOX control as "YES" or "NO", proceed as follows:

1. In the CISFO:REPLACE2 control, set the property booleantextprop.

```
<cisfo:replace2 valueprop="myvalue" booleantextprop="mytextprop"
datatype="boolean"></cisfo:replace2>
```
2. At runtime, provide a comma-separated list of values for the rendering of the Boolean value in the "mytextprop" field. The values for this example would be "YES;NO".

For example, to render a float value with no decimal digits, proceed as follows:

1. In the CISFO:REPLACE2 control, set the property decimaldigitsprop.

```
<cisfo:replace2 valueprop="myvalue" decimaldigitsprop="mydigitsprop"
datatype="float"></cisfo:replace2>
```
<span id="page-135-0"></span>2. Atruntime, provide the number of digits in the "mydigitsprop" field. The value forthis example would be "0".

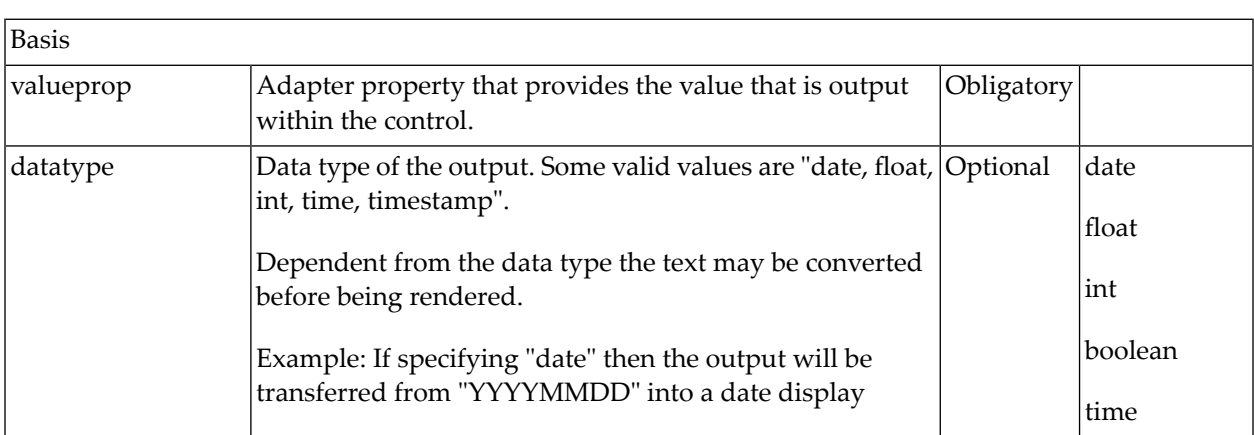

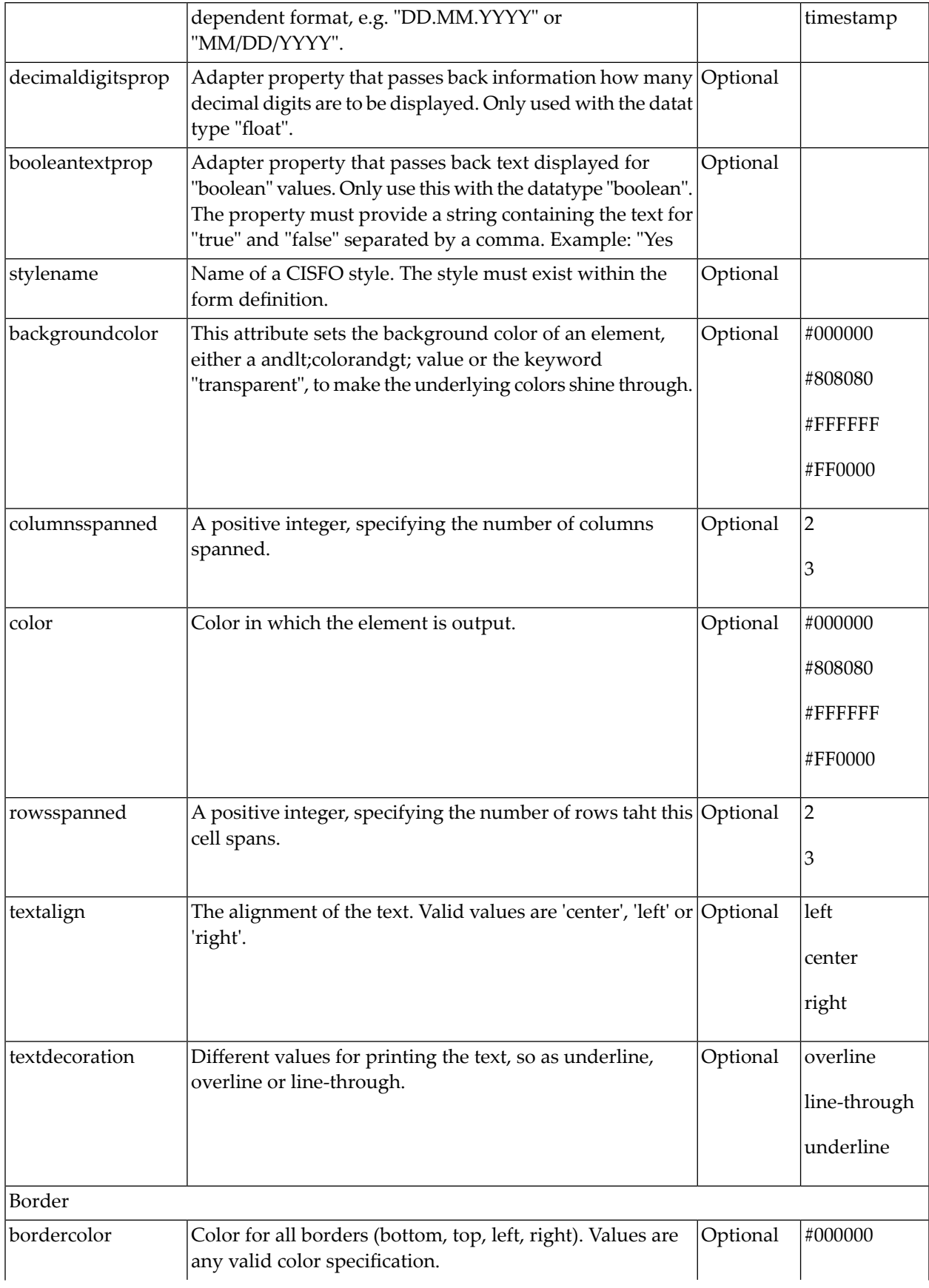

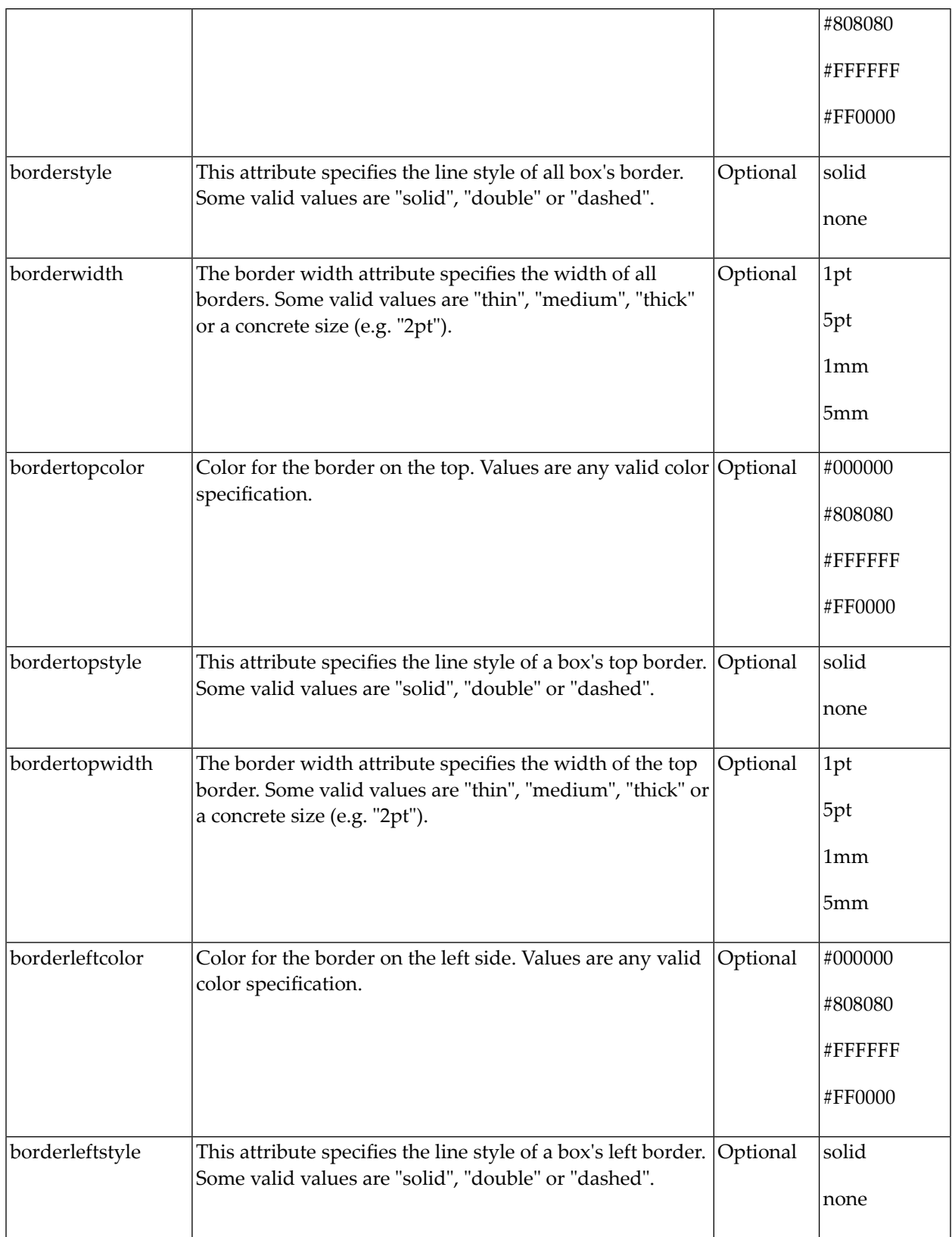

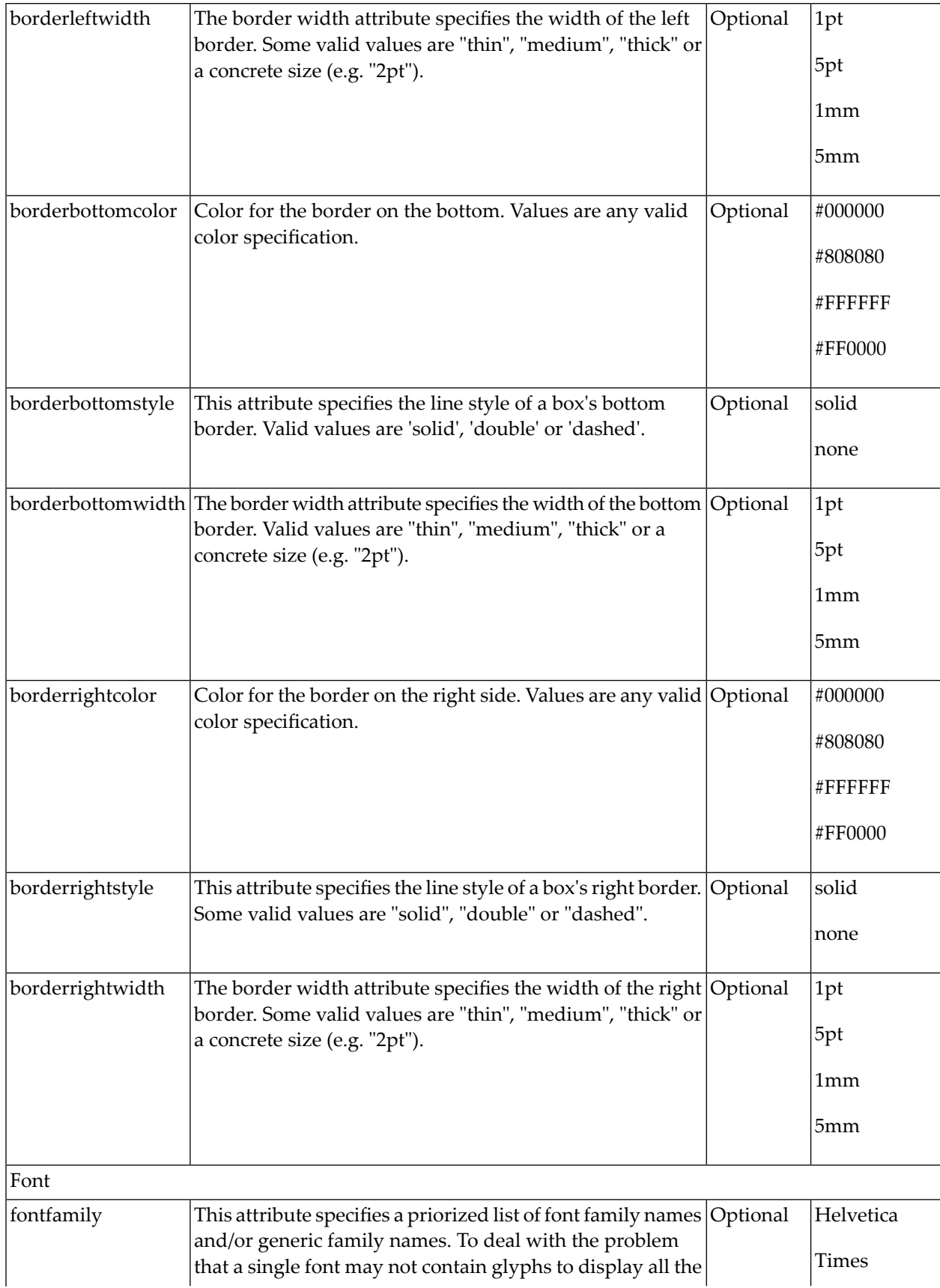

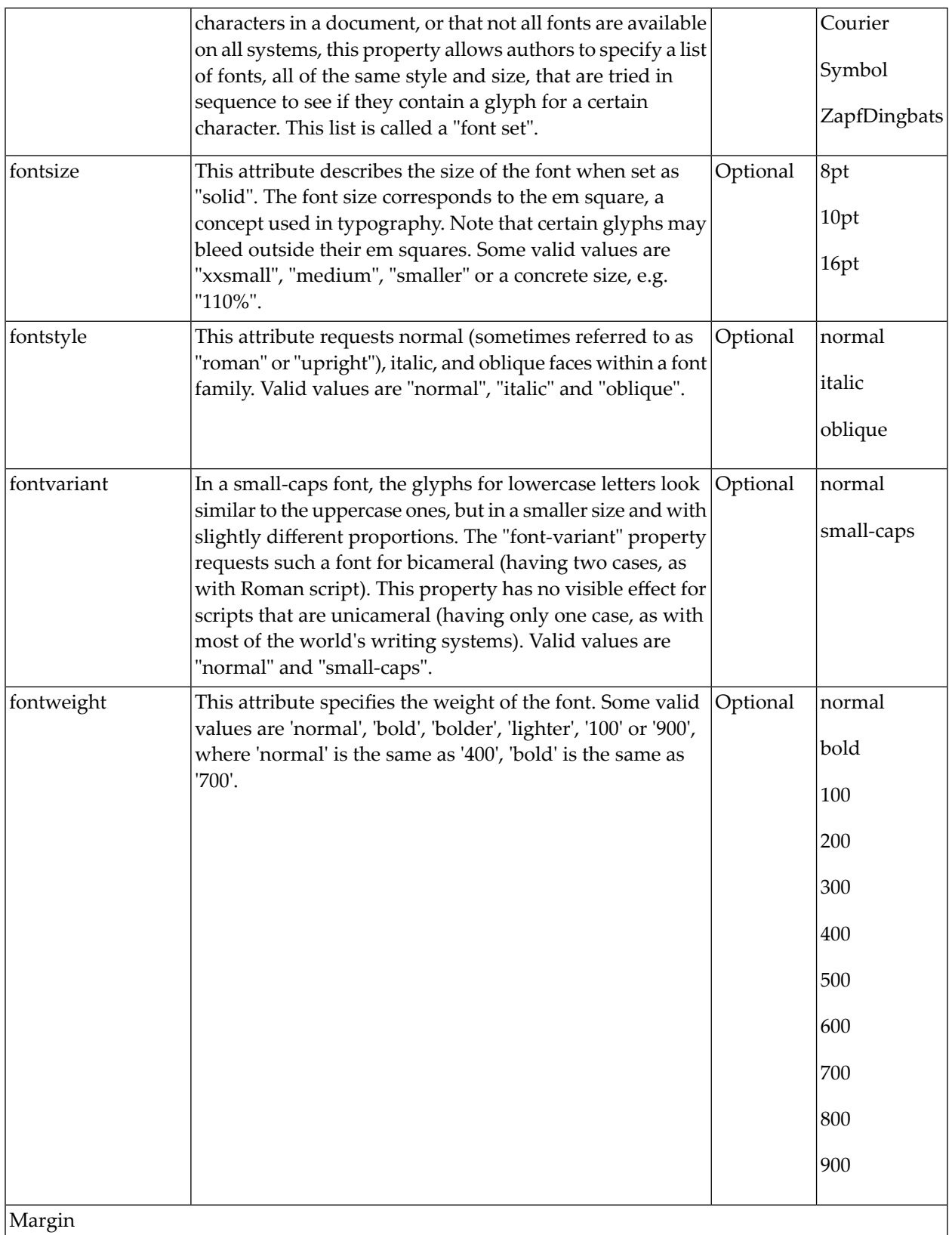

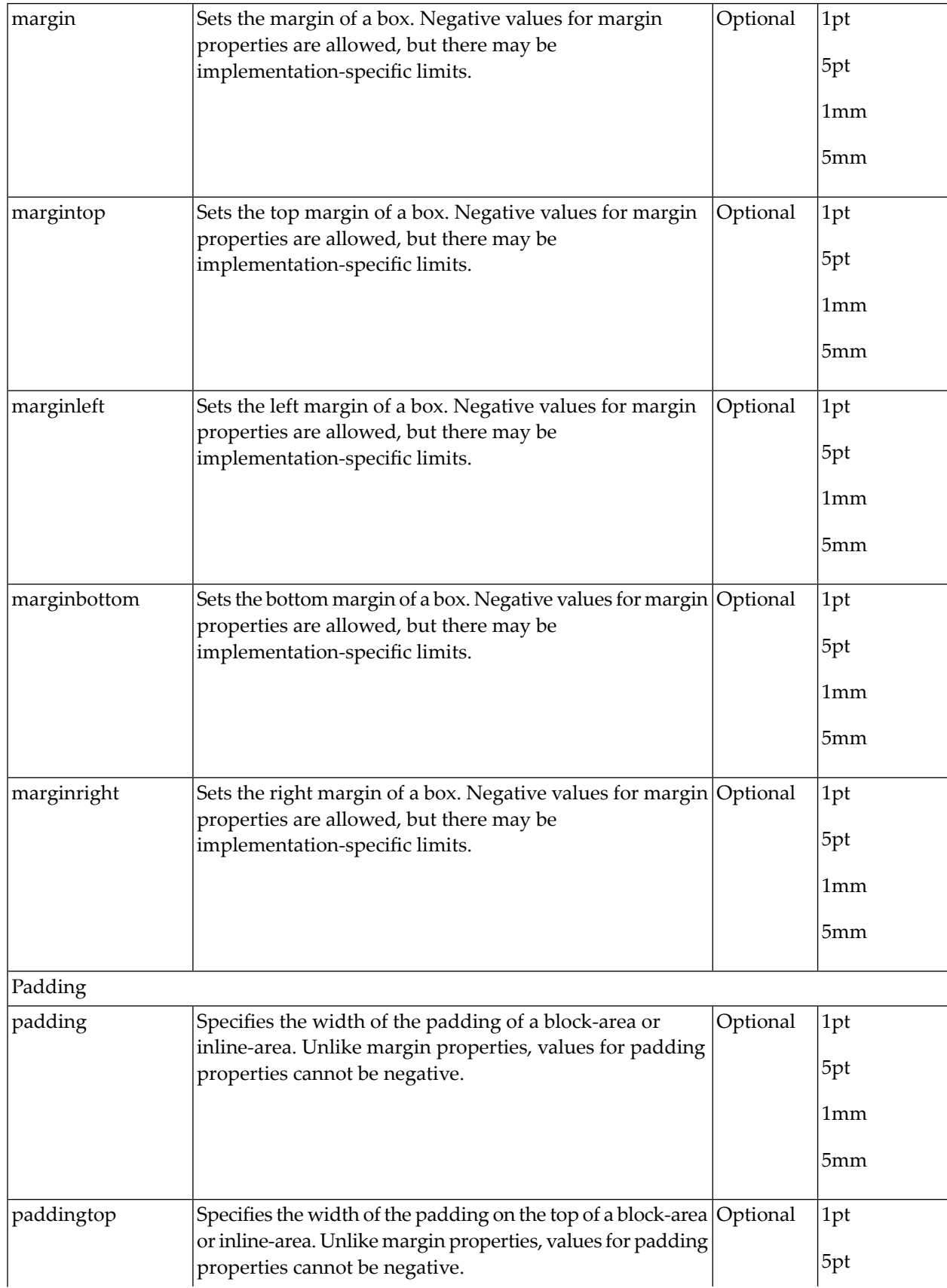

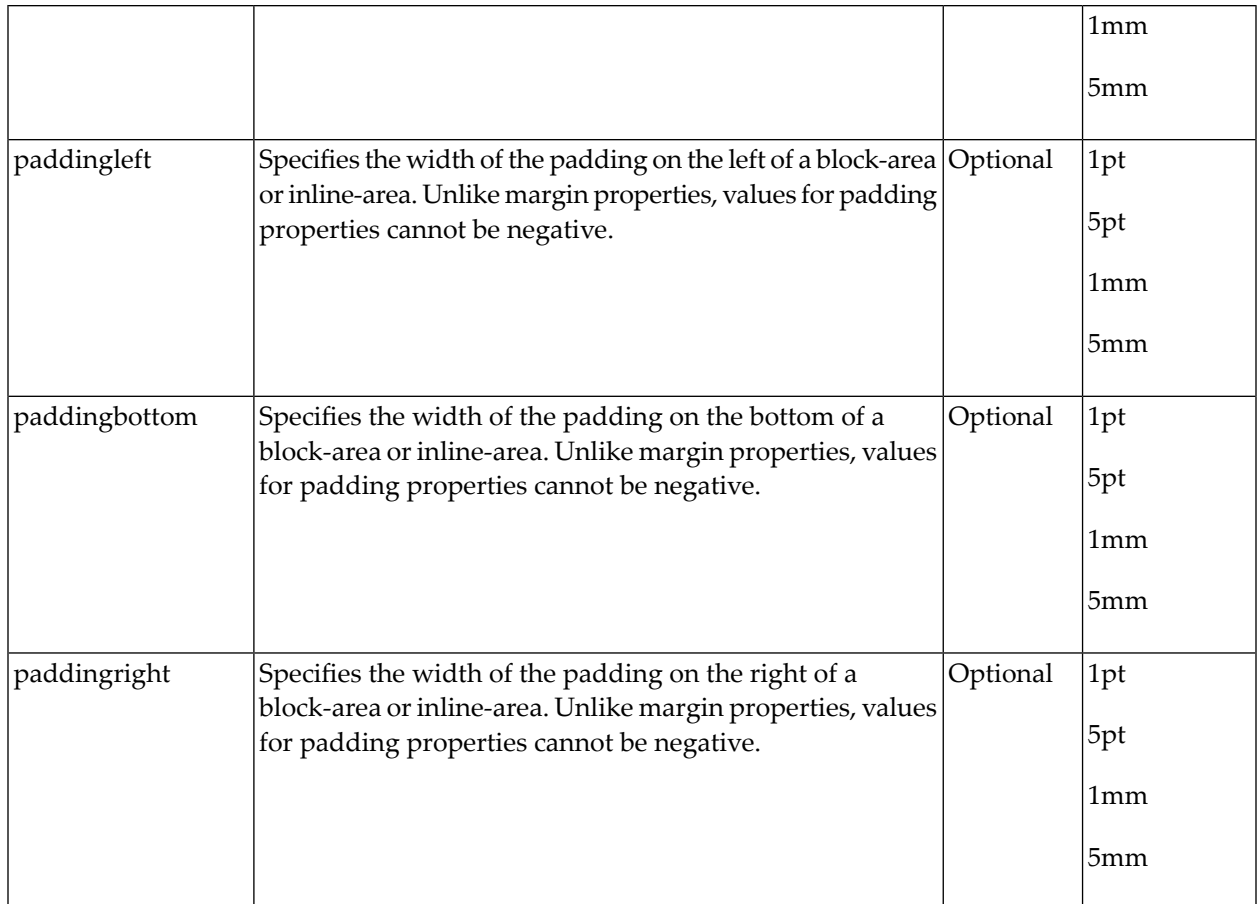

### **VI Other Controls**

The information provided in this part is organized under the following headings:

**Lists of [Data](#page-144-0) Style [Control](#page-148-0) Image [Control](#page-156-0) [Barcode](#page-158-0) Control New Page [Control](#page-162-0) Controls that you Know from [Application](#page-164-0) Designer HTML**
### **22 Lists of Data**

The CISFO:ROWTABLEAREA2 control is used for rendering lists. Have a look at the following example:

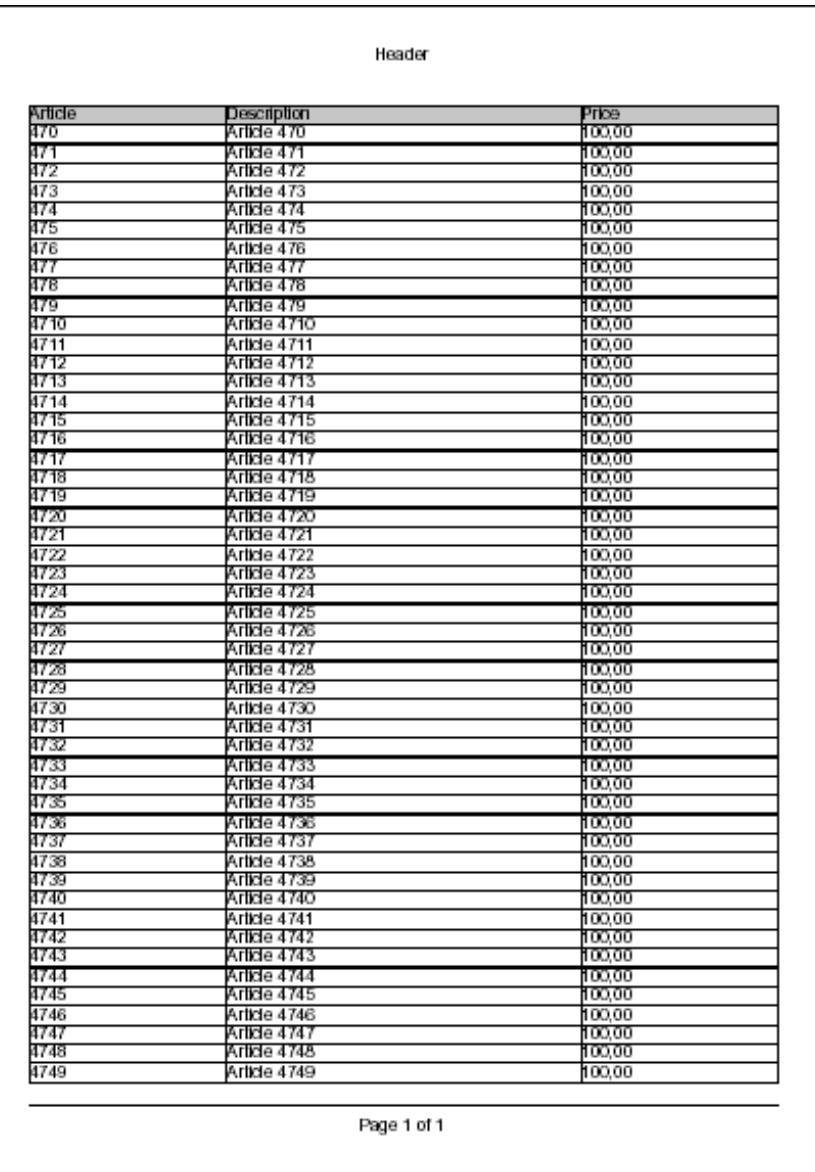

#### The XML form definition is:

```
<cisfo:foppage2 objectclass="PdfTableAdapter" pageheight="29.7cm" pagewidth="21cm" ↩
margintop="1cm" marginbottom="0.5cm" marginleft="1cm" marginright="1cm" \leftrightarrowheaderheight="1.5cm" footerheight="1.3cm">
     <cisfo:styleclasses2>
        <cisfo:style2 stylename="HL" backgroundcolor="#C0C0C0" bordercolor="#000000" ↩
borderstyle="solid" borderwidth="0.1mm">
         </cisfo:style2>
         <cisfo:style2 stylename="IL" bordercolor="#000000" borderstyle="solid" ↩
borderwidth="0.1mm">
         </cisfo:style2>
     </cisfo:styleclasses2>
     <cisfo:header2>
```

```
 <cisfo:rowtextblock2 text="Header" textalign="center">
         </cisfo:rowtextblock2>
     </cisfo:header2>
     <cisfo:footer2>
         <cisfo:hline2>
         </cisfo:hline2>
         <cisfo:vdist2 height="0.3cm">
         </cisfo:vdist2>
         <cisfo:rowtextblock2 text="Page" textalign="center">
             <cisfo:pagenumber2 separator=" of ">
             </cisfo:pagenumber2>
         </cisfo:rowtextblock2>
     </cisfo:footer2>
     <cisfo:body2>
         <cisfo:rowtablearea2 columnwidths="5cm;9cm;5cm" gridprop="lines">
             <cisfo:headline2>
                 <cisfo:row2>
                      <cisfo:celltext2 text="Article" stylename="HL">
                      </cisfo:celltext2>
                     <cisfo:celltext2 text="Description" stylename="HL">
                      </cisfo:celltext2>
                     <cisfo:celltext2 text="Price" stylename="HL">
                      </cisfo:celltext2>
                 </cisfo:row2>
             </cisfo:headline2>
             <cisfo:repeat2>
                 <cisfo:row2>
                      <cisfo:replace2 valueprop="atricle" stylename="IL">
                      </cisfo:replace2>
                     <cisfo:replace2 valueprop="description" stylename="IL">
                      </cisfo:replace2>
                     <cisfo:replace2 valueprop="price" stylename="IL">
                      </cisfo:replace2>
                 </cisfo:row2>
             </cisfo:repeat2>
         </cisfo:rowtablearea2>
     </cisfo:body2>
</cisfo:foppage2>
```
Below the ROWTABLEAREA2 control, you see an arrangement of:

- CISFO:HEADLINE2 represents the headline; the headline is repeated on every page of the list.
- CISFO: REPEAT2 represents the part that is repeated as many times as items of the list are available.

The data object representation's class looks as follows:

{

```
public class PdfTableAdapter
    implements IFOPDataObject
    // default constructor
   public PdfTableAdapter()
    {
    }
   public PdfTableAdapter(PDFFOPPreviewOnly previewObject)
    {
        for (int i=0; i < 50; i++)
        {
            LinesItem 1i = new LinesItem();
            li.setAtricle("47" + i);
            li.setDescription("Article 47" + i);
            li.setPrice("100,00");
            m_lines.add(li);
        }
    }
    // ------------------------------------------------------------------------
    // property access
    // ------------------------------------------------------------------------
    // class >LinesItem<
   public class LinesItem
    {
        // property >atricle<
        String m_atricle;
        public String getAtricle() { return m_atricle; }
        public void setAtricle(String value) { m_atricle = value; }
        // property >description<
        String m_description;
        public String getDescription() { return m_description; }
        public void setDescription(String value) { m_description = value; }
        // property >price<
        String m_price;
        public String getPrice() { return m_price; }
        public void setPrice(String value) { m_price = value; }
    }
   // property >lines<
   GRIDCollection m_lines = new GRIDCollection();
   public GRIDCollection getLines() { return m_lines; }
    ...
    ...
    ...
```
}

## 23 Style Control

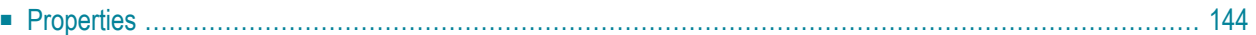

There is a variety of style parameters that can be defined with each control representing a text block: background color, foreground color, margins, padding definitions, borders, etc.

You either can define this parameter with every control or you can define explicit styles. By referencing the name of the style from the controls, the style parameters are taken over automatically. Of course you can still override style definitions locally.

<span id="page-149-0"></span>The CISFO:STYLE2 control represents a certain style. It is placed into the CISFO:STYLECLASSES2 container, directly below the page control (CISFO:FOPPAGE2). In the FO form, you refer to this style by using the control's name (property stylename).

#### **Properties**

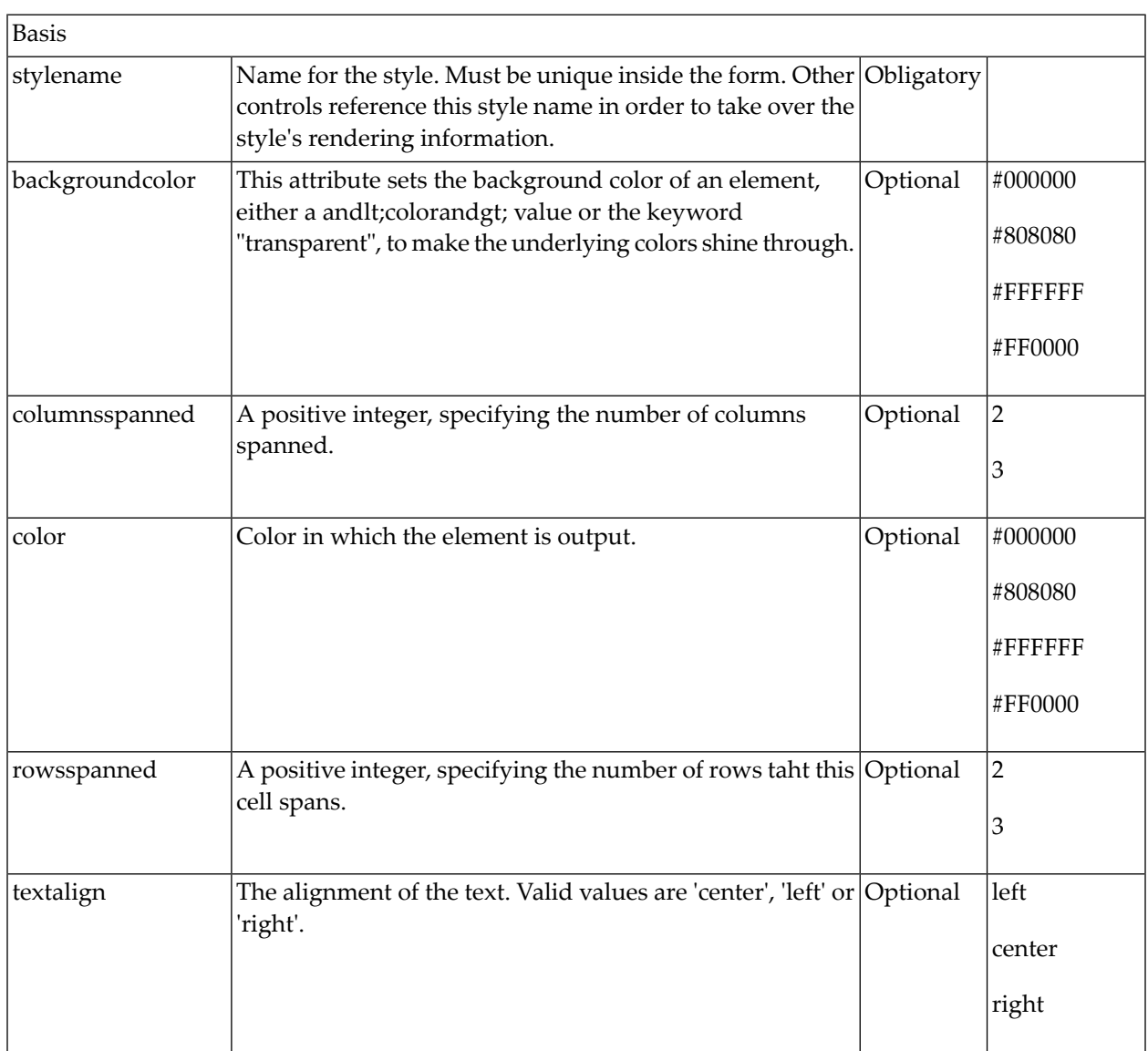

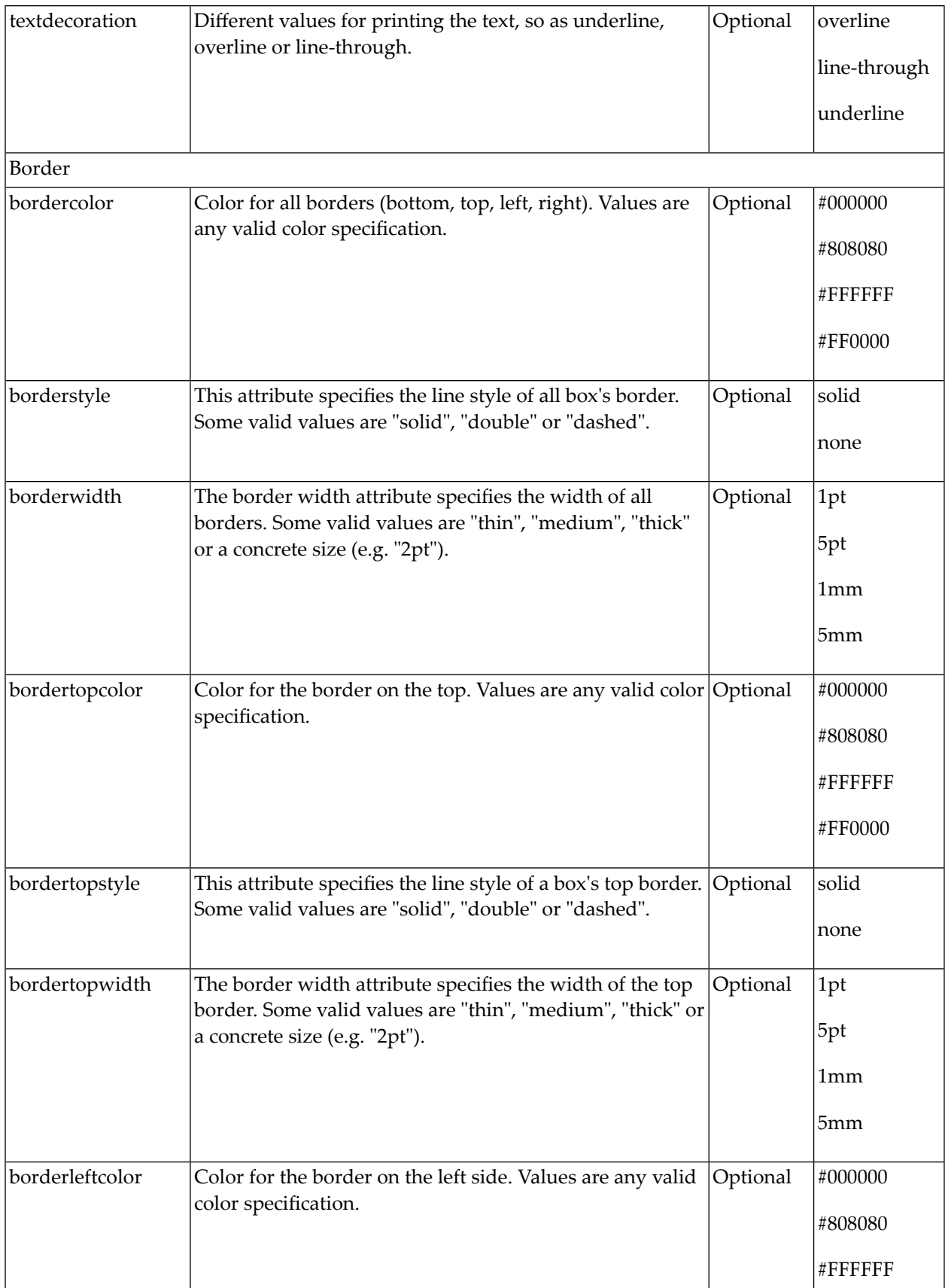

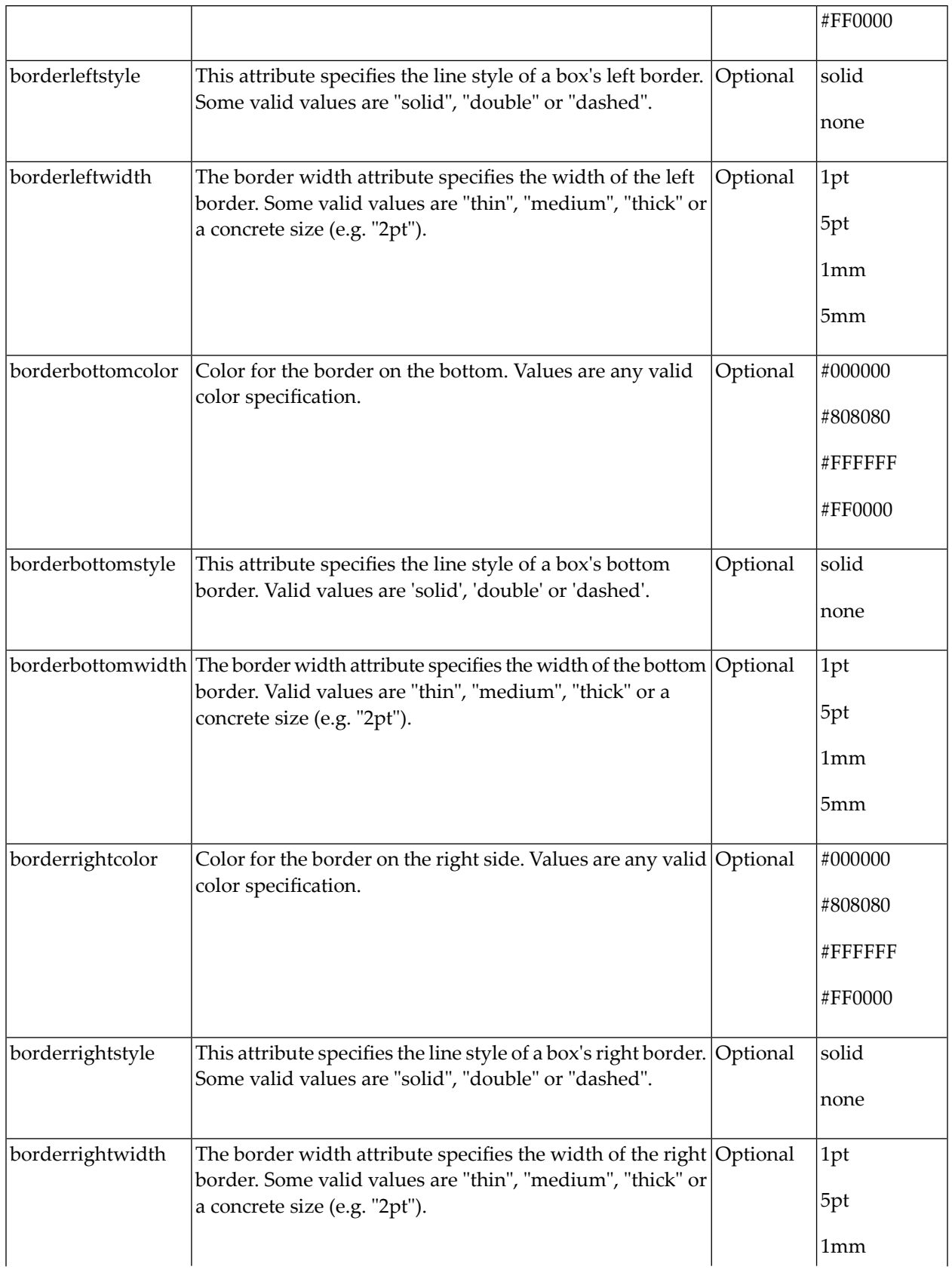

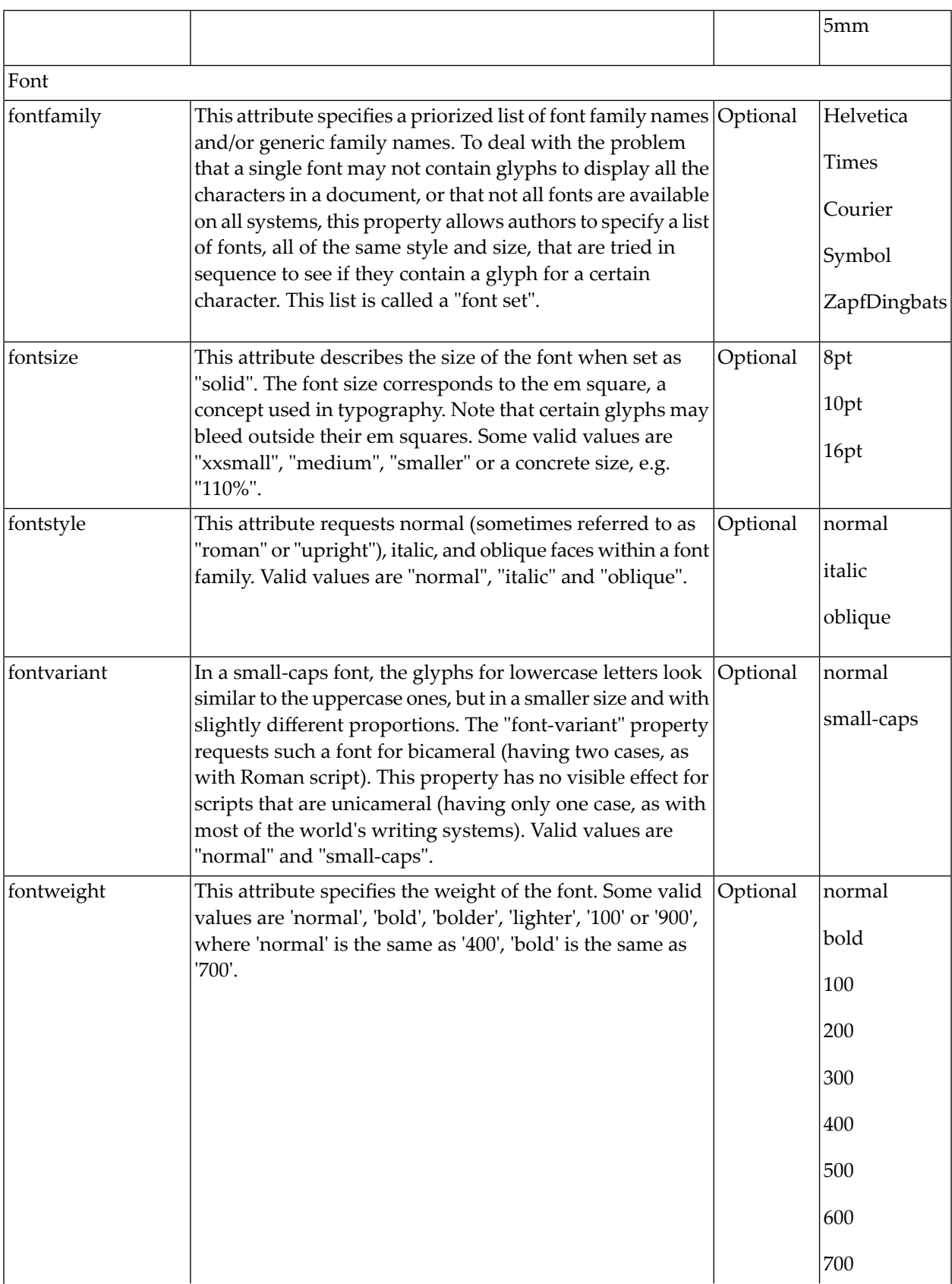

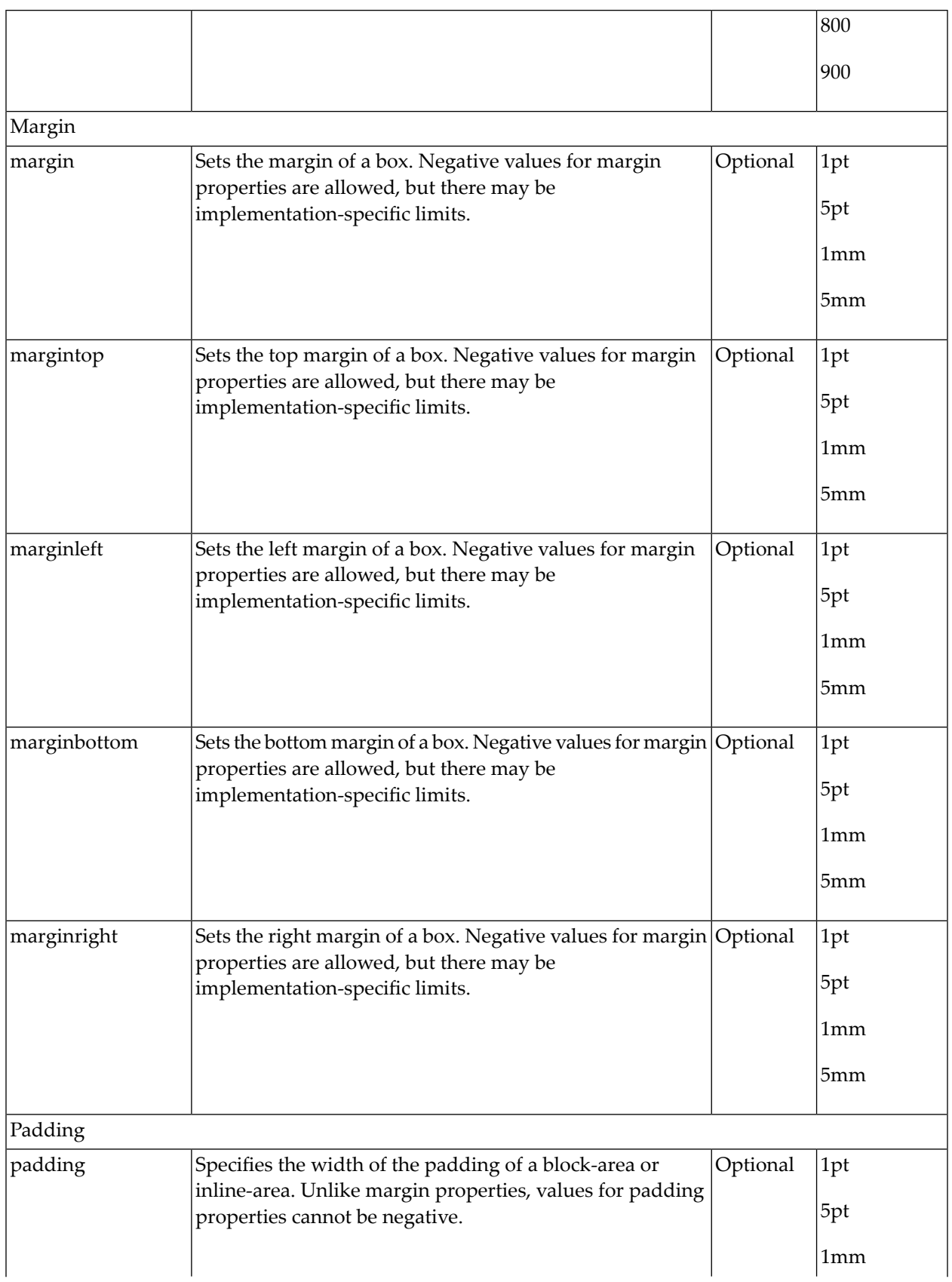

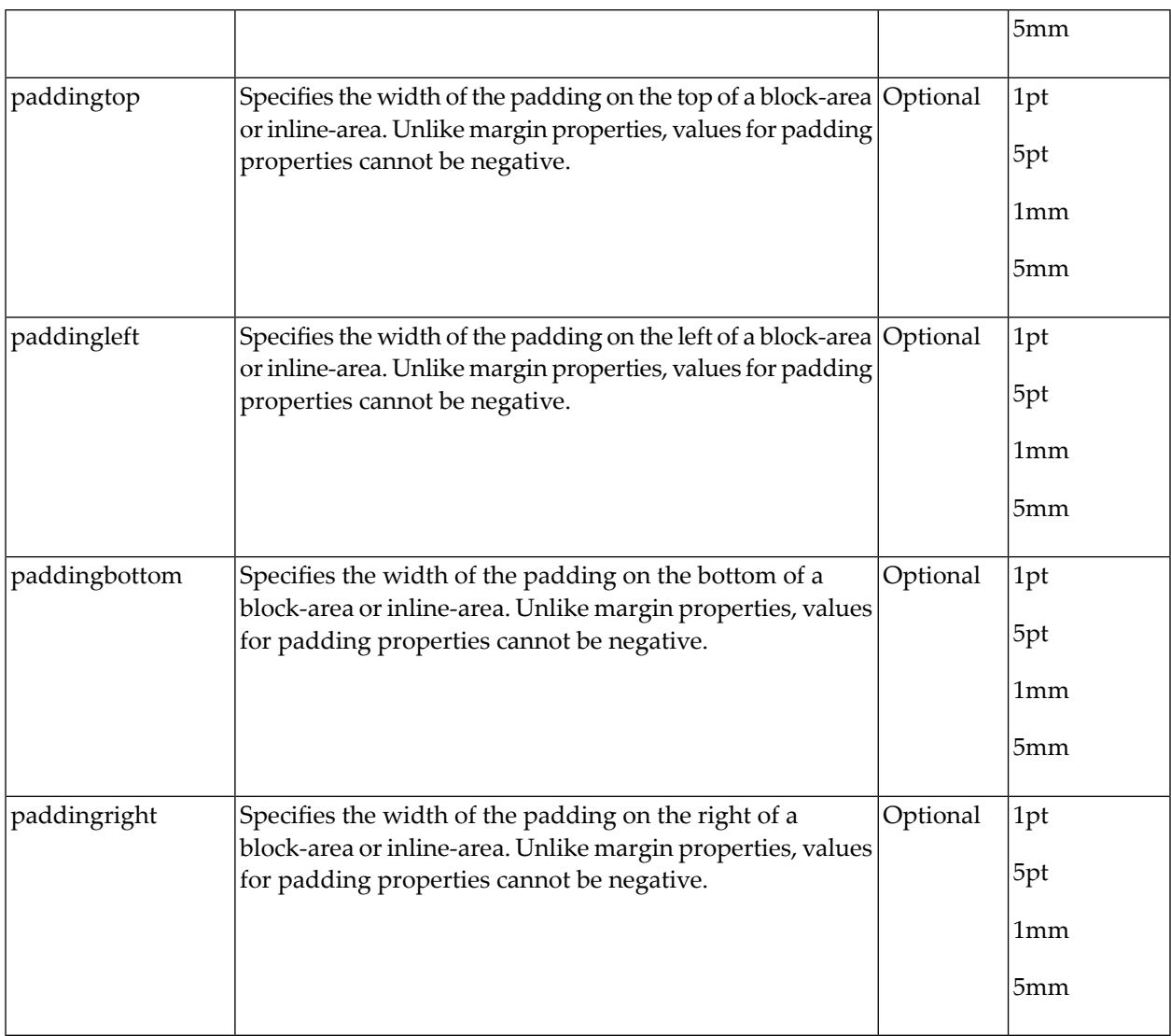

## 24 Image Control

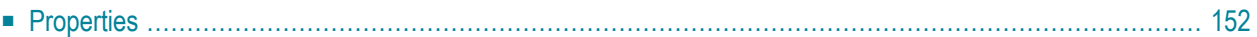

The CISFO:IMAGE2 control outputs an image. Use property image to enter the image's URL in a static way. In order to derive the URL at runtime, use property valueprop. In both cases, the URL can either be relative (URL points to an image that is kept within your web application) or absolute (absolute directory path). Do not use absolute URLs if you plan to deploy your web application within a cluster.

The Application Designer demo workplace contains a demo on image URLs. Choose **Release 1.3.0** and then **CISFO2 Image include**. You can call the development workplace via the following link (standard installation):

<span id="page-157-0"></span>*<http://localhost:51000/cis/HTMLBasedGUI/workplace/demo.html>*

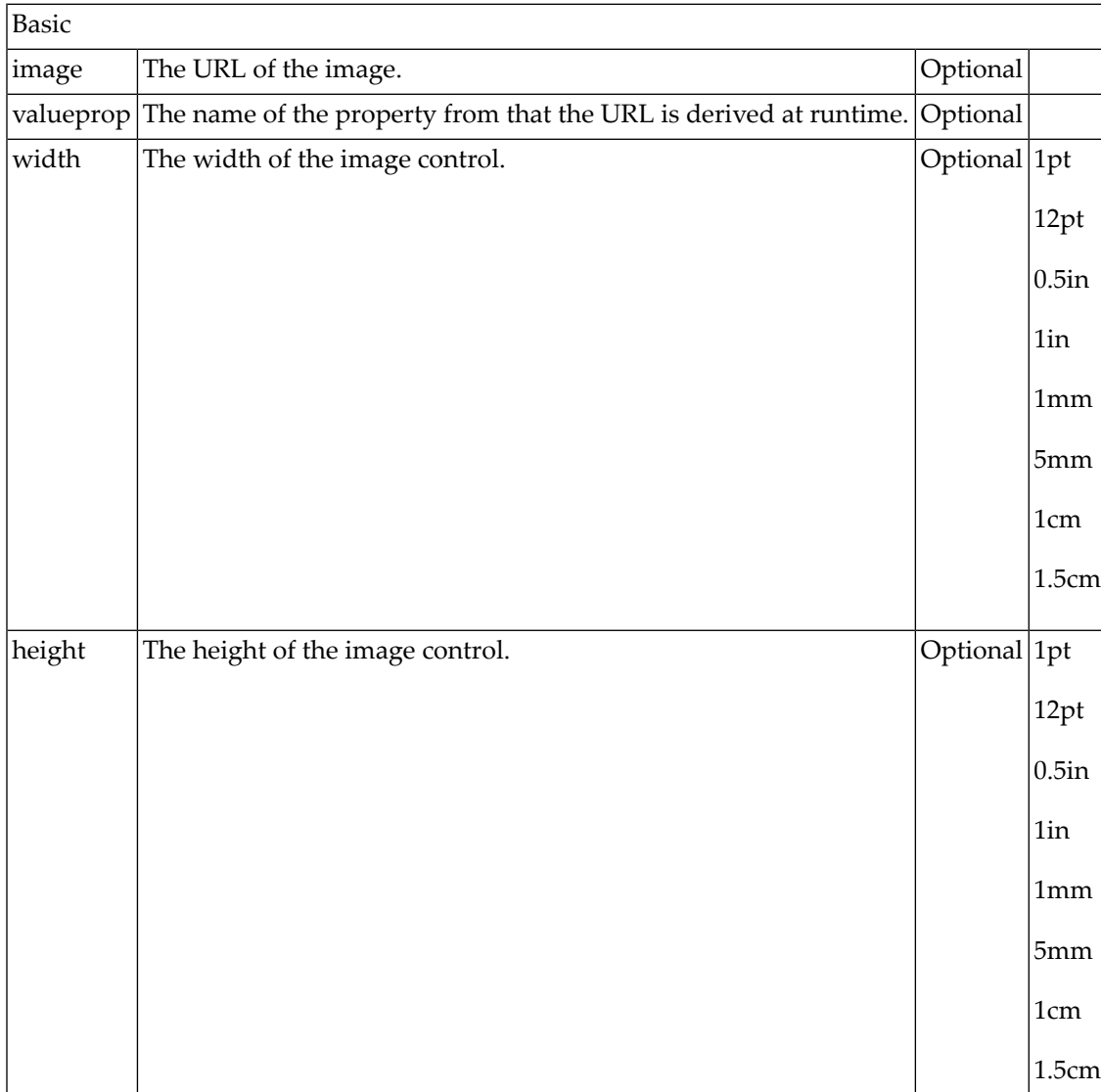

#### **Properties**

### 25 Barcode Control

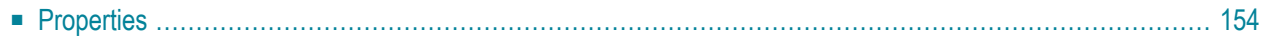

The CISFO:BARCODE2 control represents a barcode. The text/number of a barcode is derived from a property of the data object that is associated with the page. There are diverse types of barcodes with diverse parameters that are supported.

<span id="page-159-0"></span>The barcode internally uses the Krysalis open source framework (*<http://www.krysalis.org/>*).

#### **Properties**

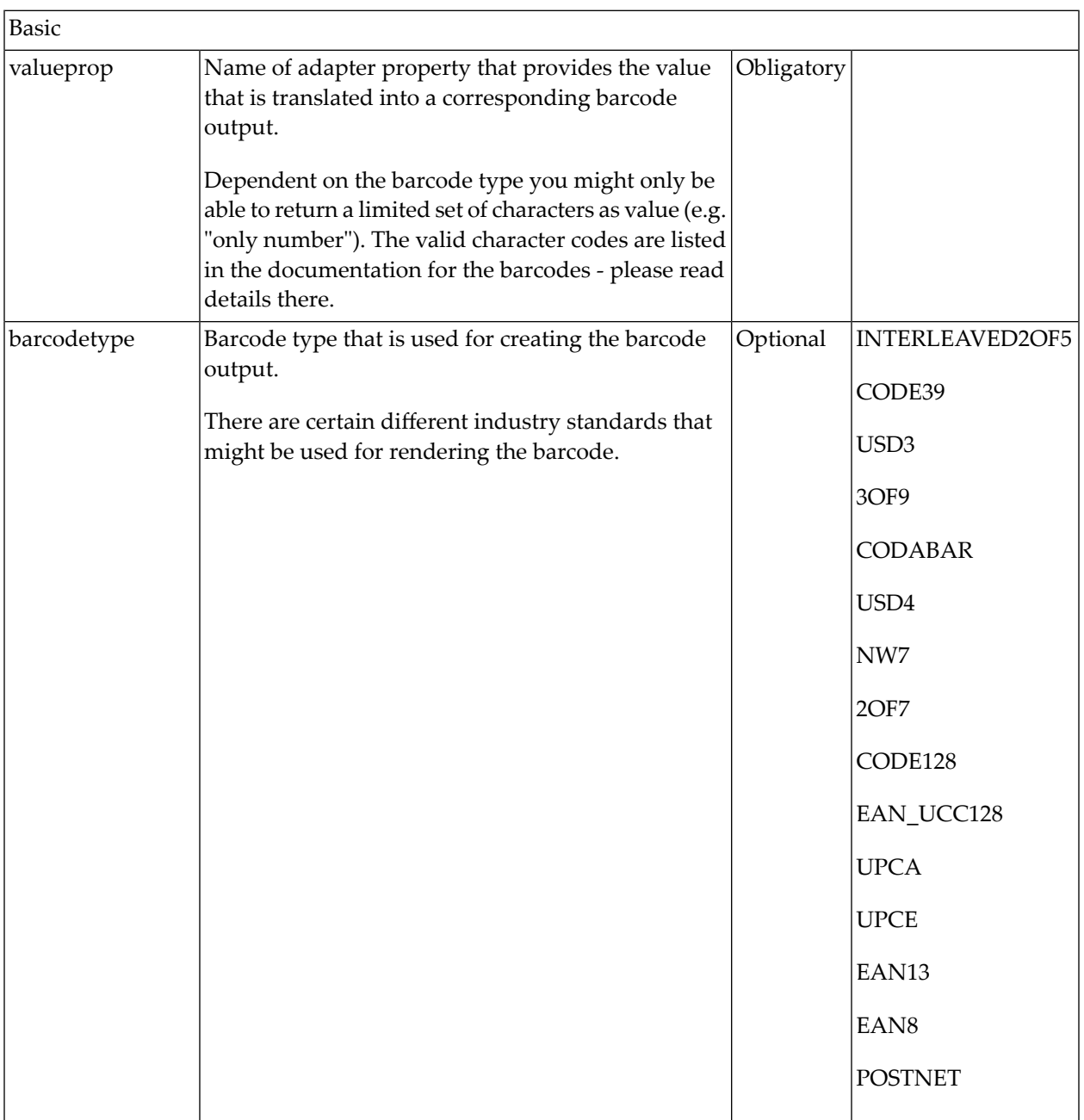

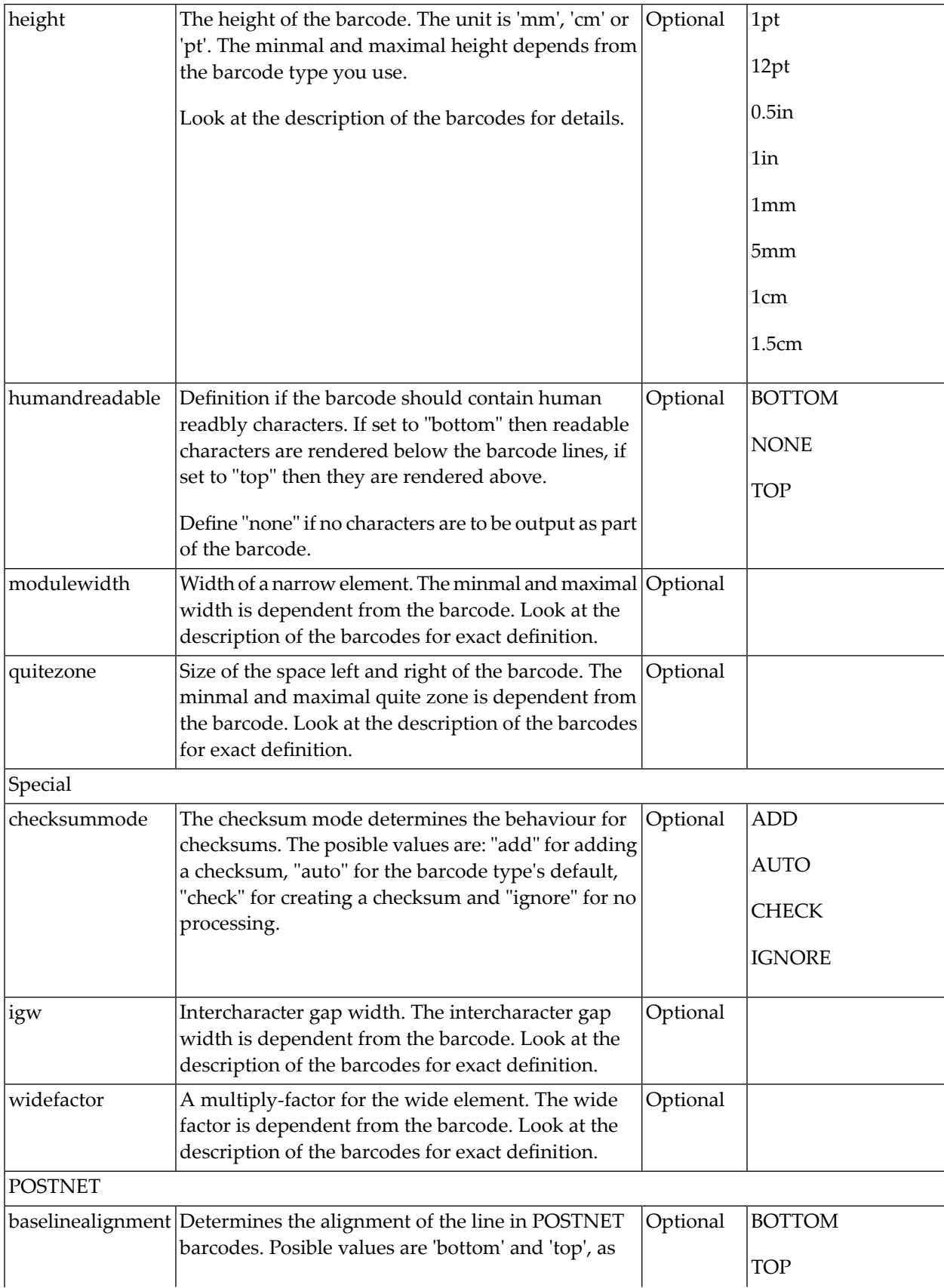

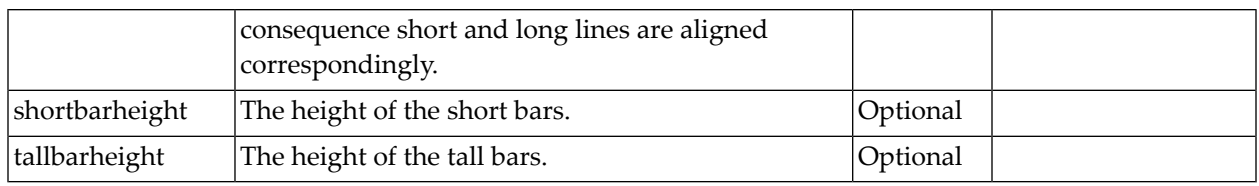

# 26 New Page Control

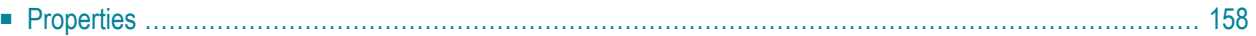

The CISFO:NEWPAGE2 control represents a page break. It is placed below the page control (CISFO:FOPPAGE2).

### <span id="page-163-0"></span>**Properties**

The CISFO:NEWPAGE2 does not have any properties.

### **27 Controls that you Knowfrom Application Designer HTML**

There are a couple of further controls that you already know from the HTML part of Application Designer:

- CISFO:TEXTGRID2 (for TEXTGRID)
- CISFO:REPORT2 (for REPORT)
- and others.

The rendering of these controls and the binding to the data object is 1:1 equivalent to the rendering and binding of their HTML counterparts.

## **VII Printing**

### **28 Printing**

There are two commonly-used ways for producing paper printouts:

- Create PDF via PDF/FOP processing and make it available in the user's browser. This is what the example in the section *The First PDF [Document](#page-16-0)* does.
- Directly print FOP to a server side printer. This is what this section is about.

Server side printing is done via the interface IPDFF0PService:

```
public interface IPDFFOPService
{
   public String generateXSLFO();
   public byte[] generatePDF();
   public void print(String printerName) throws FOPPrintException;
   public byte[] generatePDFfromFOXML();
   public ILog getLog();
   public Protocol getProtocol();
   public String getTranslationFileName();
}
```
By using the method  $print(...)$ , you can send a document directly to a printer.